**Driftshåndbok**

# **AMAZONE**

# **Programvare ISOBUS for** ZA-TS ZG-TS

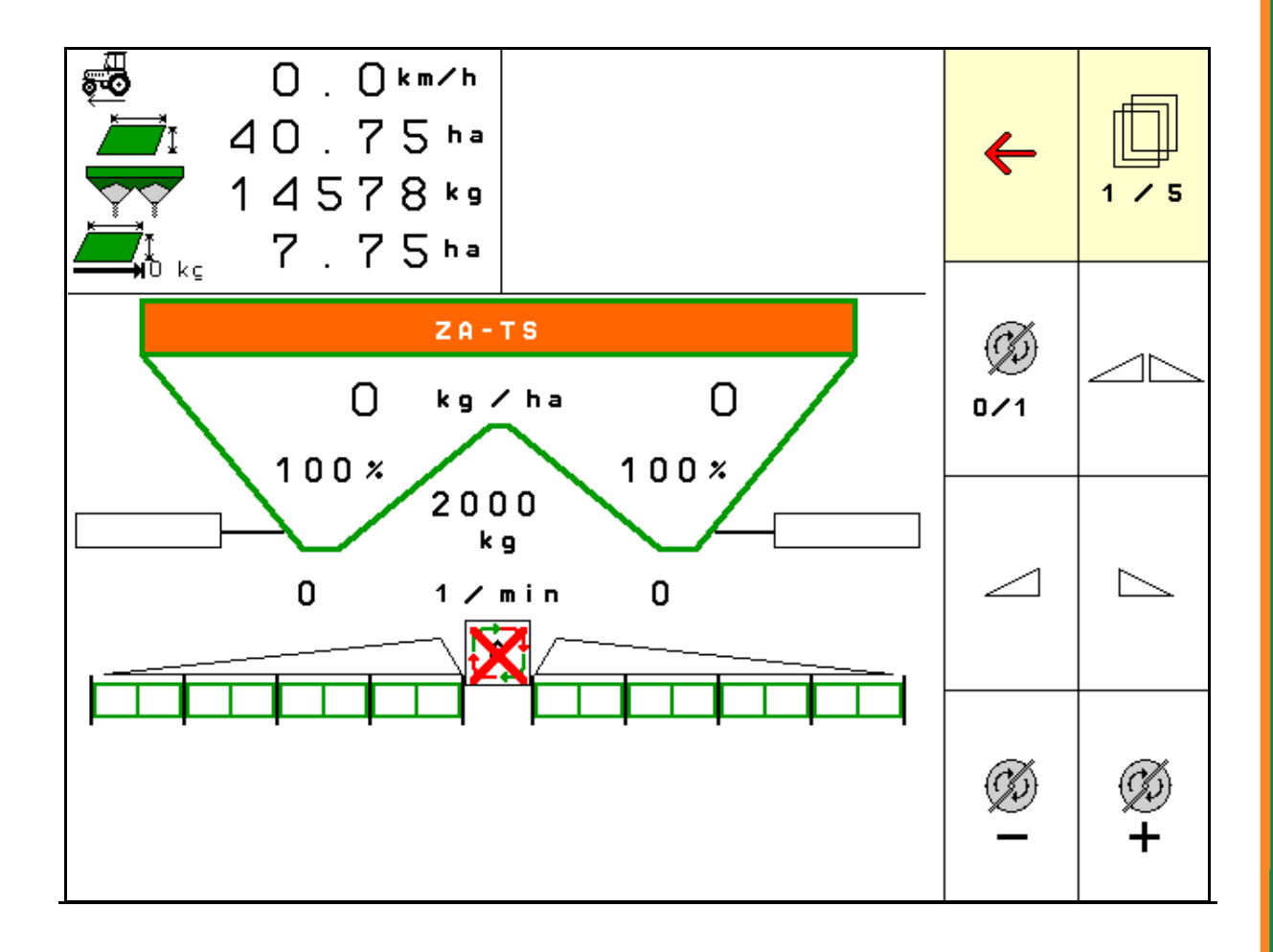

MG5000 BAG0095.17 03.19 Printed in Germany

**Les driftshåndboken før du tar såmaskinen i bruk første gang! Oppbevares til fremtidig bruk!**

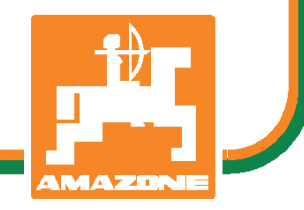

**no**

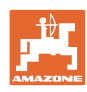

# Det **skal ikke**<br>*virke tungt og overflødig å lese instruksjonsboken*

*og rette seg etter den; for det er ikke nok å få høre fra andre at maskinen er god og på det grunnlag å kjøpe den og tro at nå går alt av seg selv. Vedkommende vil ikke da bare kunne påføre seg selv skader, men også kunne begå den feil å skyve skylden for å mislykkes over på maskinen i stedet for på seg selv. For å være sikker på et godt resultat må man trenge inn i sakens kjerne og orientere seg om hensikten med hver eneste del på maskinen og sørge for å få øvelse i å håndtere den. Først da vil man kunne bli fornøyd med liksåvel maskinen som med seg selv. Å oppnå det er hensikten med denne instruksjonsboken.* 

*Leipzig-Plagwitz 1872.* 

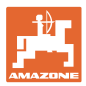

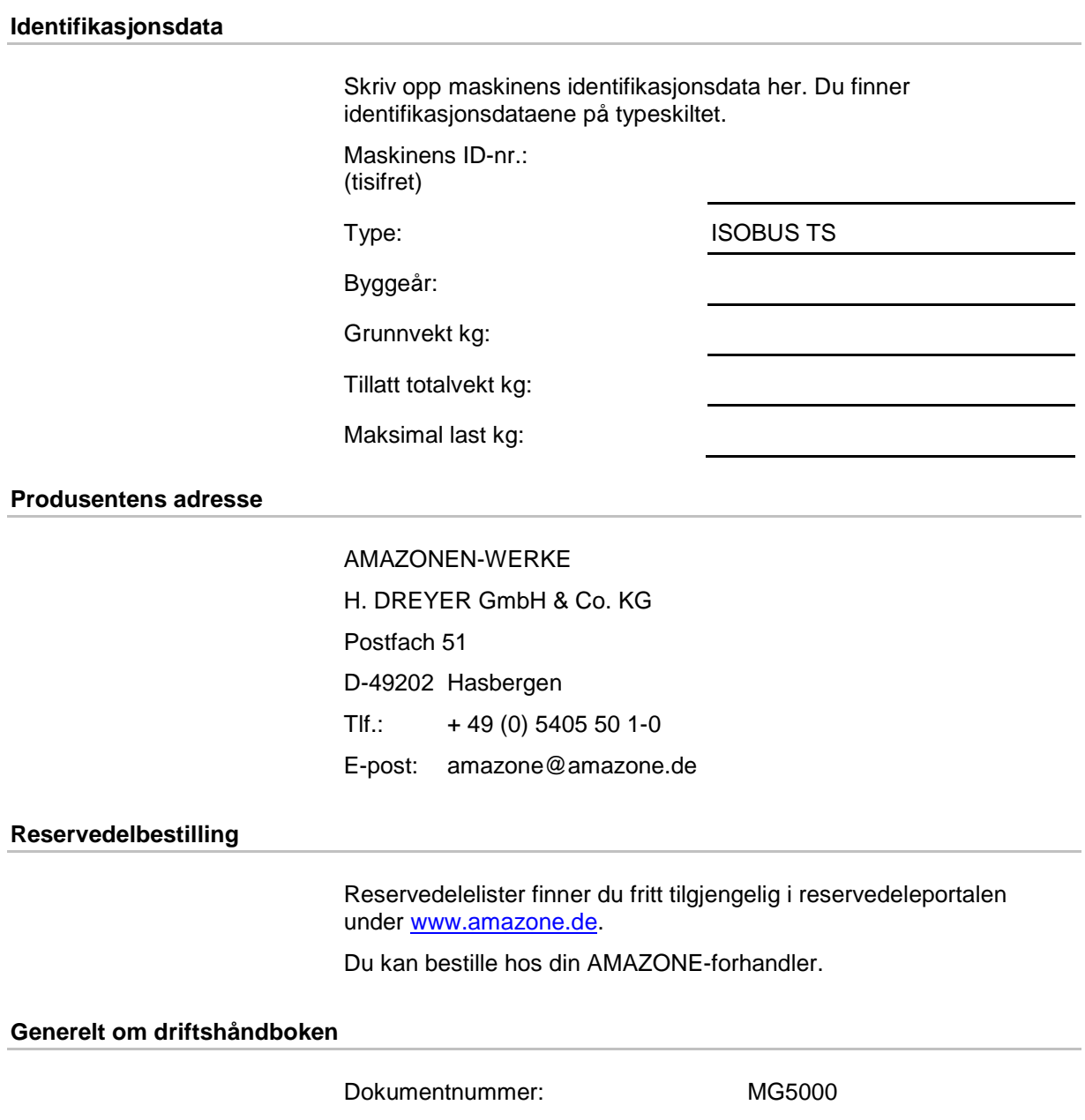

Opprettet: 03.19

© Copyright AMAZONEN-WERKE H. DREYER GmbH & Co. KG, 2019

Med forbehold om alle rettigheter.

Ettertrykk, også i utdrag, er bare tillatt med tillatelse fra AMAZONEN-WERKE H. DREYER GmbH & Co. KG.

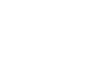

#### **Forord**

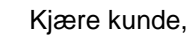

Du har valgt et kvalitetsprodukt i den omfangsrike produktserien fra AMAZONEN-WERKE, H. DREYER GmbH & Co. KG. Vi takker for at du med dette har vist oss din tillit.

Når du mottar maskinen må du kontrollere om det finnes transportskader eller om det mangler deler. Kontroller om leveringen av maskinen er fullstendig, også med hensyn til bestilt spesialutstyr, i henhold til fraktbrevet. Vi gir kun skadeerstatning ved øyeblikkelige reklamasjoner!

Denne driftshåndboken må leses og tas til etterretning før maskinen tas i bruk. Dette gjelder spesielt sikkerhetsanvisningene. Når du har satt deg grundig inn i driftshåndboken, vil du være i stand til å utnytte fordelene ved den nye maskinen din helt.

Kontroller at alle som bruker maskinen har satt seg inn i driftshåndboken før de tar i bruk maskinen.

Ved spørsmål eller problemer, slå opp i denne driftshåndboken eller ta kontakt med den lokale servicepartneren.

Regelmessig vedlikehold og tidsnok utskiftning av slitte eller skadde deler gir maskinen forlenget levetid.

# **Brukerevaluering**

#### Kjære leser!

Våre driftshåndbøker oppdateres regelmessig. Med dine forbedringsforslag kan du hjelpe oss med å lage en brukervennlig driftshåndbok.

AMAZONEN-WERKE

H. DREYER GmbH & Co. KG

Postfach 51

D-49202 Hasbergen

Tlf.: + 49 (0) 5405 50 1-0

E-post: amazone@amazone.de

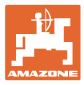

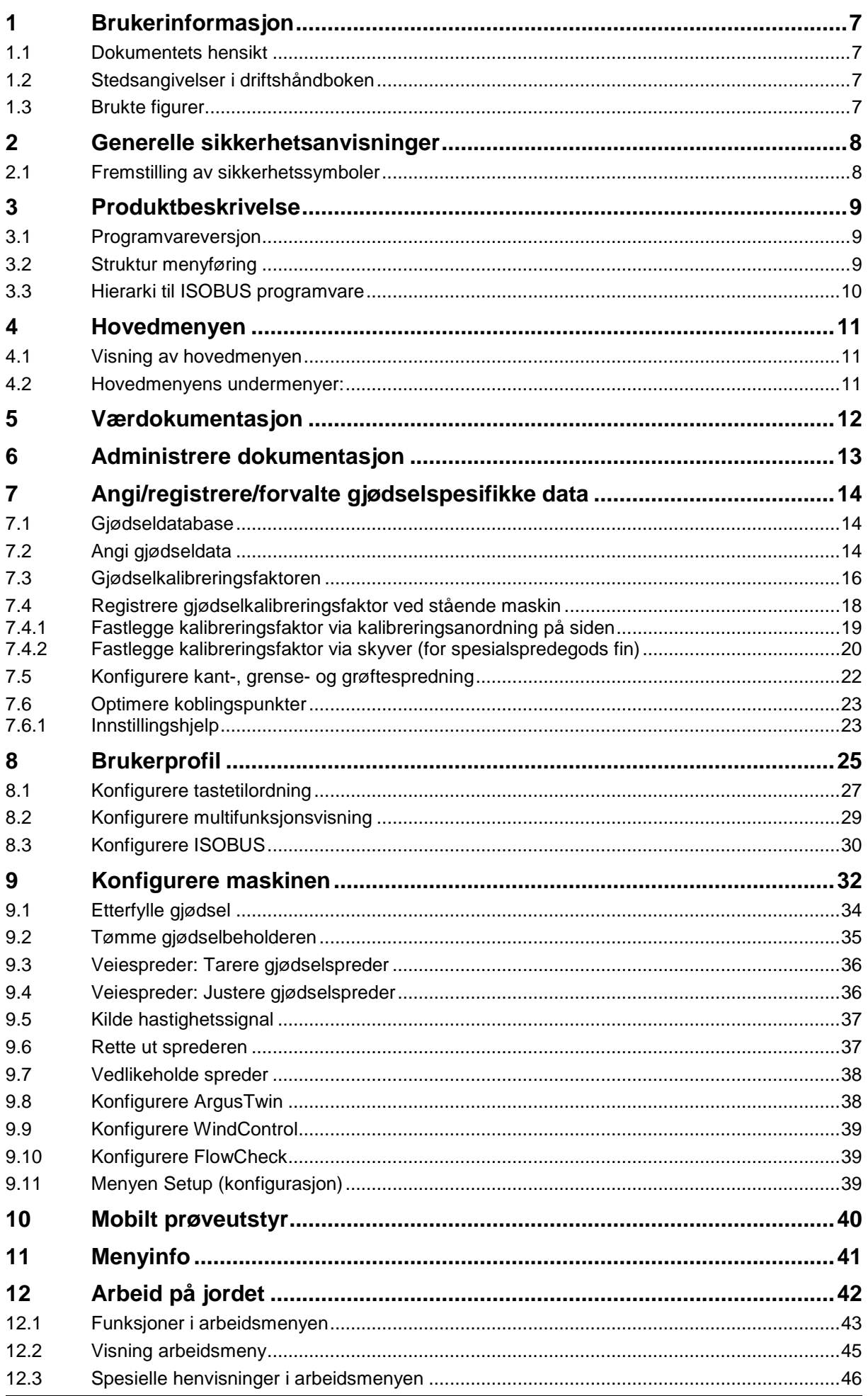

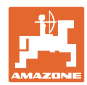

#### Innholdsfortegnelse

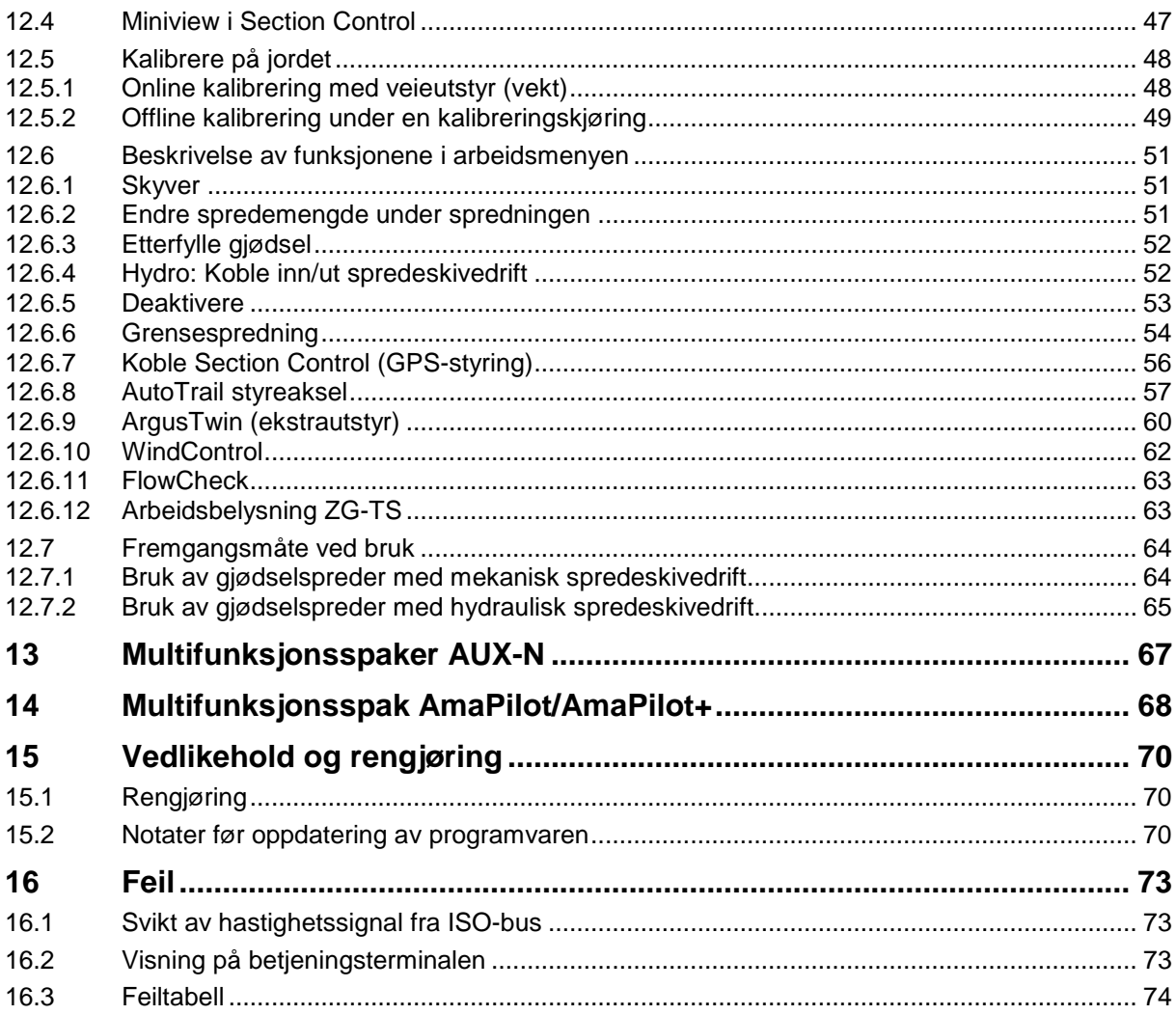

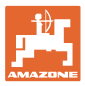

# <span id="page-6-0"></span>**1 Brukerinformasjon**

Kapitlet "Om denne håndboken" gir informasjon om hvordan du bruker driftshåndboken.

# <span id="page-6-1"></span>**1.1 Dokumentets hensikt**

Denne driftshåndboken

- beskriver hvordan maskinen brukes og vedlikeholdes.
- gir viktige tips om sikker og effektiv bruk av maskinen.
- er en del av maskinen og skal alltid medbringes med maskinen eller trekkvognen.
- skal oppbevares til senere bruk.

#### <span id="page-6-2"></span>**1.2 Stedsangivelser i driftshåndboken**

Alle retningsangivelser i denne driftshåndboken skal alltid ses i kjøreretning.

### <span id="page-6-3"></span>**1.3 Brukte figurer**

#### **Handlingsinstrukser og reaksjoner**

Oppgaver som skal utføres av brukeren, er fremstilt som nummererte handlingsinstrukser. Rekkefølgen til de angitte handlingsinstruksene må overholdes. Reaksjonen på de ulike handlingsinstruksene er eventuelt merket med en pil.

#### Eksempel:

- 1. Handlingsinstruks 1
- → Maskinens reaksjon på handlingsinstruks 1
- 2. Handlingsinstruks 2

**Lister**

Oversikter uten tvingende rekkefølge fremstilles som en liste med nummererte punkter.

Eksempel:

- Punkt 1
- Punkt 2

#### **Posisjonstall i figurene**

Sifre i runde parenteser viser til posisjonstall i figurene.

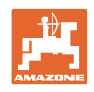

# <span id="page-7-0"></span>**2 Generelle sikkerhetsanvisninger**

Kjennskap til de grunnleggende sikkerhetsanvisningene og sikkerhetsforskriftene er grunnforutsetningen for sikker bruk og problemfri maskindrift.

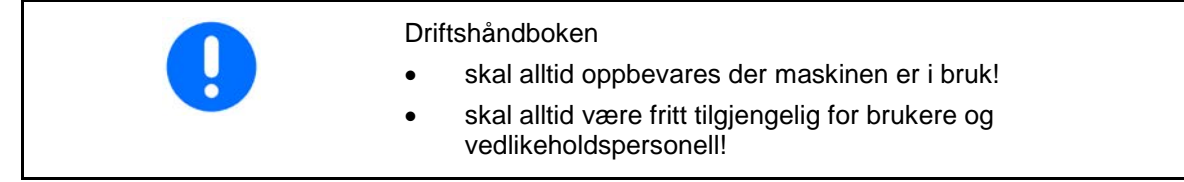

# <span id="page-7-1"></span>**2.1 Fremstilling av sikkerhetssymboler**

Sikkerhetsanvisninger er merket med det trekantede sikkerhetssymbolet og indikasjonen foran symbolet. Indikasjonen (FARE, ADVARSEL, FORSIKTIG!) beskriver hvor alvorlig den truende faren er og har følgende betydning:

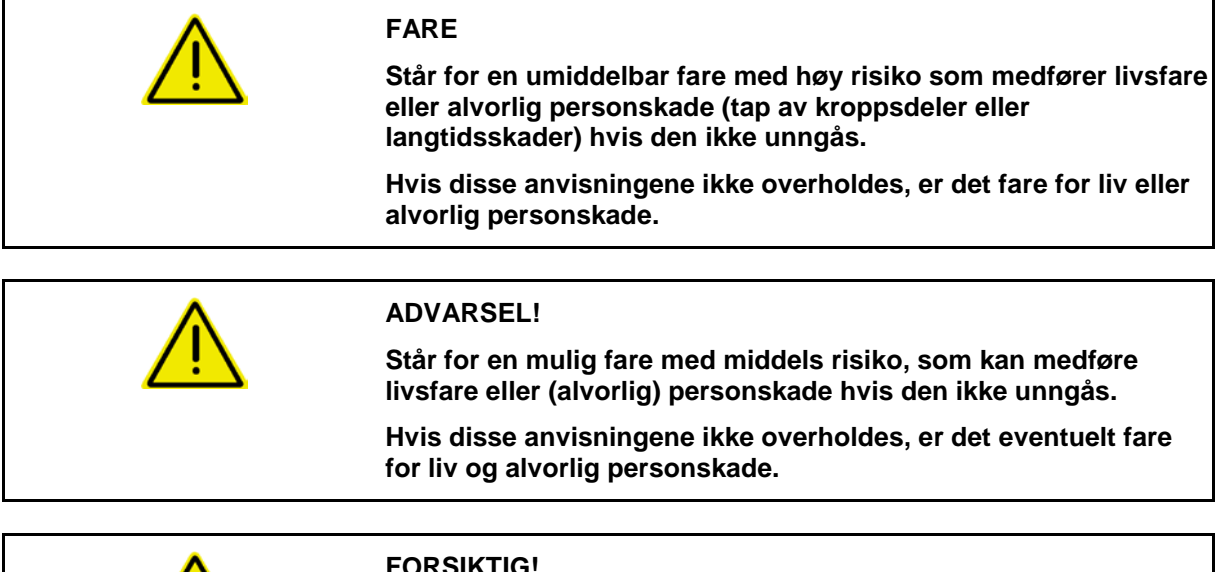

# **FORSIKTIG!**

**Står for en fare med lav risiko, som kan medføre lette eller middels personskader eller materielle skader hvis den ikke unngås.**

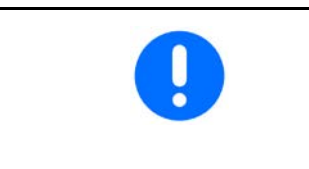

#### **VIKTIG!**

**Står for en forpliktelse til å utføre en handling eller til å opptre på en bestemt måte for korrekt bruk av maskinen.**

**Hvis denne anvisningen ikke overholdes, kan det oppstå forstyrrelser i maskindriften eller i omgivelsene.**

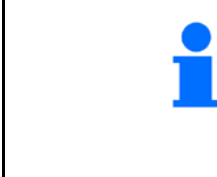

#### **MERK!**

**Står for tips om riktig bruk og spesielt nyttig informasjon.**

**Disse anvisningene vil hjelpe deg med å bruke alle maskinens funksjoner optimalt.**

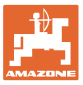

# <span id="page-8-0"></span>**3 Produktbeskrivelse**

Med ISOBUS-programvaren og en ISOBUS-terminal kan AMAZONE gjødselspredere styres, betjenes og overvåkes på en komfortabel måte.

ISOBUS-programvaren fungerer sammen med de følgende AMAZONE-gjødselspredere:

- **ZA-TS** med utmatingspunktjustering, Auto-TS-grensespredningssystem, kraftuttaksdrift eller ekstrautstyr for hydraulisk spredeskivedrift
- ZG-TS med utmatingspunktjustering, Auto-TS-grensespredningssystem, kraftuttaksdrift eller hydraulisk spredeskivedrift

Etter innkobling av ISOBUS-terminalen ved tilkoblet maskindatamaskin blir hovedmenyen vist.

#### **Innstillinger**

Innstillinger kan foretas i undermenyene til hovedmenyen.

#### **Bruk**

ISOBUS-programvaren regulerer spredemengden avhengig av kjørehastigheten.

Under arbeidet viser menyen for arbeid alle sprededata og alt etter utrustning kan maskinen betjenes via menyen for arbeid.

#### <span id="page-8-1"></span>**3.1 Programvareversjon**

Denne bruksanvisningen gjelder for følgende programvareversjoner:

Basisdatamaskin 1. 17.01

# <span id="page-8-2"></span>**3.2 Struktur menyføring**

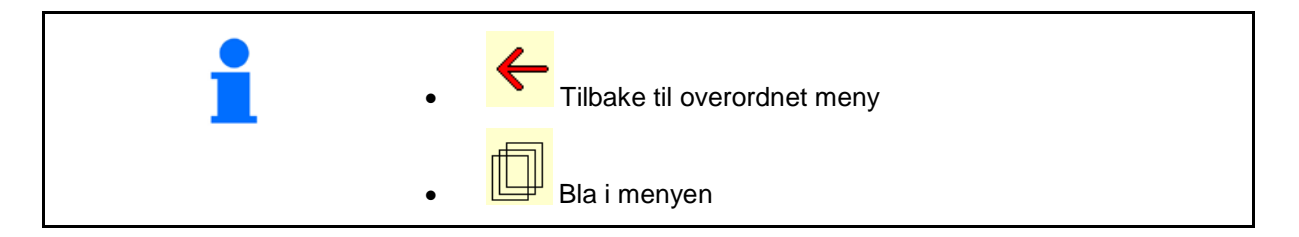

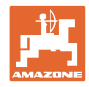

# <span id="page-9-0"></span>**3.3 Hierarki til ISOBUS programvare**

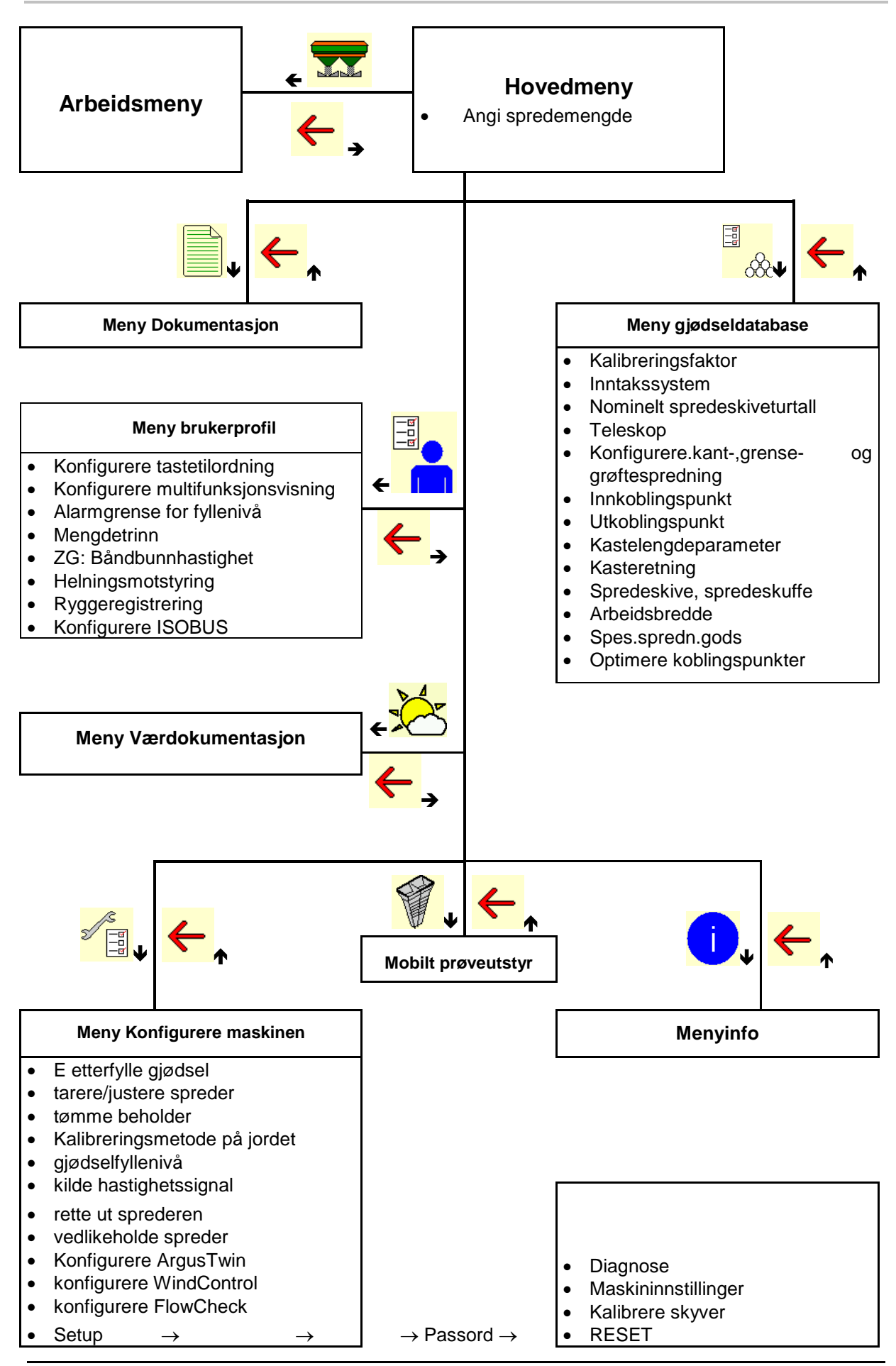

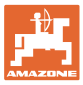

# <span id="page-10-0"></span>**4 Hovedmenyen**

# <span id="page-10-1"></span>**4.1 Visning av hovedmenyen**

- innstilt maskin
- **Kun intern dokumentasjon Aktivert**
- Angi spredemengde Angi
- 
- 

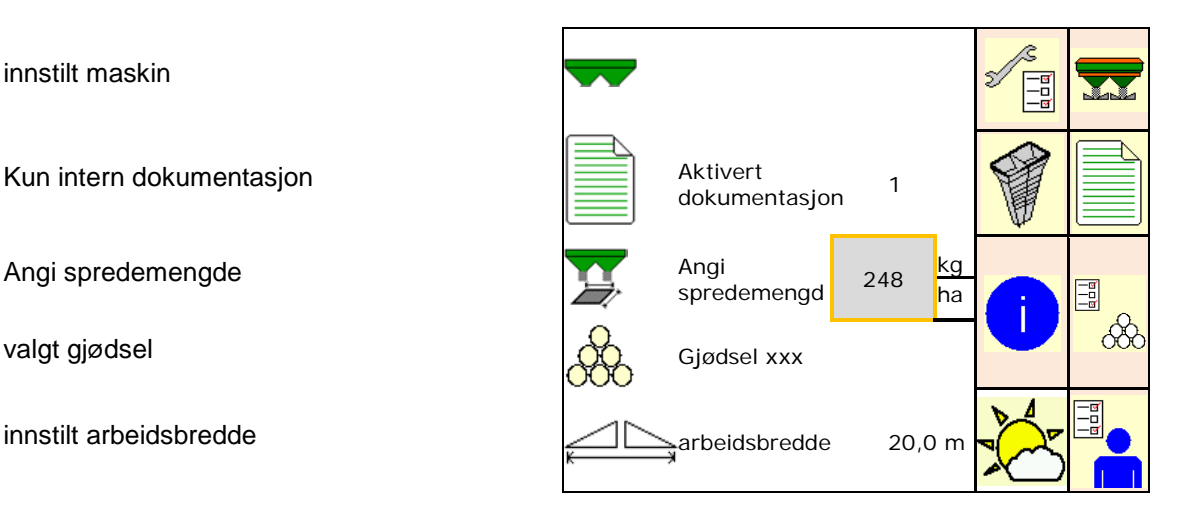

# <span id="page-10-2"></span>**4.2 Hovedmenyens undermenyer:**

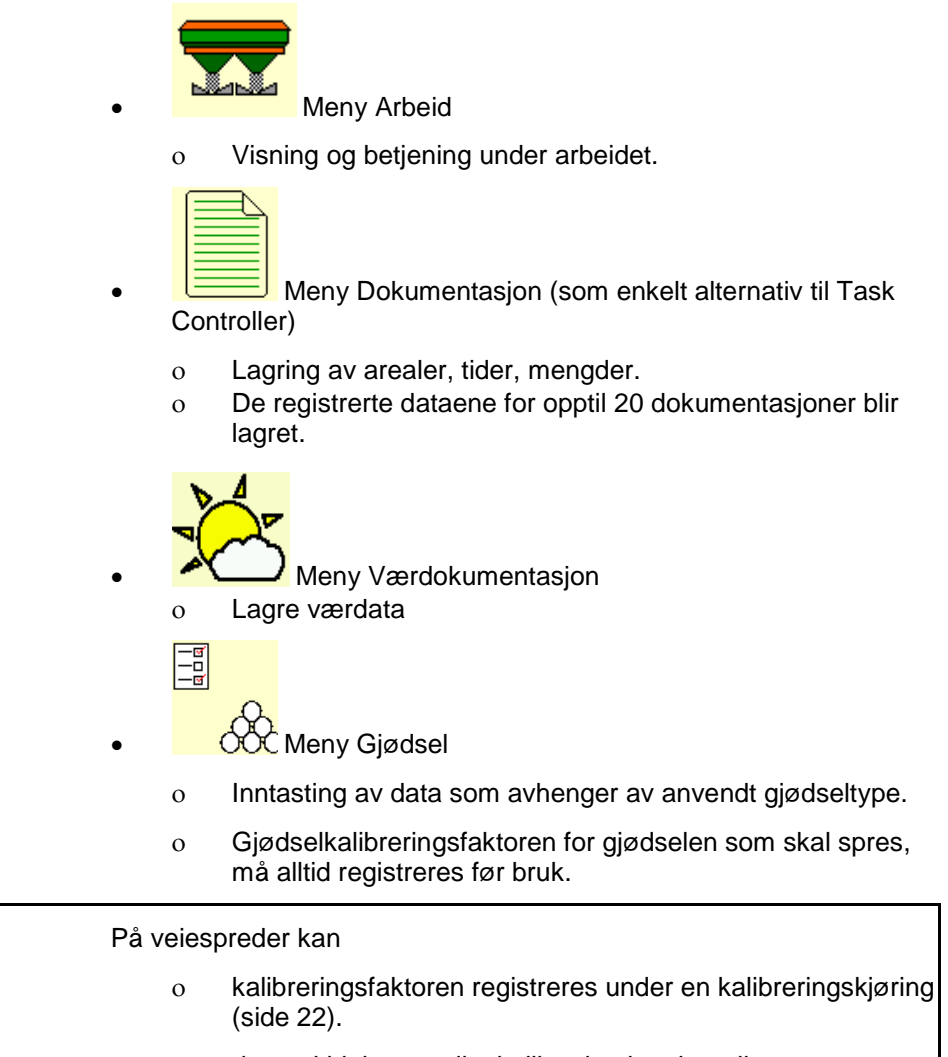

ο det ved hjelp av onlinekalibrering kontinuerlig regnes ut en kalibreringsverdi under spredningen (side 22).

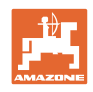

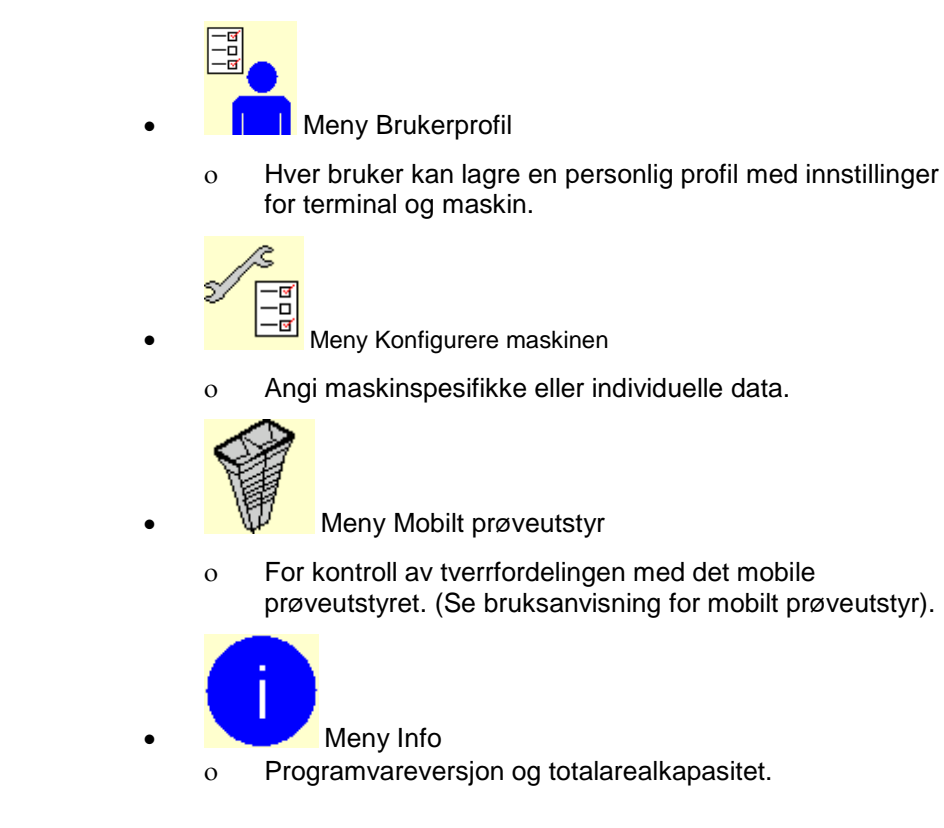

# <span id="page-11-0"></span>**5 Værdokumentasjon**

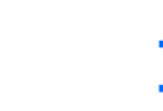

Task Controller må være aktivert.

Ved hver lagring blir de angitte værdataene for det aktive oppdraget lagret i Task Controller.

- Angi vindstyrke
- Angi vindretning
- Angi temperatur

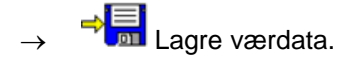

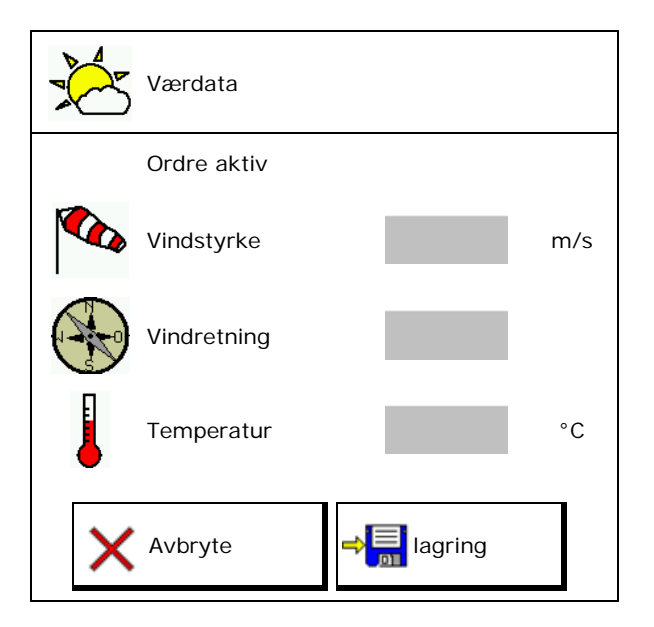

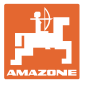

# <span id="page-12-0"></span>**6 Administrere dokumentasjon**

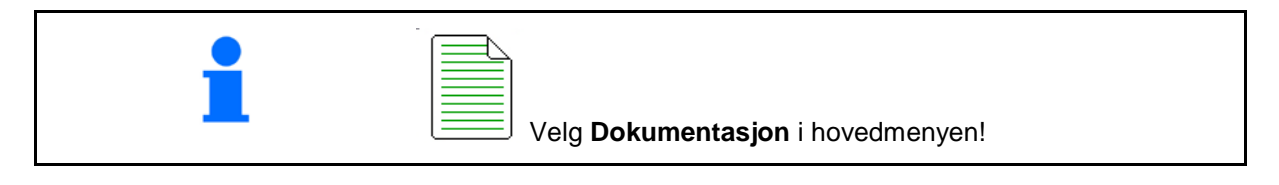

 $\Box$ 

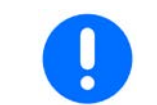

Menyen **Dokumentasjon** er et internt ikke søkbart ordreminne.

Ved åpning av menyen Dokumentasjon, vises dokumentasjonen som er startet.

Visning samlede data  $\bigoplus$  Visning dagsdata

For å avslutte en dokumentasjon må en annen startes.

Det kan lagres maksimalt 20 dokumentasjoner.

Ved oppretting av ytterligere dokumentasjoner må allerede lagrede dokumentasjoner slettes.

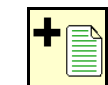

- Opprette ny dokumentasjon.
- $\rightarrow$  Angi navn.
- Starte dokumentasjon.
- Slette dagsdata.

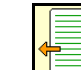

Starte en tidligere opprettet dokumentasjon.

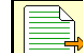

Starte en senere opprettet dokumentasjon.

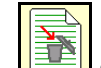

Slette dokumentasjon.

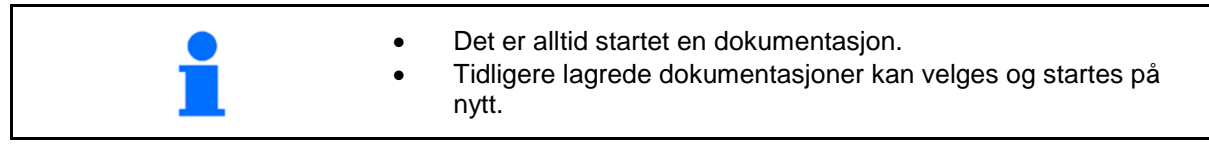

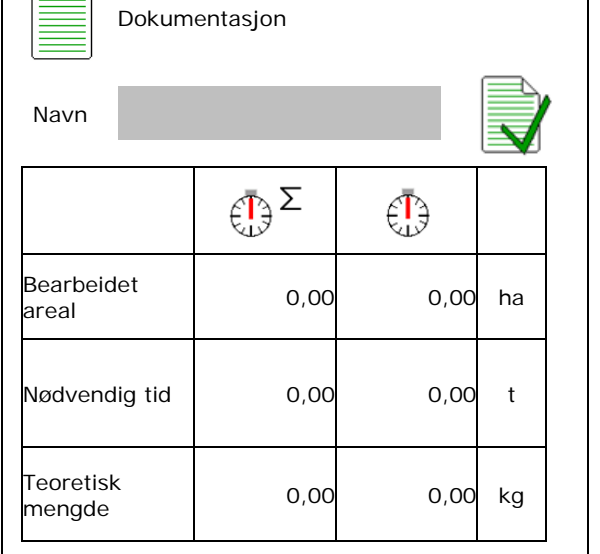

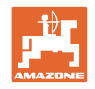

# <span id="page-13-0"></span>**7 Angi/registrere/forvalte gjødselspesifikke data**

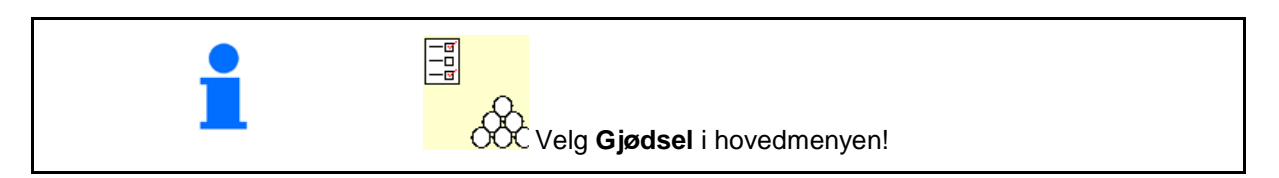

# <span id="page-13-1"></span>**7.1 Gjødseldatabase**

I gjødseldatabanken kan det lagres, bearbeides og vises inntil 20 gjødseltyper med programvareinnstillingene og innstillingene på gjødselsprederen.

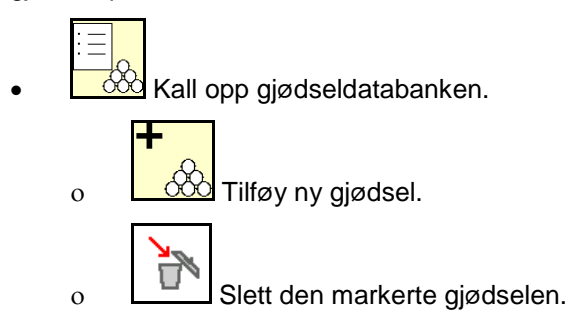

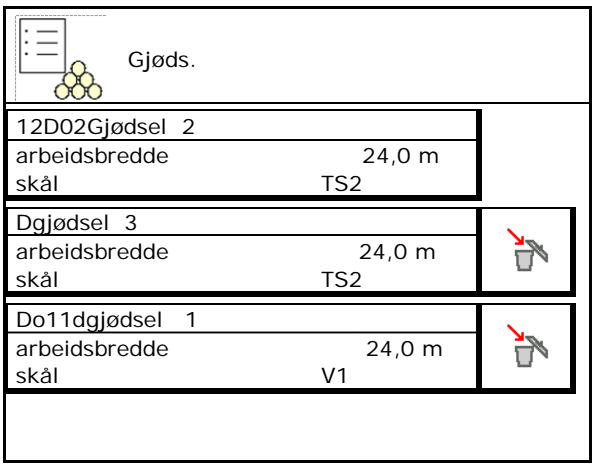

# <span id="page-13-2"></span>**7.2 Angi gjødseldata**

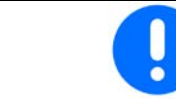

Alle gjødselspesifikke angivelser kan du finne i spredetabellen.

- Angi navnet på gjødselen. Navn
- Kalibreringsfaktor, se side16.
- Registrere kalibreringsfaktor, se side 14.
- ZA-TS, ZG-TS: Posisjon inntakssystem verdi fra spredetabell **Inntaksistem** Inntakssystem
- Spredeskiveturtall<br>verdi fra spredetabell
- Teleskop (nødvendig for FlowCheck) Teleskop
- Konfigurere kantspredning, se side 22.
- 
- 

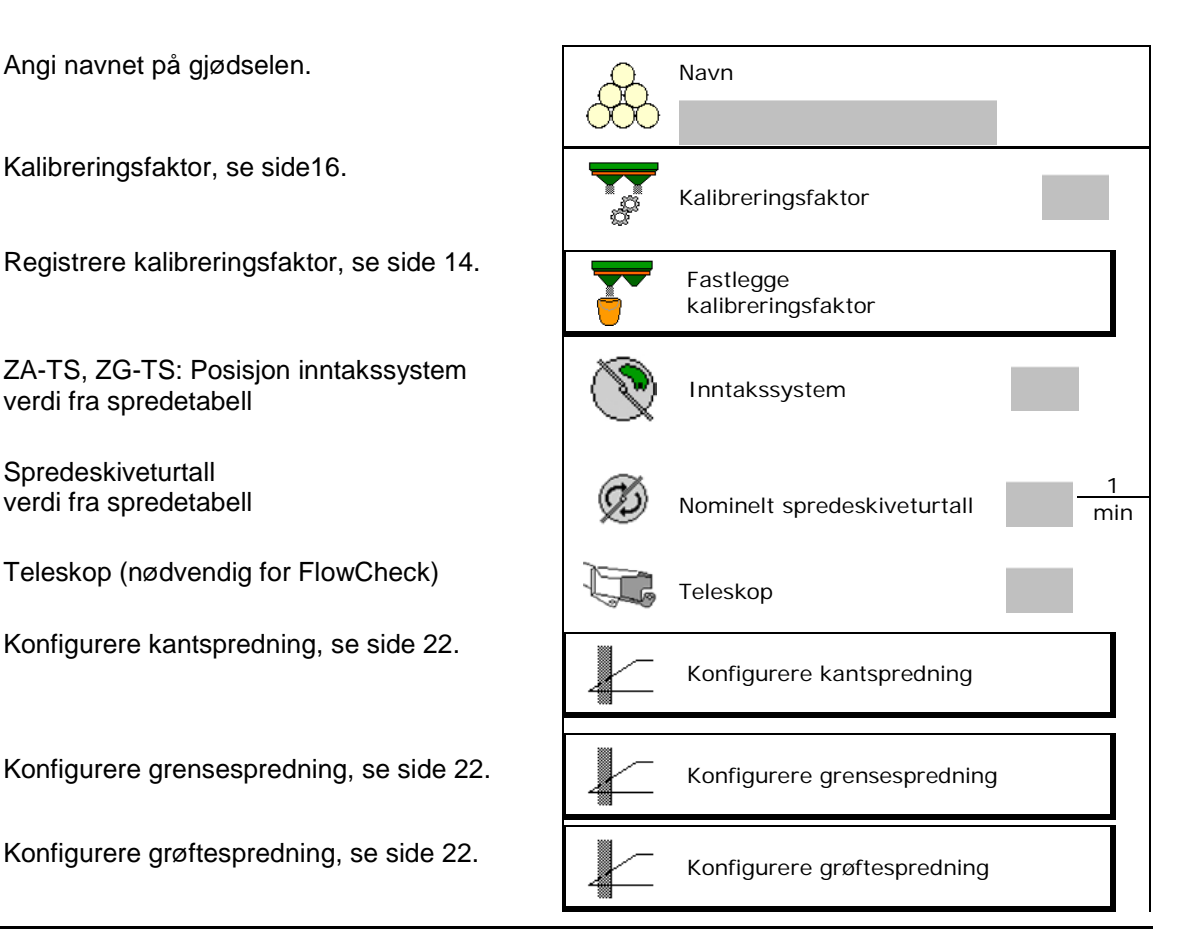

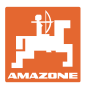

#### **Angi/registrere/forvalte gjødselspesifikke data**

- Angi innkoblingspunkt.
- Angi utkoblingspunkt.
	- ο I praksis vanlig verdi for kjøresporoptimert kjøremåte ZA-TS: 7 m ZG-TS: 10 m
	- ο Spredetabellverdi for fordelingsoptimert kjøremåte
- Kastelengdeparameter for WindControl Verdi fra spredetabell
- Angi kasteretning på systemet ArgusTwin. Verdi fra spredetabell

Bekreft kasteretning med det mobile prøveutstyret.

- Angi spredeskive (nødvendig for<br>FlowCheck)
- Kontroller/angi arbeidsbredde.
- Velge spesialspredegods
	- ο Gjødsel
	- ο Spesialspredegods fin (sneglekorn, fint sågods)

Hastighetsproporsjonal mengderegulering er ikke aktivert!

- ο Spesialspredegods grov (ris, korn, erter)
- 

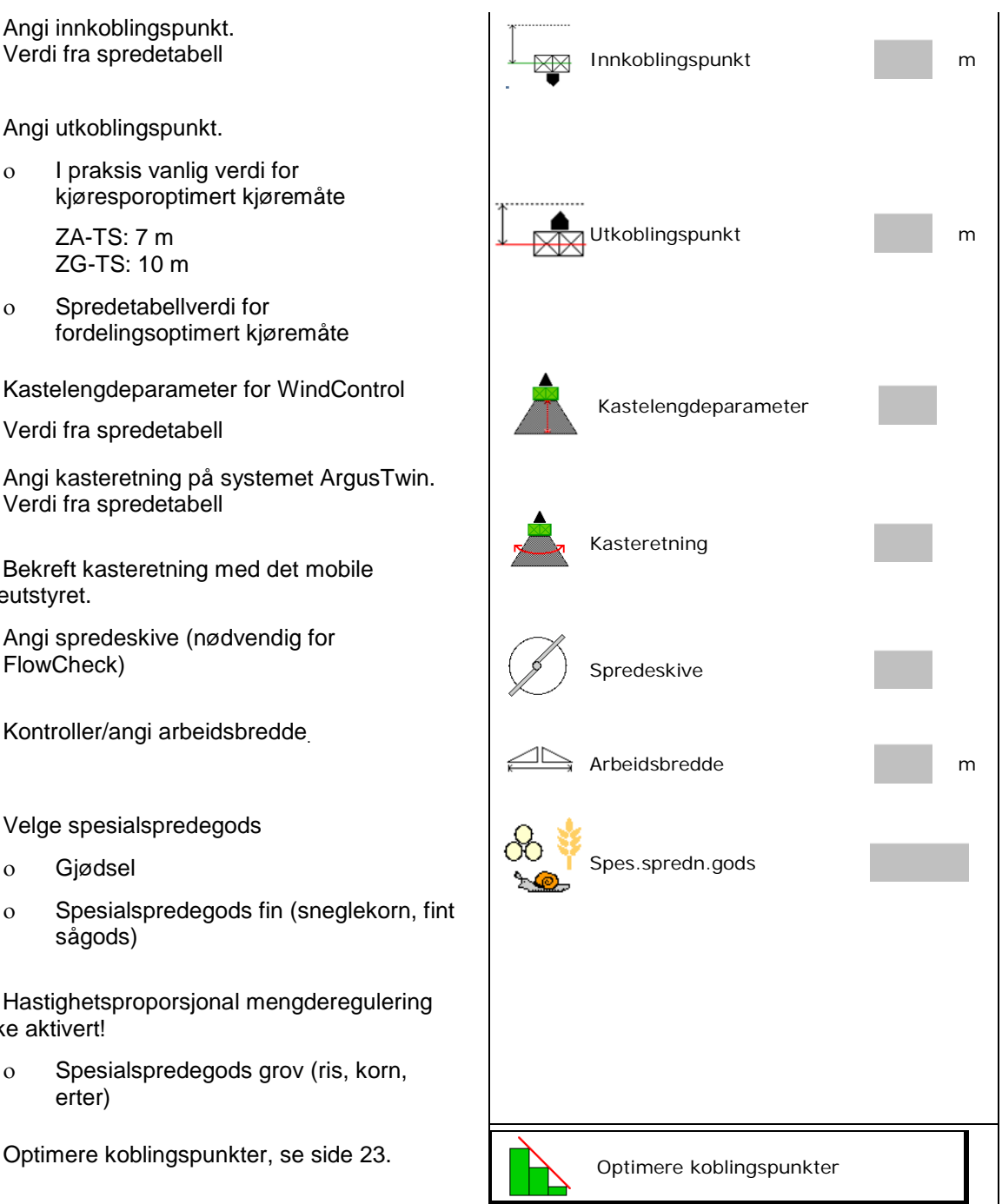

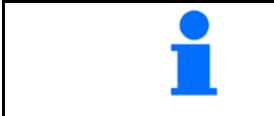

Inntastingen av noen gjødseldata (f.eks. spredeskive) tjener kun til dataoppbevaring og erstatter spredetabellen for den tilsvarende gjødselen.

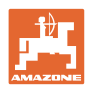

# <span id="page-15-0"></span>**7.3 Gjødselkalibreringsfaktoren**

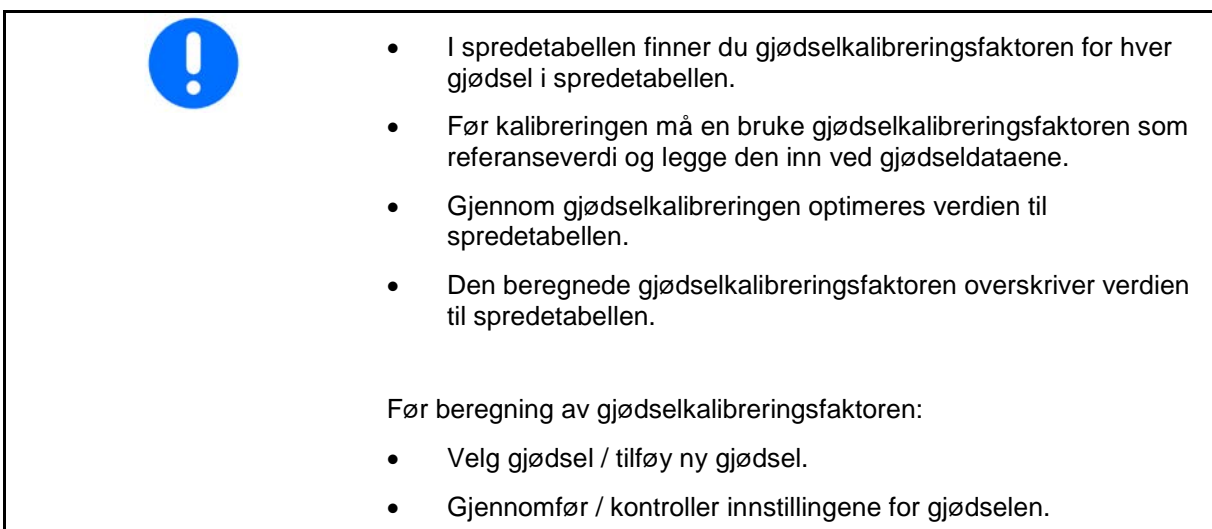

Gjødselkalibreringsfaktoren bestemmer reguleringsforholdene i maskindatamaskinen og er avhengig av strømningskarakteristikken til gjødselen som skal spres.

Gjødselens strømningskarakteristikk avhenger igjen av

- lagring og lagringstid for gjødselen samt klimatiske faktorer
- arbeidsbetingelsene

Kalibreringsverdien registreres på forskjellig måte, avhengig av sprederen.

Tabellen under viser til sidene der kalibreringsmetodene for de forskjellige gjødseltypene er beskrevet

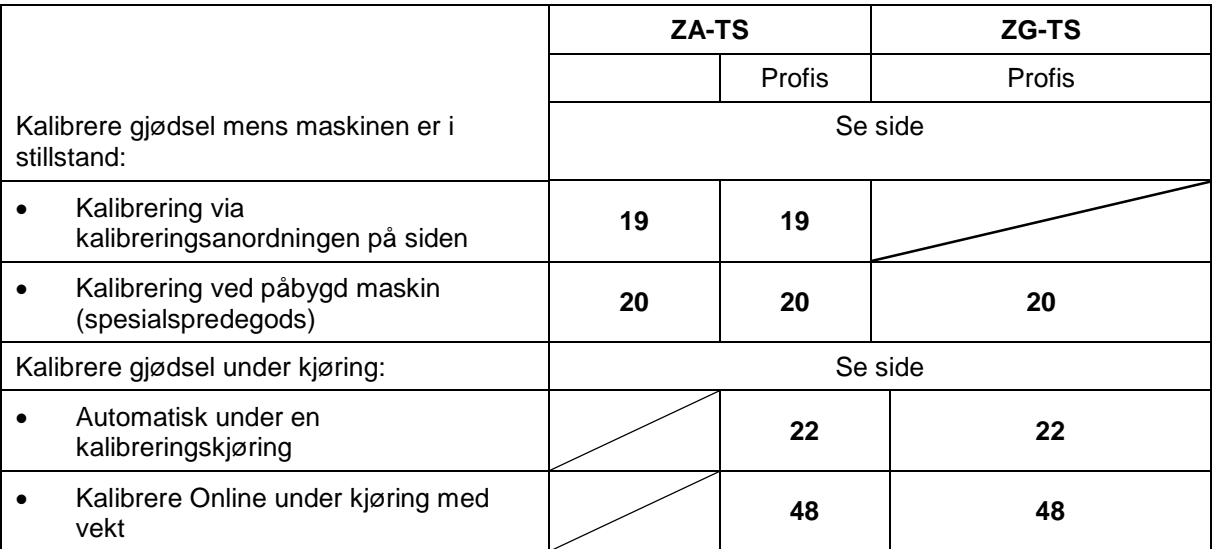

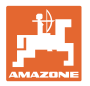

 $\overline{\mathbf{1}}$ 

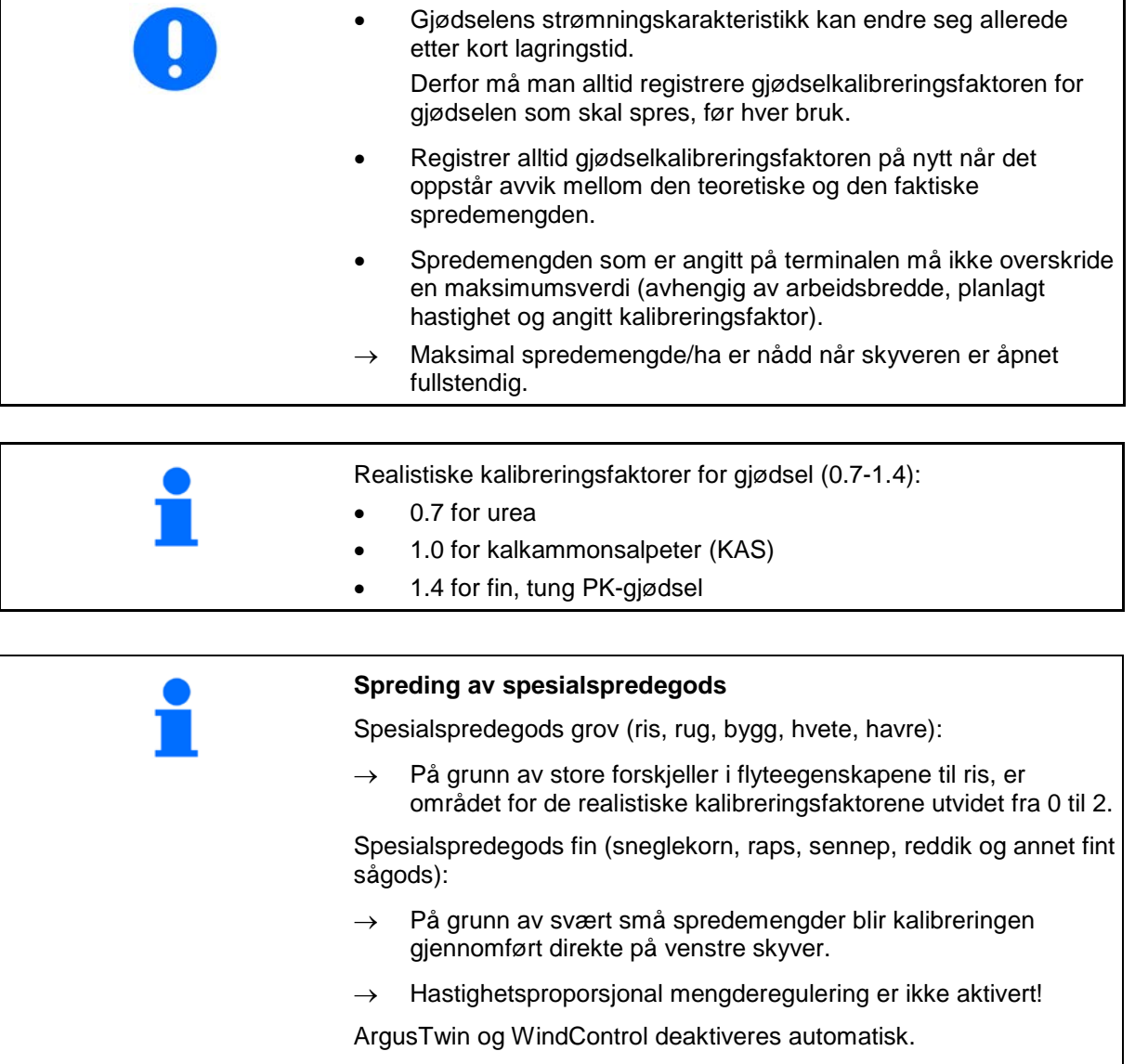

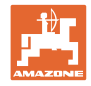

# navn kalibreringsfaktor **Fastlegge kalibreringsfaktor→ Fastlegge** kalibreringsfaktor 1 nominelt ØŚ min skiveturtall Fastlegge kalibreringsfaktor via: kalibreringsfaktor Sideåpning (kalibreringsanordning) sideåpning sideåpning Venstre skyver med kalibreringsrenne Skyver

# <span id="page-17-0"></span>**7.4 Registrere gjødselkalibreringsfaktor ved stående maskin**

Vekten som blir benyttet til beregning av gjødselkalibreringsfaktoren i stillstand må veie nøyaktig. Unøyaktigheter kan føre til avvik i den faktisk utførte spredemengden.

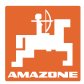

#### <span id="page-18-0"></span>**7.4.1 Fastlegge kalibreringsfaktor via kalibreringsanordning på siden**

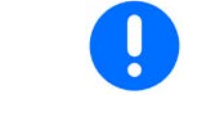

Gjennomfør en prøvedreining (uten kalibreringsmeny) før den egentlige beregningen av kalibreringsfaktoren, for å sikre en kontinuerlig strøm av gjødsel.

- 1. Fyll på tilstrekkelig gjødselmengde i beholderen.
- 2. Fest oppsamlingsbeholderen på kalibreringsinnretningen.
- 3. Åpne utløpsporten til kalibreringsinnretningen via håndspak.
- $\rightarrow$  Under kalibreringen viser terminalen kalibreringstiden i sekunder.
- 4. Steng utløpet, så snart oppsamlingsbeholderen er full.
- 5. Vei den oppsamlede mengden med gjødsel. (Ta hensyn til oppsamlingsbeholderens vekt.)
- 6. Angi verdi for veid gjødselmengde, vær obs på enhet.
- $\rightarrow$  Den nye kalibreringsfaktoren blir vist.
- 7. Lagre ny kalibreringsfaktor,

avbryte kalibreringen,

Gjenta kalibrering med **ny** beregnet kalibreringsfaktor.

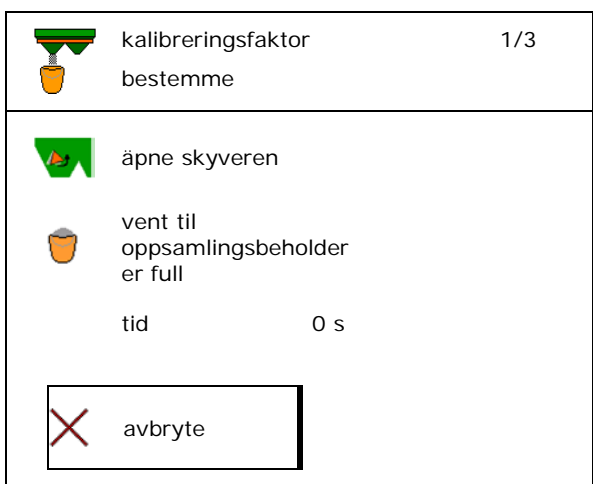

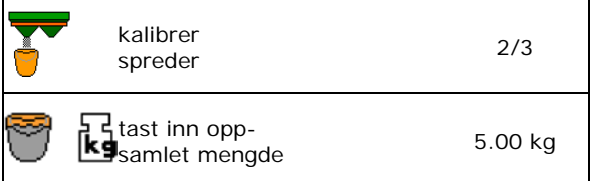

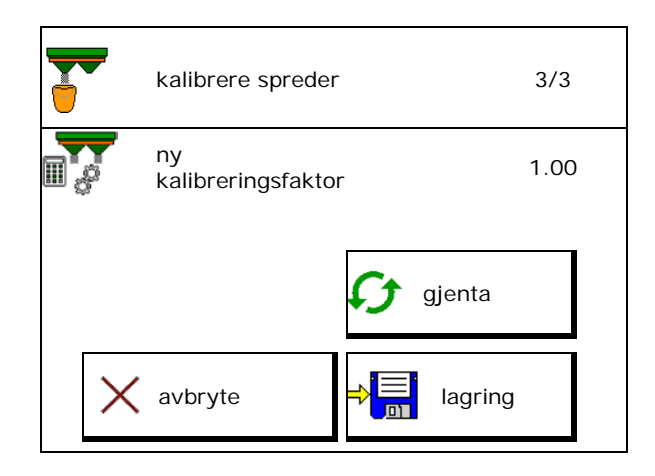

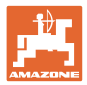

# <span id="page-19-0"></span>**7.4.2 Fastlegge kalibreringsfaktor via skyver (for spesialspredegods fin)**

#### **Forberede kalibrering**

1. Drei venstre spredeskive i korrekt posisjon.

Posisjon kort spredeskuffe utvendig →

- 2. Monter kalibreringsrenne over venstre spredeskive.
- 3. Ved manuell innstilling av inntakssystemet: still inn inntakssystemet til venstre på posisjon 10.
- 4. Fyll på en tilstrekkelig mengde i beholderen.
- 5. Posisjoner oppsamlingsbeholderen under venstre utløpsåpning.

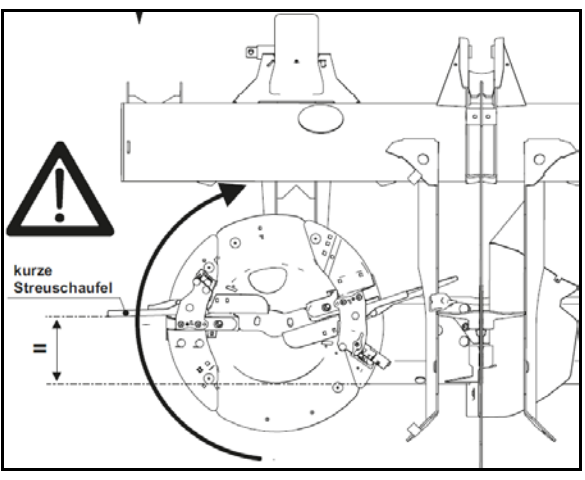

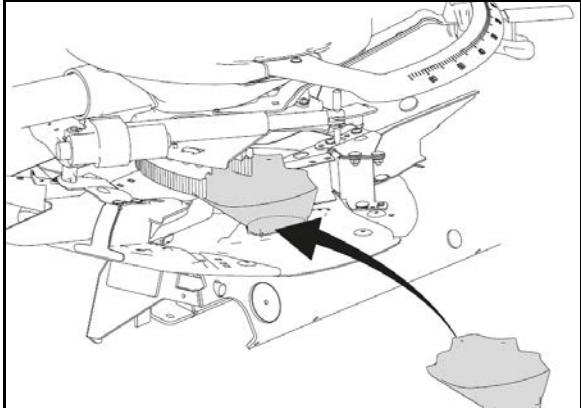

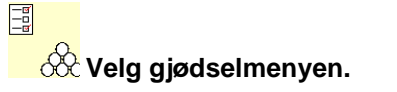

- 6. Velg spesialspredegods fin.
- → ArgusTwin deaktiveres automatisk. Spes.spredn.gods

#### **Beregne kalibreringsfaktor sneglekorn**

1. Beregn kalibreringsfaktoren.

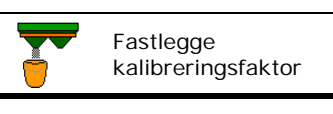

Navn

**Sneglekorn\_1\_\_**

2. Velg kalibrere via skyver.

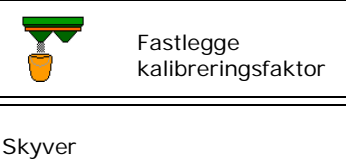

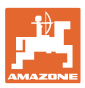

#### **Angi/registrere/forvalte gjødselspesifikke data**

- 3. Kontroller angitte verdier for spesialspredegods: Fastlegge Spesialspredegods:
- Angi beregnet hastighet og overhold denne senere ved spredningen!

Gjennomfør kalibrering:

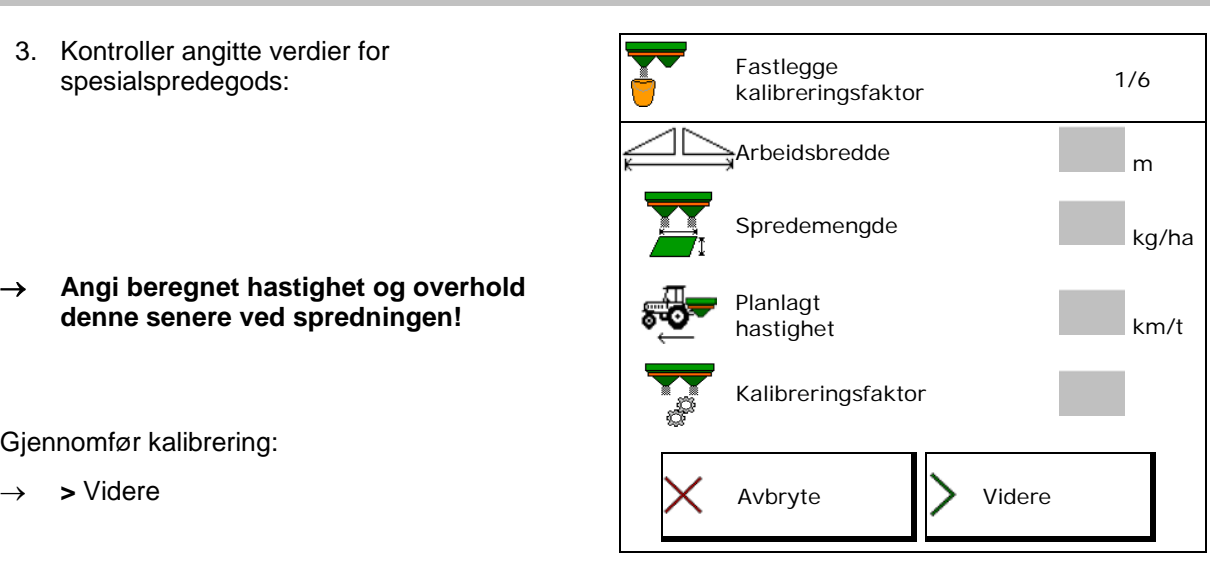

Ved elektrisk innstilling av inntakssystemet:

4. Still inn inntakssystemet til venstre på posisjon 10.

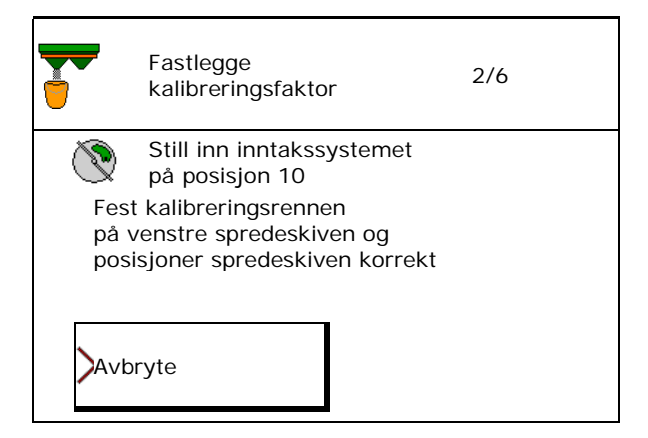

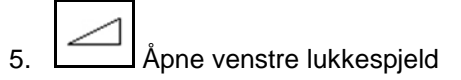

- $\rightarrow$  Under kalibreringen viser terminalen kalibreringstiden i sekunder.
- 6. Steng venstre skyver så snart oppsamlingsbeholderen er full.
- 7. Vei den oppsamlede mengden (ta hensyn til oppsamlingsbeholderens vekt).
- 8. Angi verdi for veid gjødselmengde, vær obs

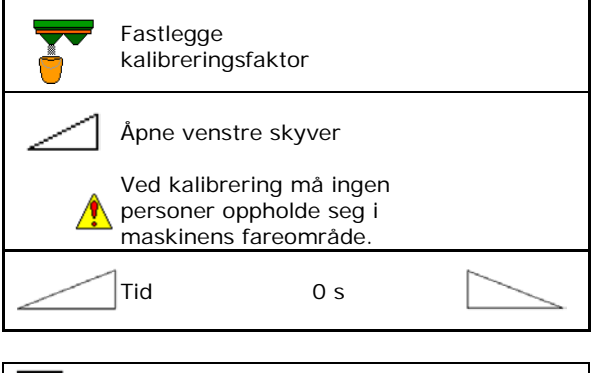

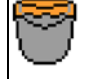

Vent til oppsamlingsbeholder er full

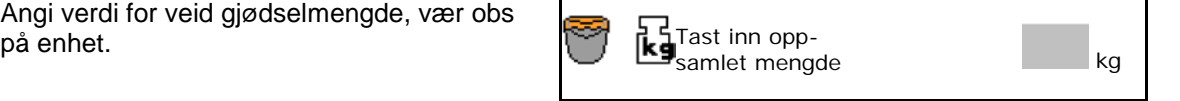

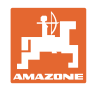

#### **Angi/registrere/forvalte gjødselspesifikke data**

- $\rightarrow$  Den nye kalibreringsfaktoren blir vist.
- 9. Lagre ny kalibreringsfaktor, avbryte kalibreringen,

Gjenta kalibrering med **ny** beregnet kalibreringsfaktor.

kalibrere spreder Ny kalibreringsfaktor 1.00 gjenta  $\times$  Avbryte  $\Rightarrow$   $\Rightarrow$  lagring Inntakssystem

10. Korriger innstillinger.

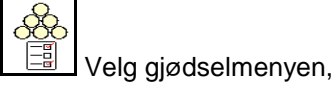

Inntakssystem: Angi posisjonen fra spredetabellen for spesialspredegodset..

- 11. Ved manuell innstilling av inntakssystemet: still inn inntakssystemet til venstre iht. spredetabell.
- 12. Demonter kalibreringsrennen.

# <span id="page-21-0"></span>**7.5 Konfigurere kant-, grense- og grøftespredning**

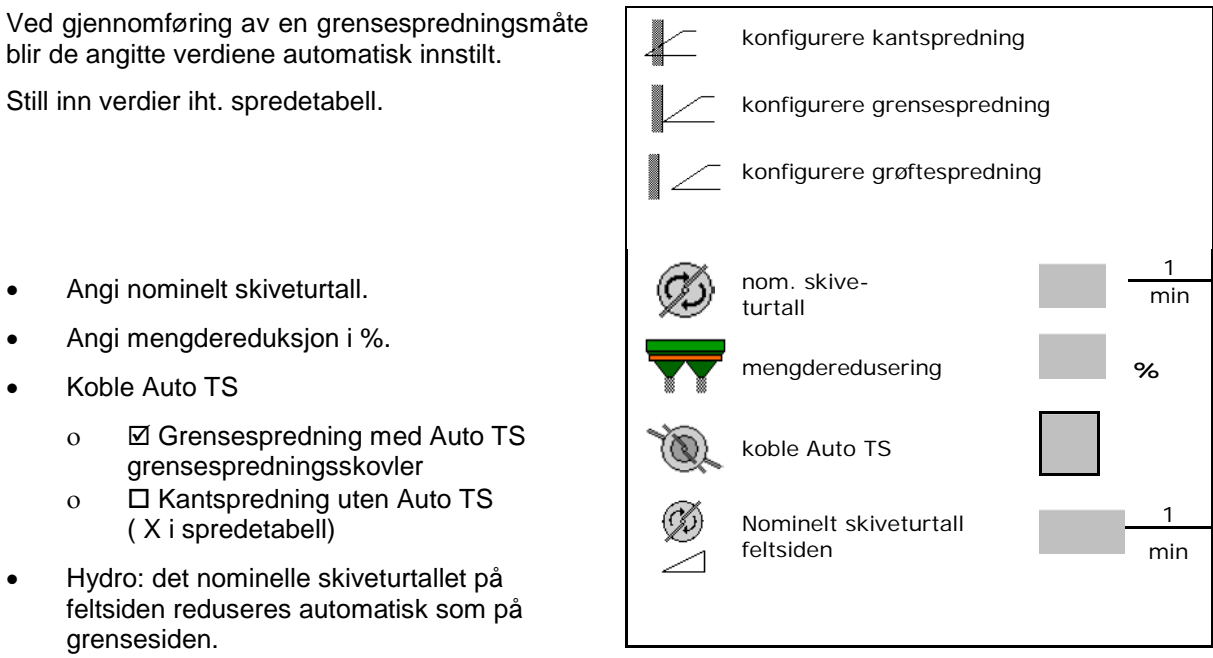

Det nominelle skiveturtallet på feltsiden kan likevel endres.

> Når det under grense- eller grøftespredning foretas tilpasning av turtallet i arbeidsmenyen, så vil det tilpassede turtallet bli overtatt her og anvendt standardmessig.

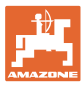

# <span id="page-22-0"></span>**7.6 Optimere koblingspunkter**

- Innstillingshjelp
	- ο Velg innstillingshjelp for innkoblingspunkt eller utkoblingspunkt.
	- ο Velg for tidlig eller for sen kobling.
- 

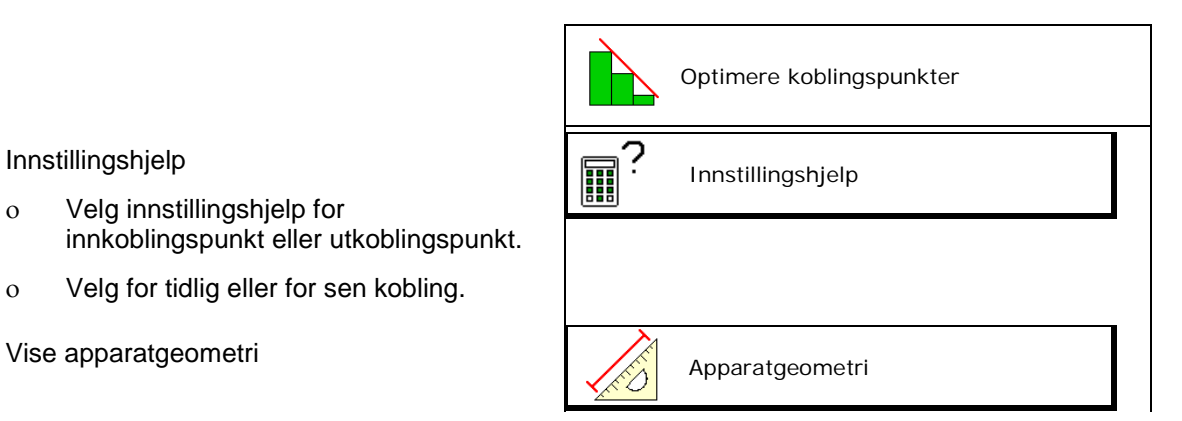

# <span id="page-22-1"></span>**7.6.1 Innstillingshjelp**

- 1. Angi strekning, som kobles for tidlig/for sent.
- 2. Angi kjørt hastighet (kun ved tidsbasert innstilling).
- → Den angitte hastigheten bør overholdes ved kobling av maskinen.
- $\rightarrow$  Ny apparatgeometri og forhåndsvisningstider beregnes.
- Vis ny apparatgeometri
- 3. <sup>Step</sup> lagring av innstillingene, eller avbryte.

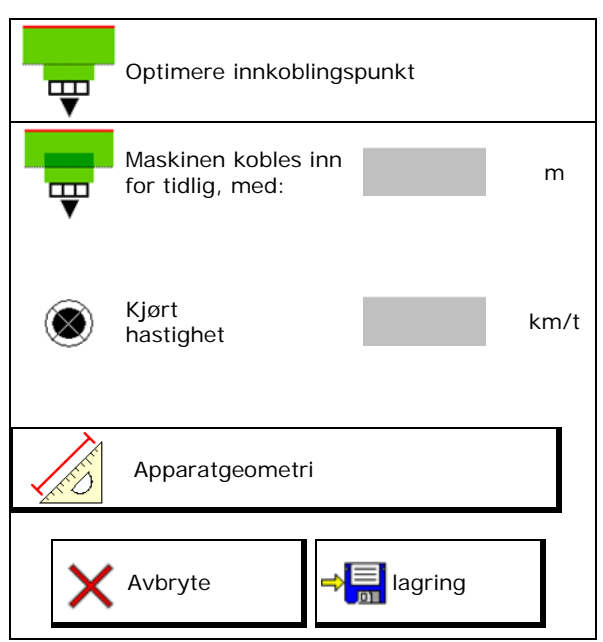

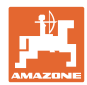

# **7.6.1.1 Apparatgeometri**

Visningen av apparatgeometrien er viktig, i tilfelle betjeningsterminalen ikke overtar de endrede verdiene automatisk.

I dette tilfellet må en etter optimering av koblingspunktene legge inn de endrede verdiene manuelt i GPS-menyen.

De endrede verdiene er markert gult.

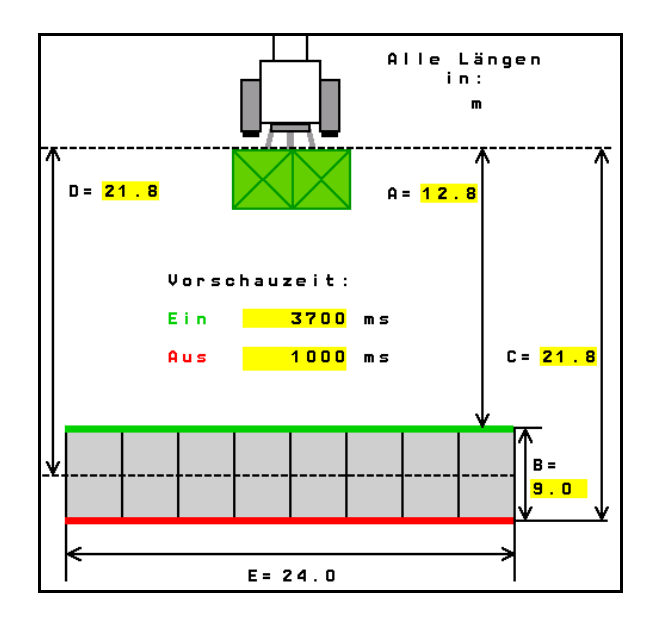

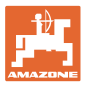

# <span id="page-24-0"></span>**8 Brukerprofil**

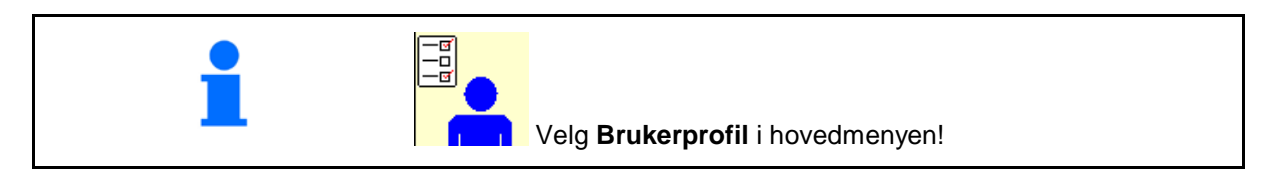

- Angi navnet til brukeren
- Konfigurere tastetilordning (se side 27)
- Konfigurere multifunksjonsvisning i menyen Konfigurere Konfigurere<br>Arbeid (se side 29) Konfigurere Konfigurere Multifunksjo
- Angi alarmgrense for restmengde i kg.
- → Når gjødselrestmengden blir nådd lyder en signaltone.
- Angi mengdetrinn for økning eller reduksjon av spredemengden.
- Vise båndbunnhastigheten i menyen Arbeid (ZG-TS).
	- ο Vise melding
	- ο Ikke vise melding
- Helningsmotstyring i modus Automatikk.
	- ο automatisk styring mot helningen
	- ο manuell styring mot helningen via funksjonsknappene.
- Ryggeregistrering
	- ο Øja
	- ο nei

konfigurere ISOBUS, (se side 39)

- Vise melding i menyen Arbeid, når beholder er tom (tommelder må være foreliggende).
	- ο Vise melding
	- ο Ikke vise melding

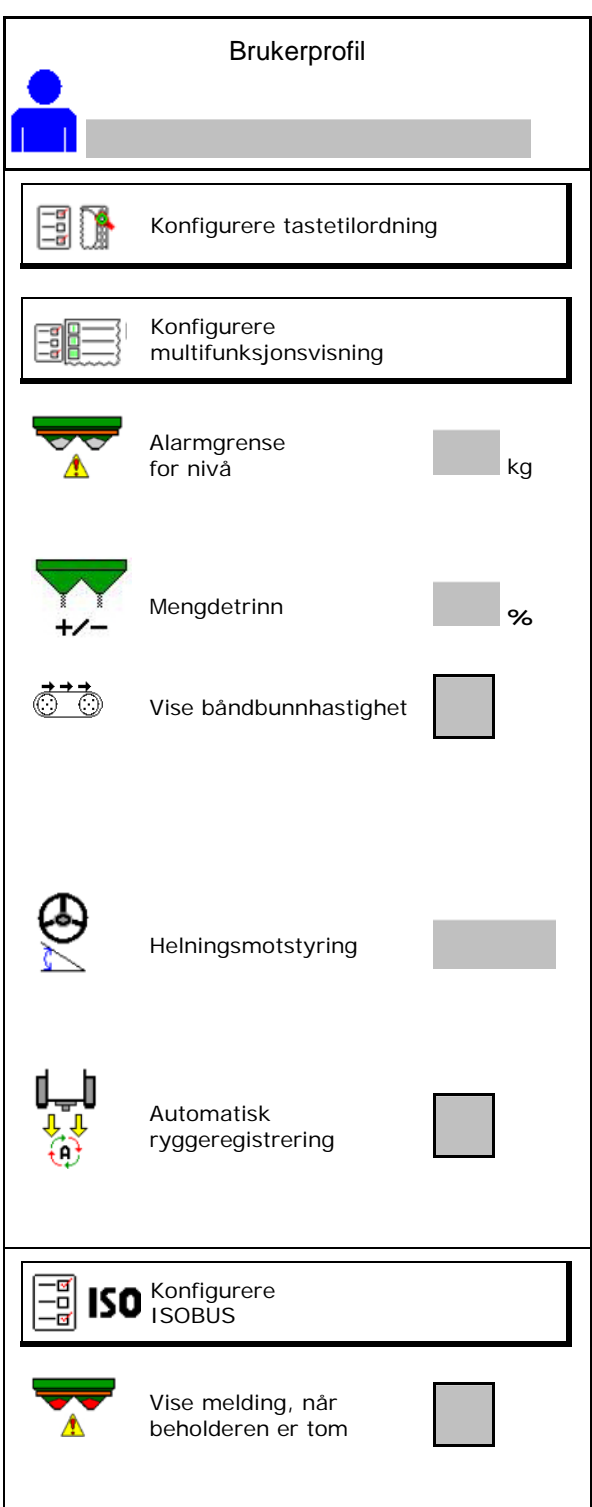

#### **Brukerprofil**

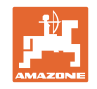

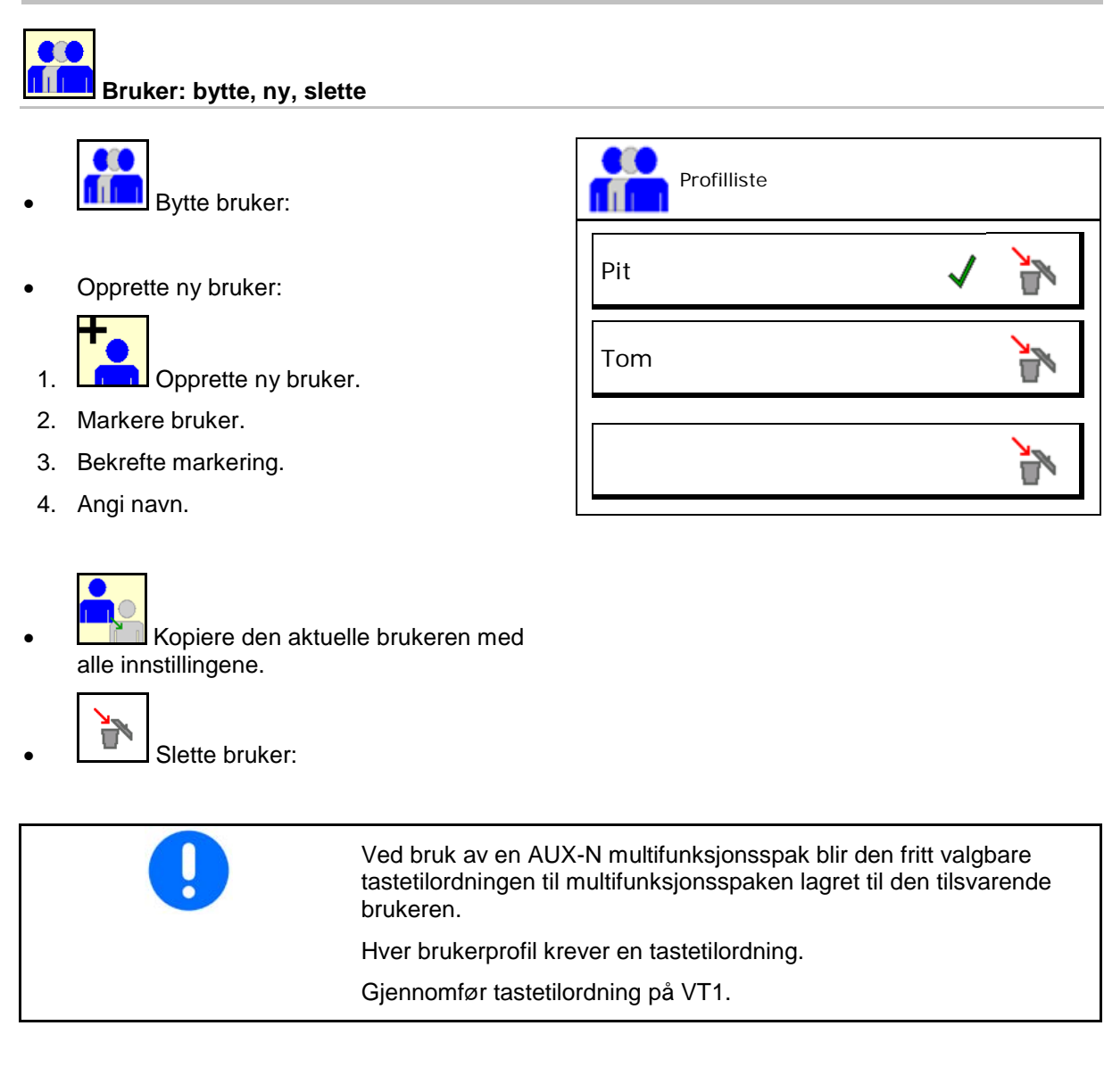

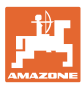

# <span id="page-26-0"></span>**8.1 Konfigurere tastetilordning**

Her kan funksjonsfeltene til arbeidsmenyen tilordnes fritt.

- Fri tastetilordning
	- ο Tastetilordning fritt valgbar
	- ο Standardtilordning av tastene

#### Gjennomfør tastetilordning:

- 1. Hente opp liste over funksjoner.
- $\rightarrow$  Allerede valgte funksjoner er markert med grå bakgrunn.
- 2. Velg funksjon.

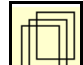

- 3. **USH** Velg side som funksjonen skal lagres på i arbeidsmenyen.
- 4. Betjen tast/funksjonsfelt for å tilordne funksjonen på tasten/funksjonsfeltet.
- 5. Tilordne alle funksjoner som ønsket på dette viset.
- 6. **Jan lagring av innstillingen, eller**

avbryte.

- ο Flergangsbruk er mulig.
- ο Det er ikke nødvendig å tilordne alle funksjoner.

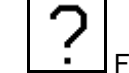

• Funksjonsfelt uten funksjon.

Hente opp liste over funksjonene $\rightarrow$  tom/slette funksion

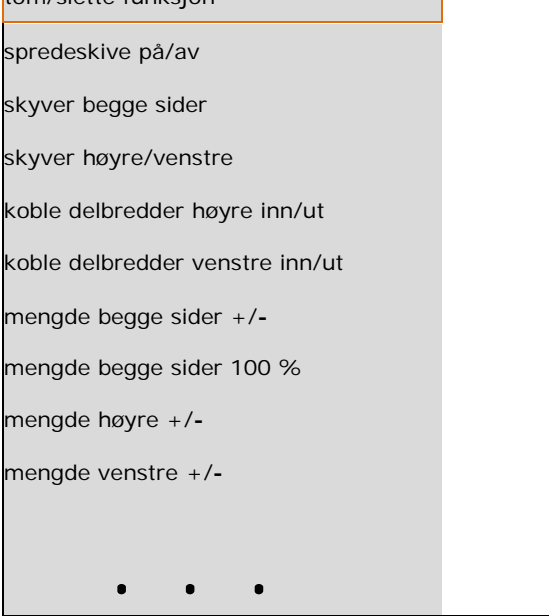

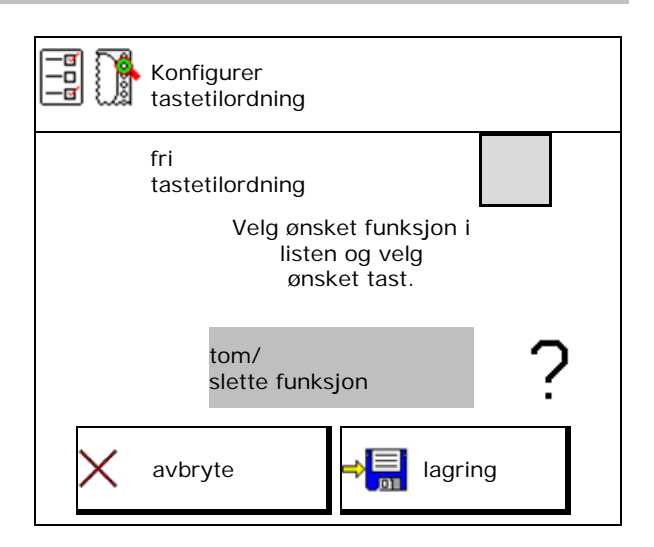

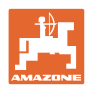

#### **Brukerprofil**

Meny Arbeid:

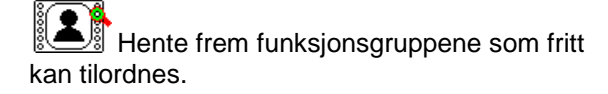

# **Eksempel: for funksjoner som kan tilordnes fritt 1 til 30, 32 i menyen Arbeid**

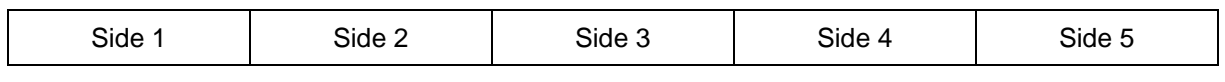

8 Tasteterminal:

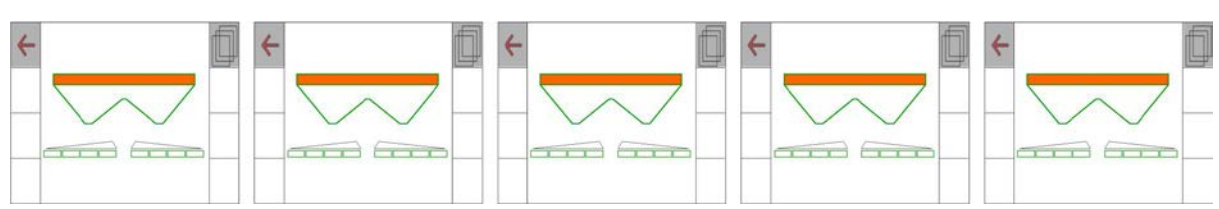

#### 10 Tasteterminal:

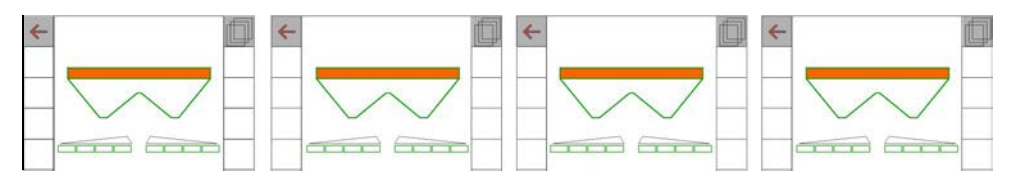

#### 12 Tasteterminal:

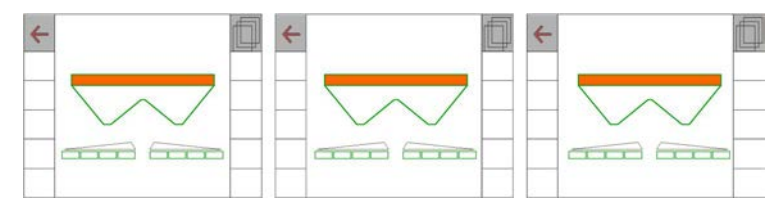

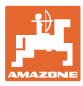

# <span id="page-28-0"></span>**8.2 Konfigurere multifunksjonsvisning**

I datalinjene i arbeidsmenyen kan det vises seks forskjellige typer data.

- (1) Aktuell hastighet
- (2) Behandlet areal pr. dag
- (3) Spredd mengde pr. dag
- (4) Reststrekning til beholder tom
- (5) Restareal til beholder tom
- (6) Strekningsteller for vendeteig for lokalisering av neste kjørespor.

Strekningstelleren blir stilt til null når skyverne stenges ved vendeteigen og starter så med veimålingen frem til skyverne åpnes.

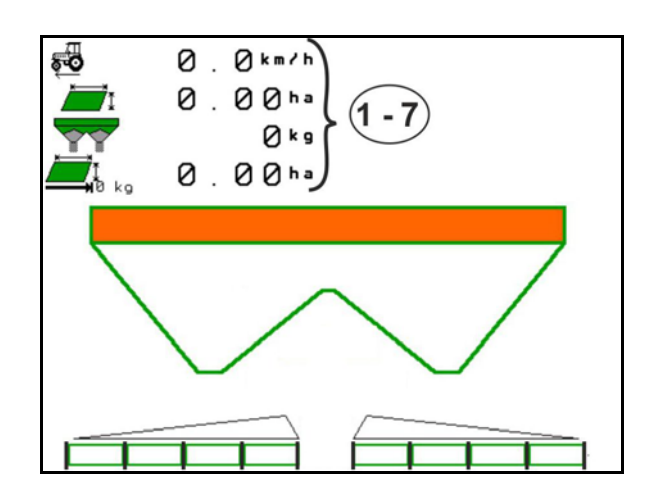

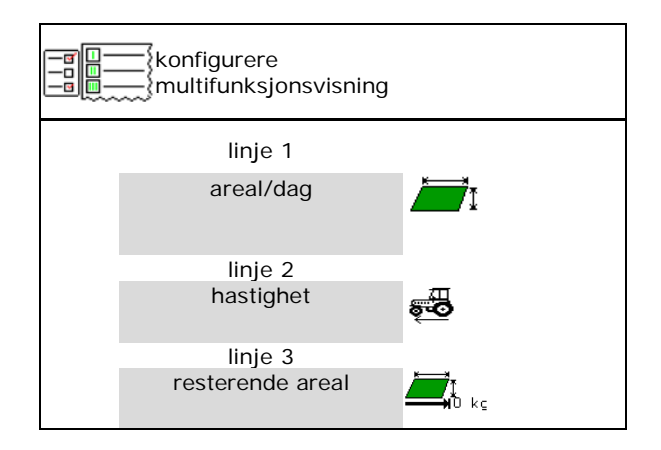

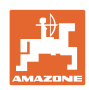

# <span id="page-29-0"></span>**8.3 Konfigurere ISOBUS**

- Velg terminal, se side 31.
- Koble om Section Control Manuell/Automatikk
	- ο i GPS-menyen
		- Section Control kobles i GPS-menyen.
	- ο i arbeidsmenyen (anbefalt innstilling)

Section Control kobles i arbeidsmenyen ISOBUS.

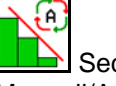

Section Control Manuell/Automatikk

- Innstilling av koblingspunktene
	- ο strekningsbasert (terminalen støtter working length)
	- ο tidsbasert (terminalen støtter ikke working length)
- Dokumentere været (kun ved ordreadministrasjon i TaskController)
	- ο Ja
	- ο Nei
- Angi vilkårlig antall delbredder (maksimalt antall delbredder er avhengig av betjeningsterminalen)

Maksimalt antall delbredder er utstyrsavhengig.

Hydro: trinnløs delbreddekobling ved Section Control.

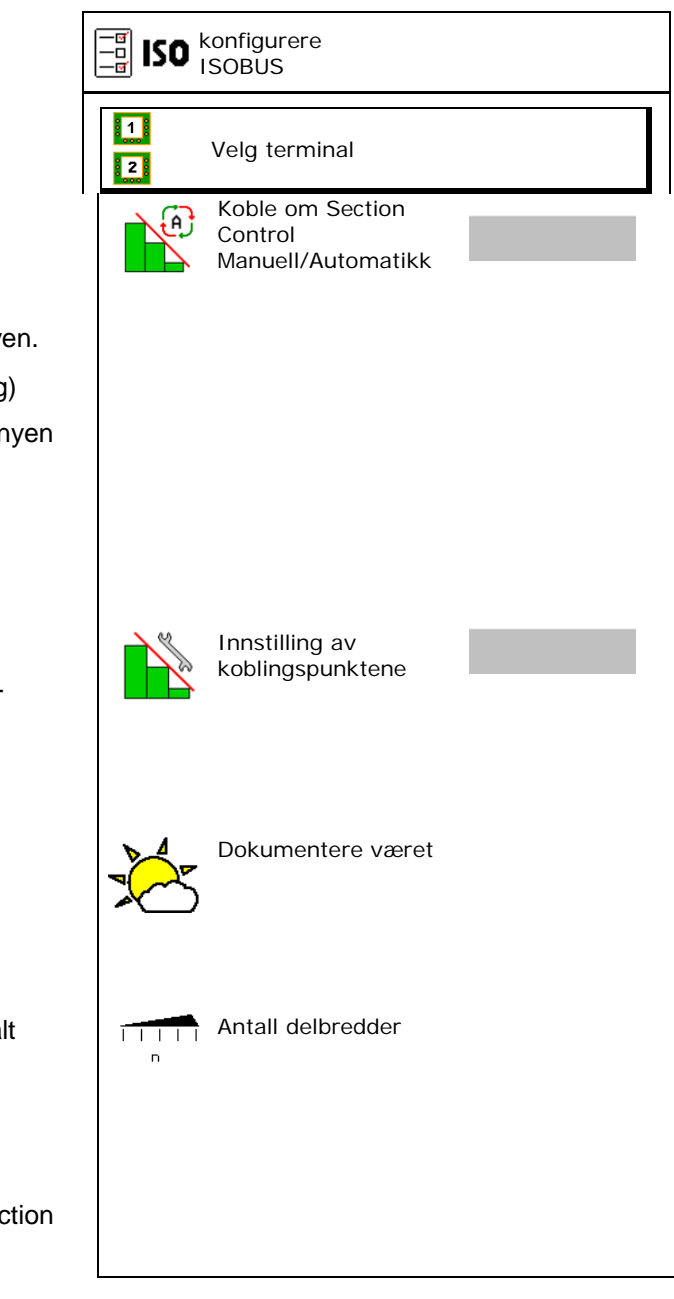

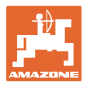

#### **Velg terminal**

Hvis det er koblet til 2 betjeningsterminaler på ISOBUS, kan en terminal velges for visning.

- Velg terminal for maskinbetjening
	- ο 01 Amazone
	- ο 02 annen terminal
- Velg terminal for dokumentasjon og Section Control
	- ο 01 Amazone
	- ο 02 annen terminal
- 1. Velg ny terminal.

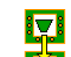

2. Skift terminal for visning.

Anmeldingen på VT-terminalen kan ta opptil 40 sekunder.

Hvis den angitte terminalen ikke blir funnet innen denne tiden, melder ISOBUS seg an på en annen terminal.

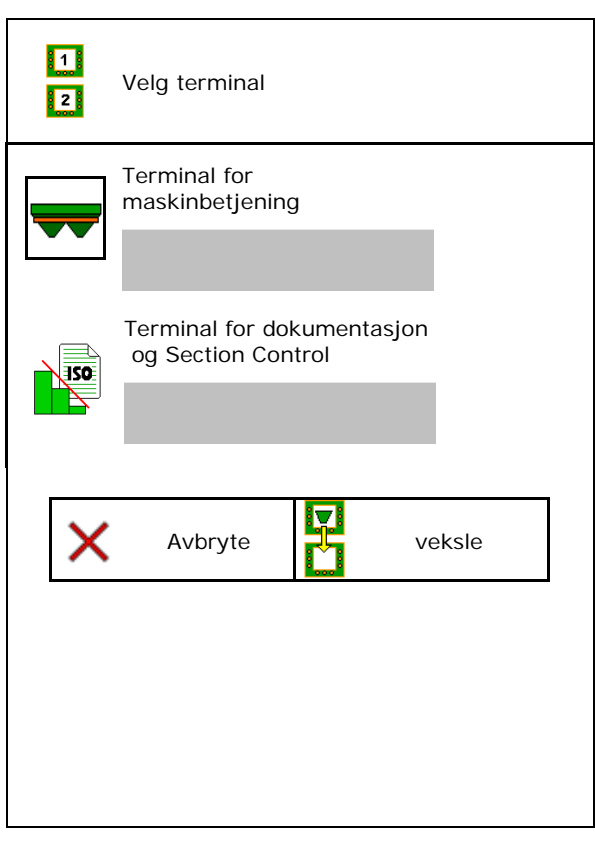

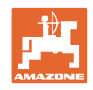

# <span id="page-31-0"></span>**9 Konfigurere maskinen**

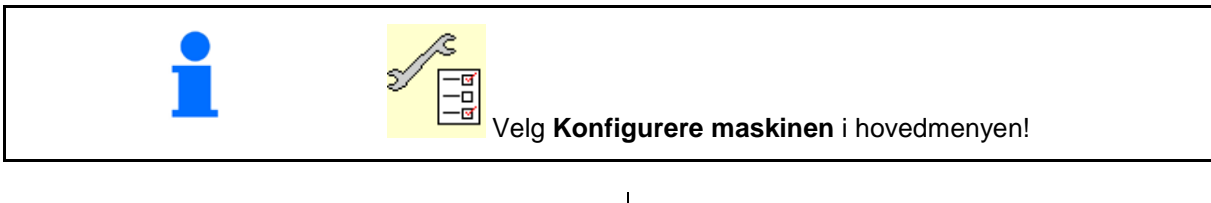

- 
- Veiespreder: Tarere spreder. f.eks. etter montering av spesialtilbehør (se side 36).  $\|\n\left\| \bigcap_{k=1}^{\infty} \zeta_{k} \right\|$  tarere spreder
- Veiespreder: Justere spreder, f.eks. etter Veiespreder: Justere spreder, f.eks. etter  $\left|\left|\begin{array}{cc} \frac{\psi}{\alpha} & \frac{\psi}{\alpha} \\ \frac{\alpha}{\alpha} & \frac{\psi}{\alpha} \end{array}\right|\right|$  Justere spreder
- Tøm beholderen, etter bruk og før rengjøring (se side 35).
- Veiespreder: Velg kalibreringsmetode på jordet.
	- ο Offline
- → Beregning av gjødselkalibreringsfaktoren ved start av spredningen.
	- ο Online-vekt
- $\rightarrow$  Kontinuerlig beregning av gjødselkalibreringsfaktoren under spredning via veieutstyr.

- Angi gjødselfyllenivå i kg (gjelder ikke
- Konfigurer kilden til signalet for hastighet (se side 37).
- Rett ut sprederen med vinkelsensoren, se side 38
- Vedlikeholde spreder, se side 38.
- Konfigurere ArgusTwin, se side 38.

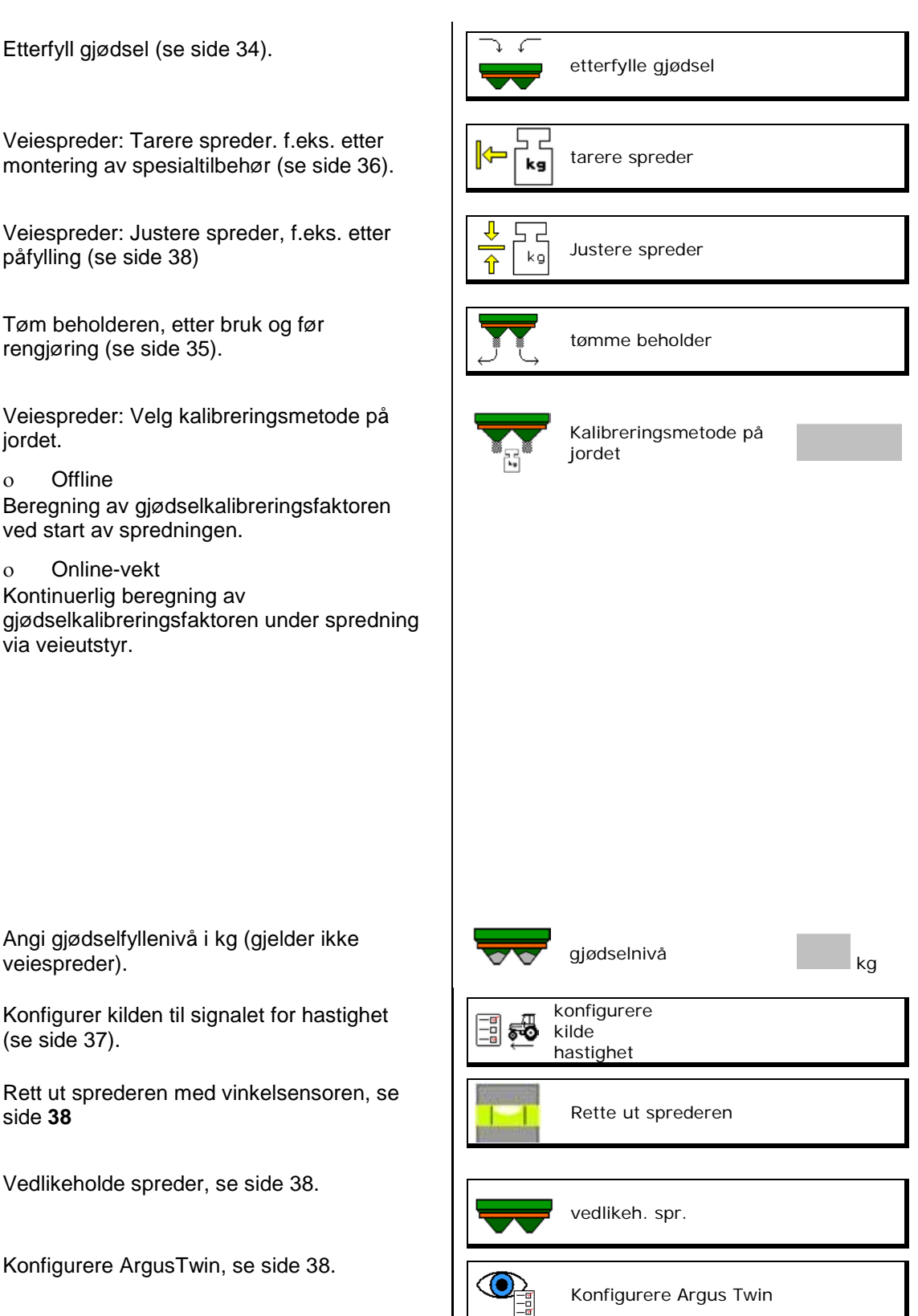

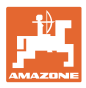

- Konfigurer WindControl, se side 39.
- Konfigurer FlowCheck, se side 39.
- Åpne menyen Setup, kun for kundeservice (se side 42) Setup

**GA** WindControl FlowCheckl

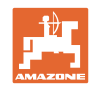

# <span id="page-33-0"></span>**9.1 Etterfylle gjødsel**

Etterfyll gjødsel.

# **Gjødselspreder uten veieteknologi:**

→ Angi etterfylt gjødselmengde i kg og lagre.

# **Gjødselspreder med veieteknologi:**

→ Etterfylt gjødselmengde blir vist i kg. Lagre etterfylt gjødselmengde.

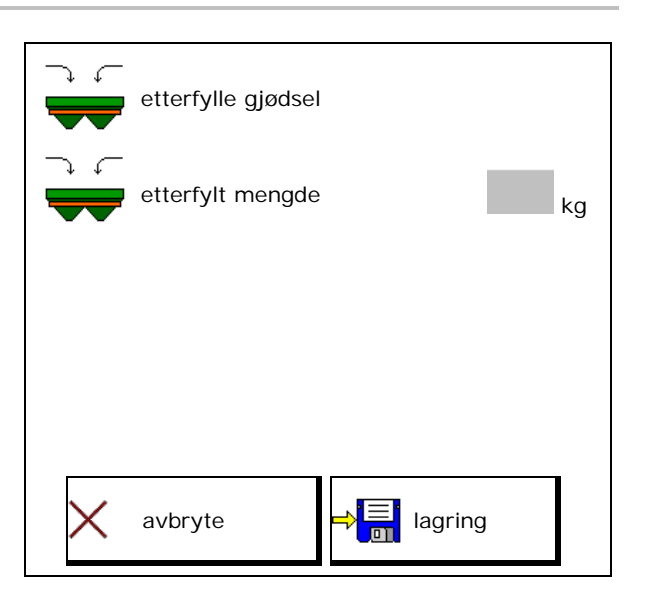

#### **Med beregningsfunksjon**

- (1) Teoretiske verdier for beregning
- Areal som kan bearbeides med nominell fyllemengde
- Spredemengde for beregning

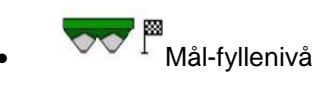

(2) Faktiske verdier

 $\overline{\phantom{a}}$ 

• Etterfylt mengde

- Totalt fyllenivå
- (3) Verdier beregnet fra de faktiske verdiene
- **Støttelast**
- Aksellast
- **Totalvekt**

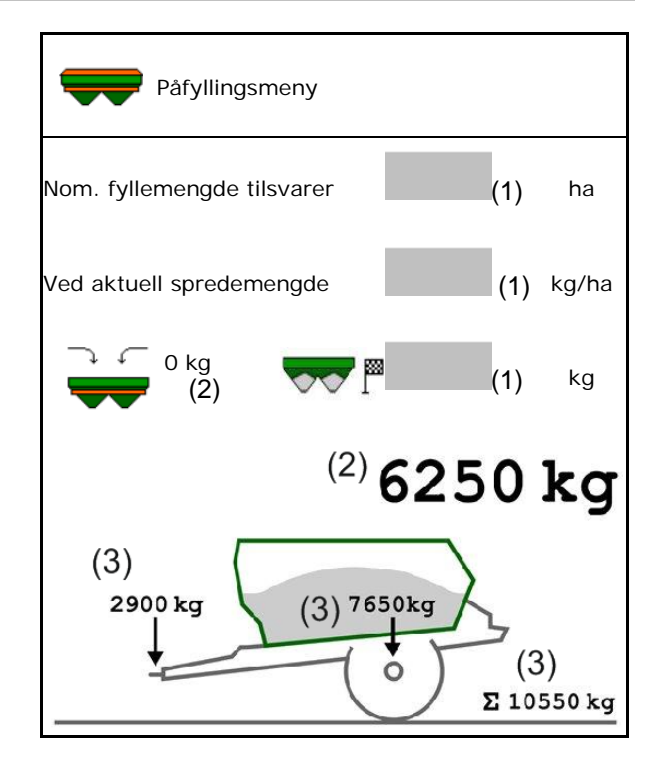

Den blinkende spredeviftebelysningen viser, at påfyllingen nesten har nådd det nominelle fyllenivået.

- 500 kg under nominelt fyllenivå: Blinker sakte
- 100 kg under nominelt fyllenivå: Blinker raskt
- Nominelt fyllenivå nådd: Lyser kontinuerlig

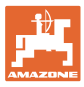

Høyre 100

چە

# <span id="page-34-0"></span>**9.2 Tømme gjødselbeholderen**

Gjødsel som er igjen i gjødselbeholderen, kan tømmes ut via traktspissene.

tømme beholder

o 100.

⇔⇔

elektrisk skyver

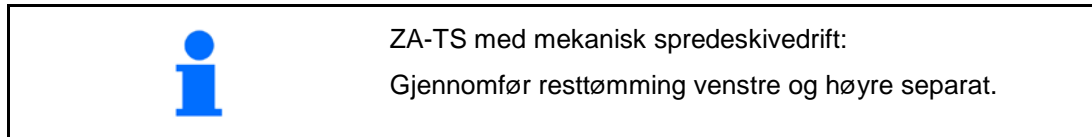

1. Drei spredeskiven for hånd, slik at hullet i spredeskiven befinner seg direkte innunder åpningen til beholderen.

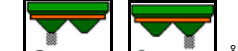

2.  $0$ / max,  $0$ / max. Åpne skyver.

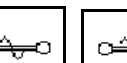

- $3.$   $\Box$ ,  $\Box$  Driv røreakselen ved behov. Hold funksjonsfeltet trykt
- → restgjødsel tømmes ut.

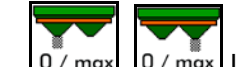

- 
- Visning 100 skyver åpen

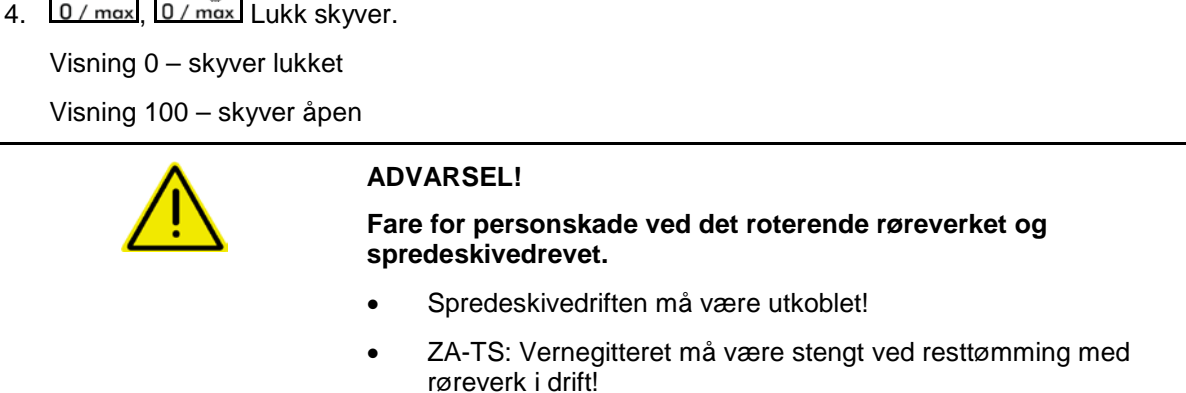

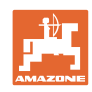

# <span id="page-35-0"></span>**9.3 Veiespreder: Tarere gjødselspreder**

Tarering av gjødselsprederen tjener til beregning av sprederens vekt med 0 kg beholderinnhold.

Fyllemengden som vises for den tomme beholderen må være 0 kg.

Tarering er nødvendig:

- før første gangs bruk.
- etter montering av spesialtilbehør
- 1. Tøm gjødselsprederen fullstendig.
- 2. Vent til **X** symbolet slukkes.
- 3. Tarere spreder.
- $\rightarrow$  Gjødselfyllenivå blir vist med 0 kg.

 $4.$   $\rightarrow \frac{1}{2}$  lagre.

# <span id="page-35-1"></span>**9.4 Veiespreder: Justere gjødselspreder**

Justering av gjødselsprederen brukes til korrektur av vekten ved påfylt beholder (parameter 2).

Justering er nødvendig hvis feil beholderinnhold vises etter påfylling.

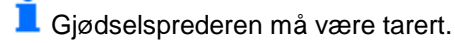

1. Fyll gjødselsprederen.

Påfyllingsmengden må være kjent.

- 2. Vent til **X** symbolet slukkes.
- 3. Juster sprederen.
- 4. Tast inn korrekt beholderinnhold.
- $\rightarrow$  Ny parameter 2 vises.

$$
5. \quad \Rightarrow \boxed{\frac{1}{20}} \quad \text{lagre.}
$$

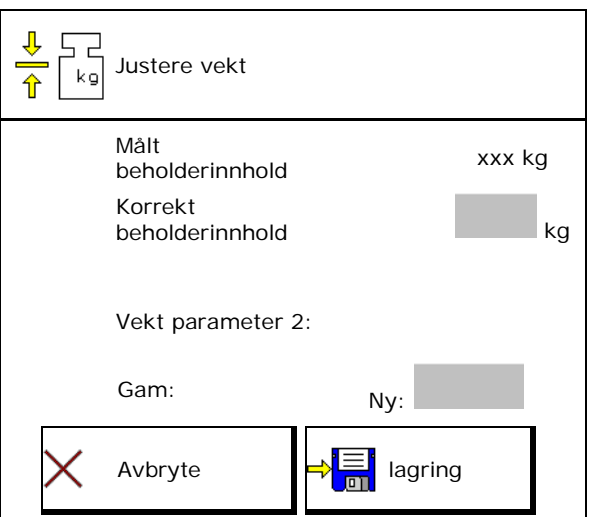
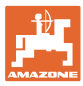

# **9.5 Kilde hastighetssignal**

Forskjellige kilder er valgbare for inngangen til signalet for kjørehastigheten.

- Radar
- Hjul (ISOBUS), f.eks. traktorhjul
- Hjul (maskin), f.eks. hjul trukket maskin
- Satellitt (NMEA2000)
- Satellitt (J1939)
- simulert
- $\rightarrow$  Etter valg av hastighet simulert skal verdien for hastigheten angis.

Angivelse av en simulert hastighet gjør det mulig å arbeid videre etter svikt på hastighetssignalet fra traktoren.

### **9.6 Rette ut sprederen**

- 1. Plasser den monterte gjødselsprederen på en vannrett flate.
- 2. Rett ut gjødselsprederen i lengderetningen via toppstaget og rett ut horisontalt i tverretning med løftestengene til trekkstengene.

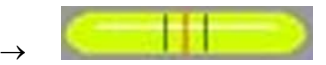

Gjødselsprederen er rettet ut, når den røde streken befinner seg i midten.

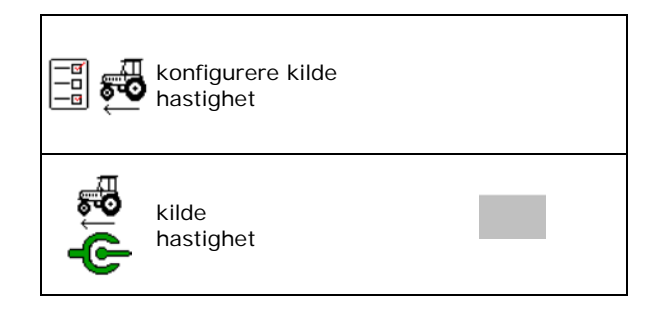

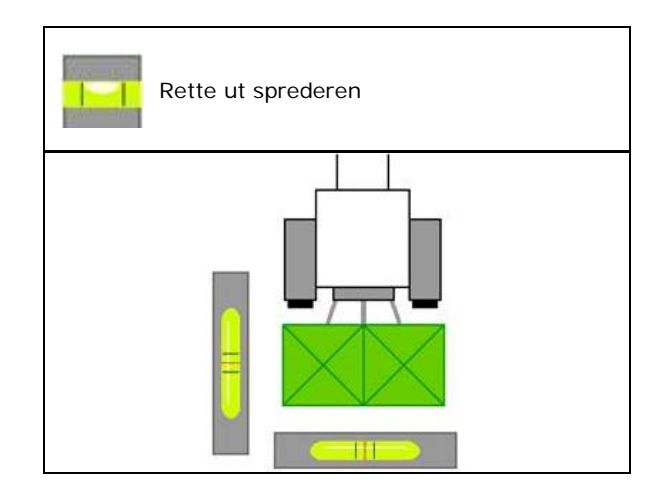

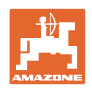

# **9.7 Vedlikeholde spreder**

Nødvendig for komfortabelt skifte av spredeskiveenheter TS1, TS 2, TS3

- Ò. 1.  $\sqrt{2}$  Sett Auto TS i en spenningsfri midtposisjon.
- $\rightarrow \checkmark$  Visning Auto TS er i midtposisjon.

O)

2. **Auto TS kjører tilbake i** utgangsposisjon

# **9.8 Konfigurere ArgusTwin**

- ArgusTwin aktiv
	- ο ArgusTwin aktiv (posisjonen til inntakssystemet styres via ArgusTwin)
	- ο ArgusTwin ikke aktiv (inntakssystemet forblir i innstilt posisjon)

Visning sensorer:

Under spredning vises måleverdiene til sensorene.

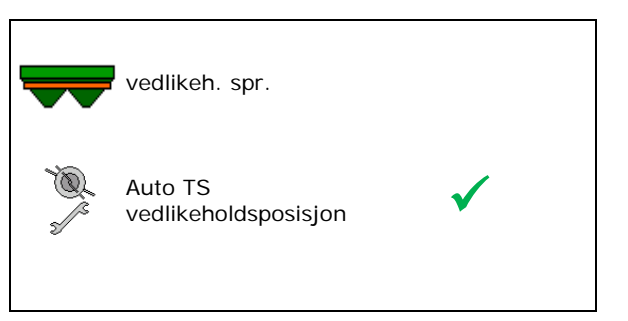

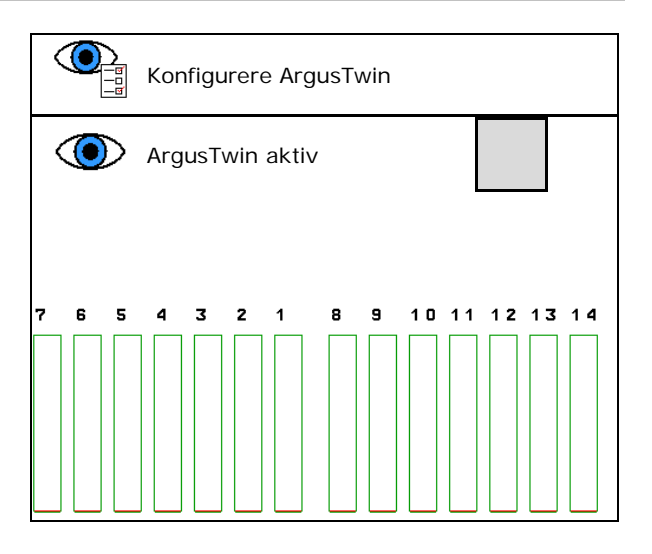

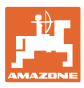

# **9.9 Konfigurere WindControl**

- WindControl aktiv
	- ο WindControl aktiv

WindControl regulerer posisjonen til inntakssystemet via Argus

ο WindControl ikke aktiv

Hvis Argus er deaktivert, må også WindControl deaktiveres

- Foldeautomatikk vindsensor aktiv
	- ο Foldeautomatikk aktiv

Vindsensor foldes automatisk i transportstilling og arbeidsstilling

Vinddata vises

- ο Foldeautomatikk ikke aktiv
- Registrere vindkast
	- ο Registrere vindkast
		- Vindkast registreres, advarsel avgis
	- ο Ikke registrere vindkast
- Velge enhet vindstyrke
	- ο m/s (meter per sekund)
	- ο bft (Beauforts skala vindstyrke 0-12)

# **9.10 Konfigurere FlowCheck**

- Fjerne blokkeringer automatisk
	- ο FlowCheck registrerer blokkeringer og fjerner disse gjennom gjentatt kjøring av skyveren
	- ο FlowCheck ikke aktiv
- Angi alarmgrense for restmengde gjødsel Under alarmgrensen er FlowCheck ikke aktiv. Melding beholder tom utgis.
- Toleranse for registrering av blokkeringer (standardverdi 40 %)

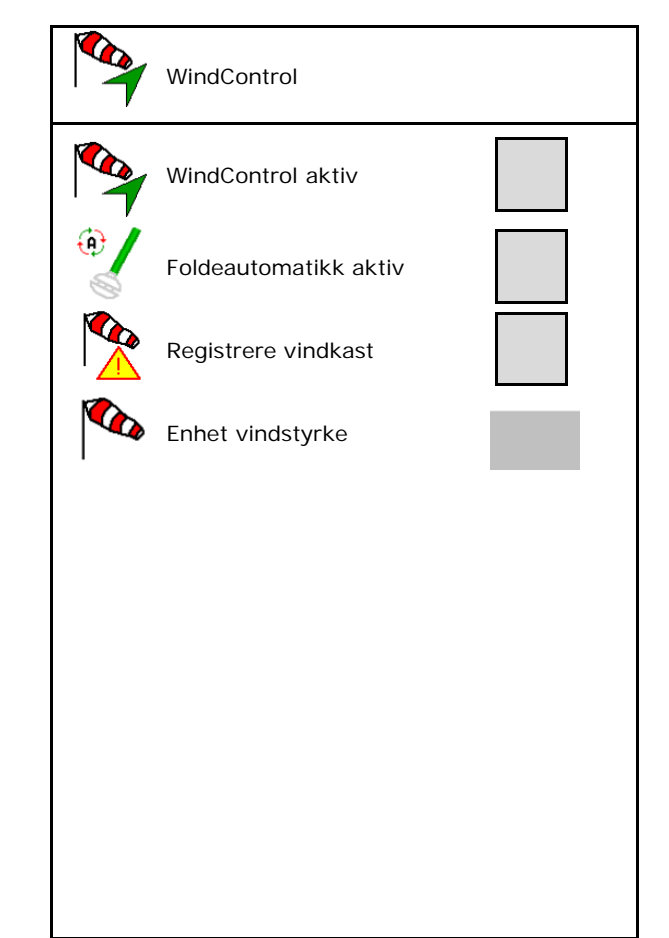

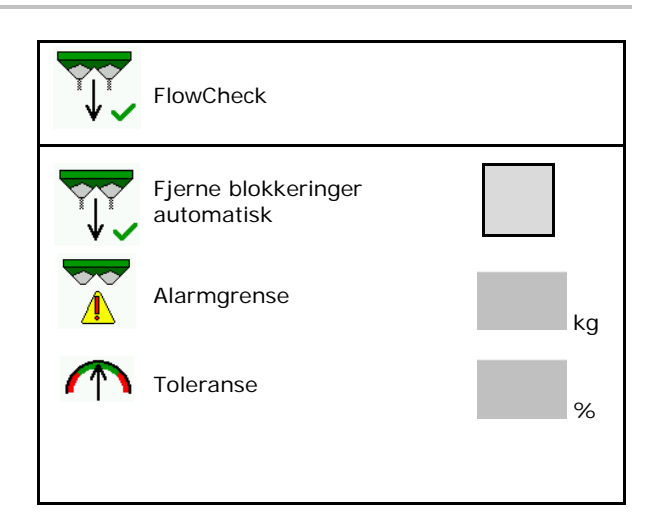

# **9.11 Menyen Setup (konfigurasjon)**

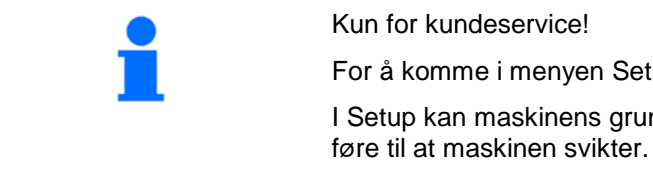

For å komme i menyen Setup, må du angi passordet.

I Setup kan maskinens grunninnstillinger endres. Innstillingsfeil kan

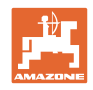

# **10 Mobilt prøveutstyr**

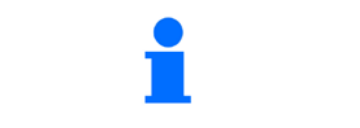

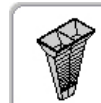

→

Velg **Mobilt prøveutstyr** i hovedmenyen!

Bruk det mobile prøveutstyret i henhold til driftsveiledningen, og bedøm tverrfordelingen.

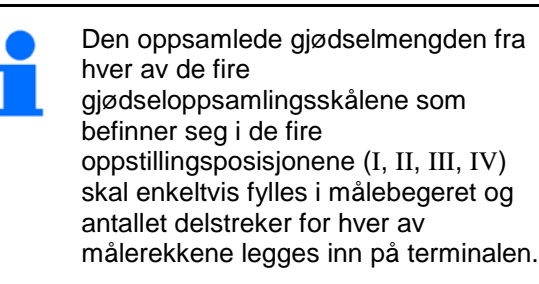

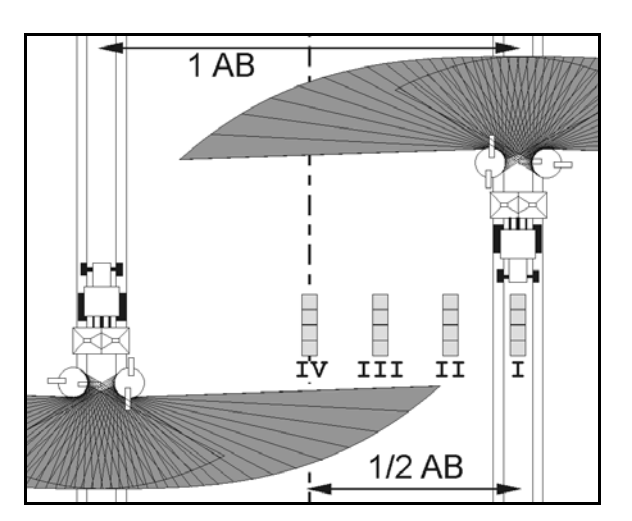

### Avstandene til

gjødseloppsamlingsskålene blir vist avhengig av arbeidsbredden.

1. Angi antallet delstreker for gjødselnivåene **I til IV**.

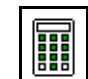

- 2. Beregn nye innstillingsverdier.
- 3. Foreta innstillinger iht. beregnede innstillingsverdier.

 $0,0n$  $3,3n$  $6,7$  m  $10,0 n$ ΙI TTT ΤU 2.1 2.2 2.3 1 圖

• Korriger den valgte inntakssystemposisjonen med den beregnede differansen, se meny Gjødsel.

ArgusTwin: Endret kasteretning beregnes og overtas automatisk.

- Korriger spredeskiveturtallet med den beregnede differansen, se meny Gjødsel. Korreksjon av
- 4. Lagre beregnede verdier og tilbake til hovedmenyen.

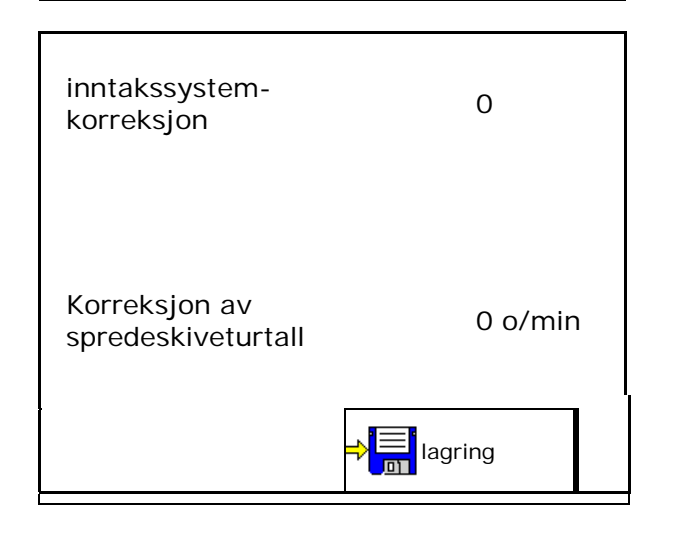

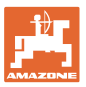

De korrigerte verdiene • lagres i menyen Gjødsel, automatisk innstilt (ved hydraulisk spredeskivedrift, elektrisk innstilling av inntakssystemet), • må stilles inn (ved mekanisk spredeskivedrift, manuell innstilling av inntakssystemet).

# **11 Menyinfo**

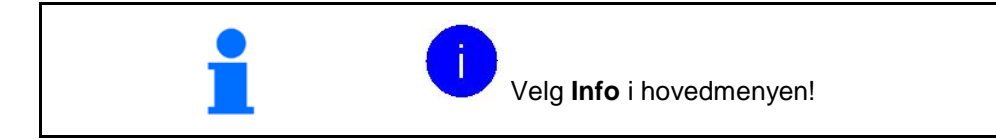

- MIN maskinidentitetsnummer
- Vise softkey-nummer i menyene. I tillegg vises fuksjonsfeltet feilminne

• Visning av programvareversjon

• Visning arbeidsdata

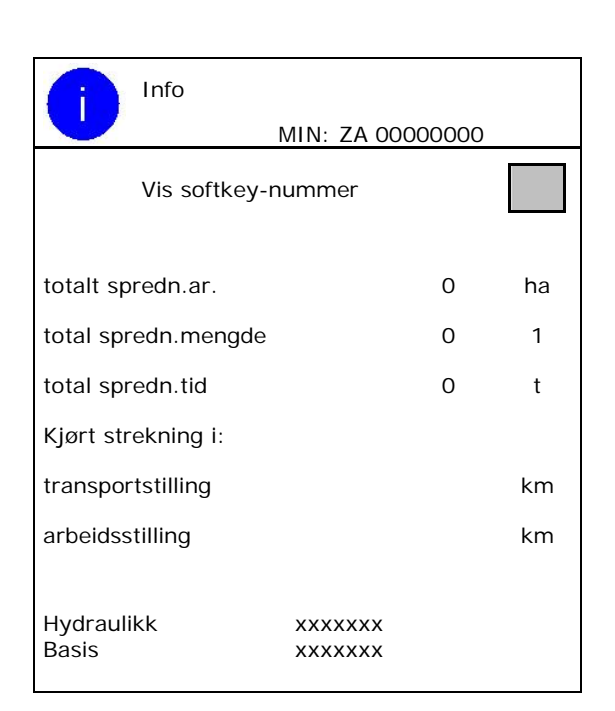

#### **Feilminne**

• Visning av de siste 50 feilmeldingene (la numrene til softkeys vises hertil, se ovenfor).

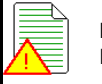

Feilminne ECU driftstimer: 00:00

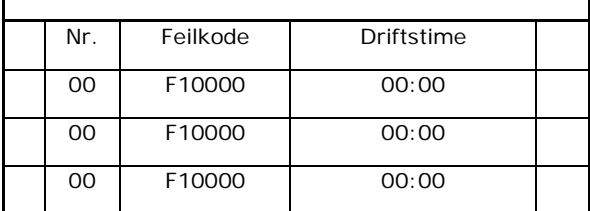

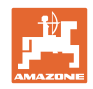

# **12 Arbeid på jordet**

H.

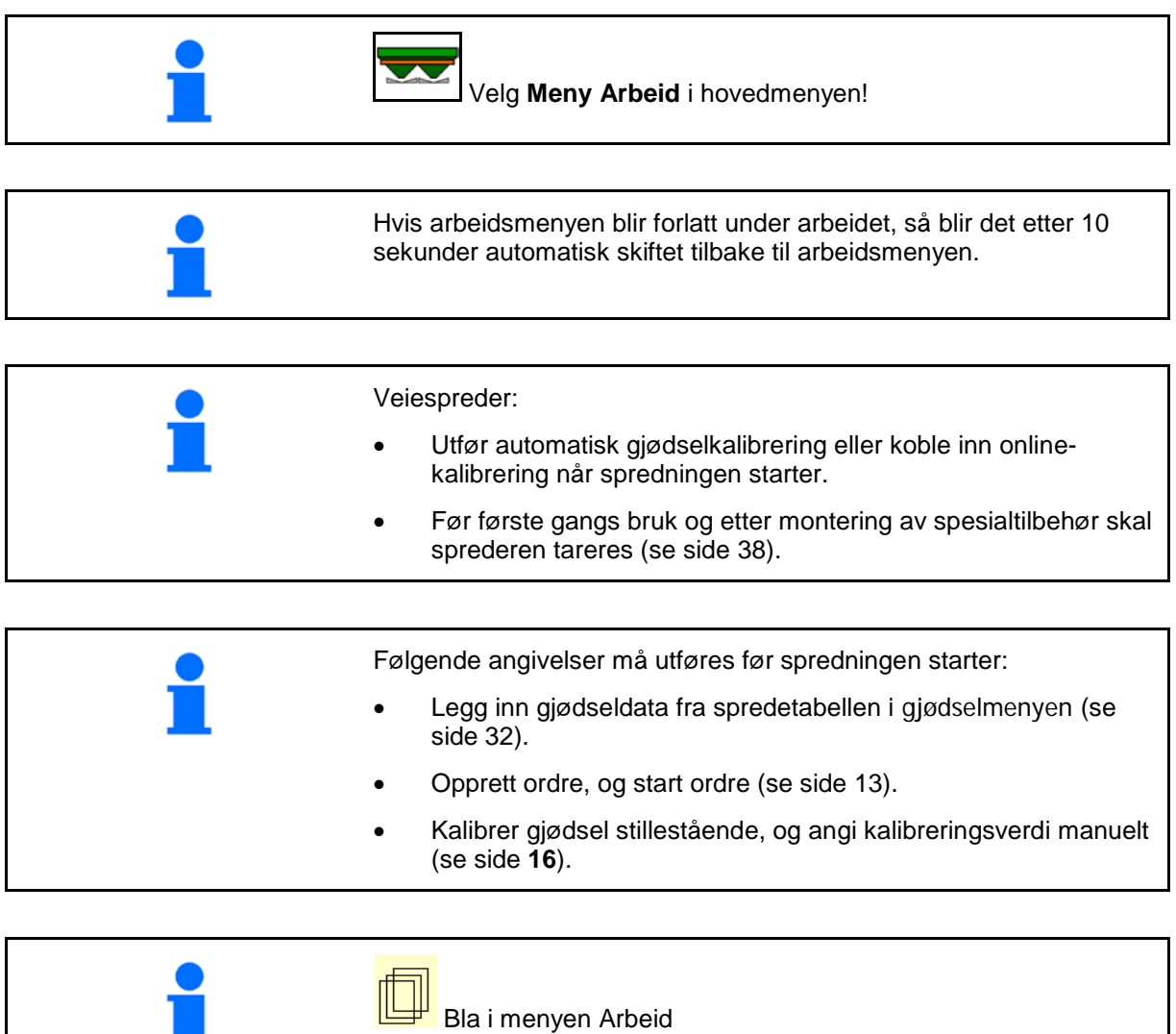

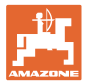

# **12.1 Funksjoner i arbeidsmenyen**

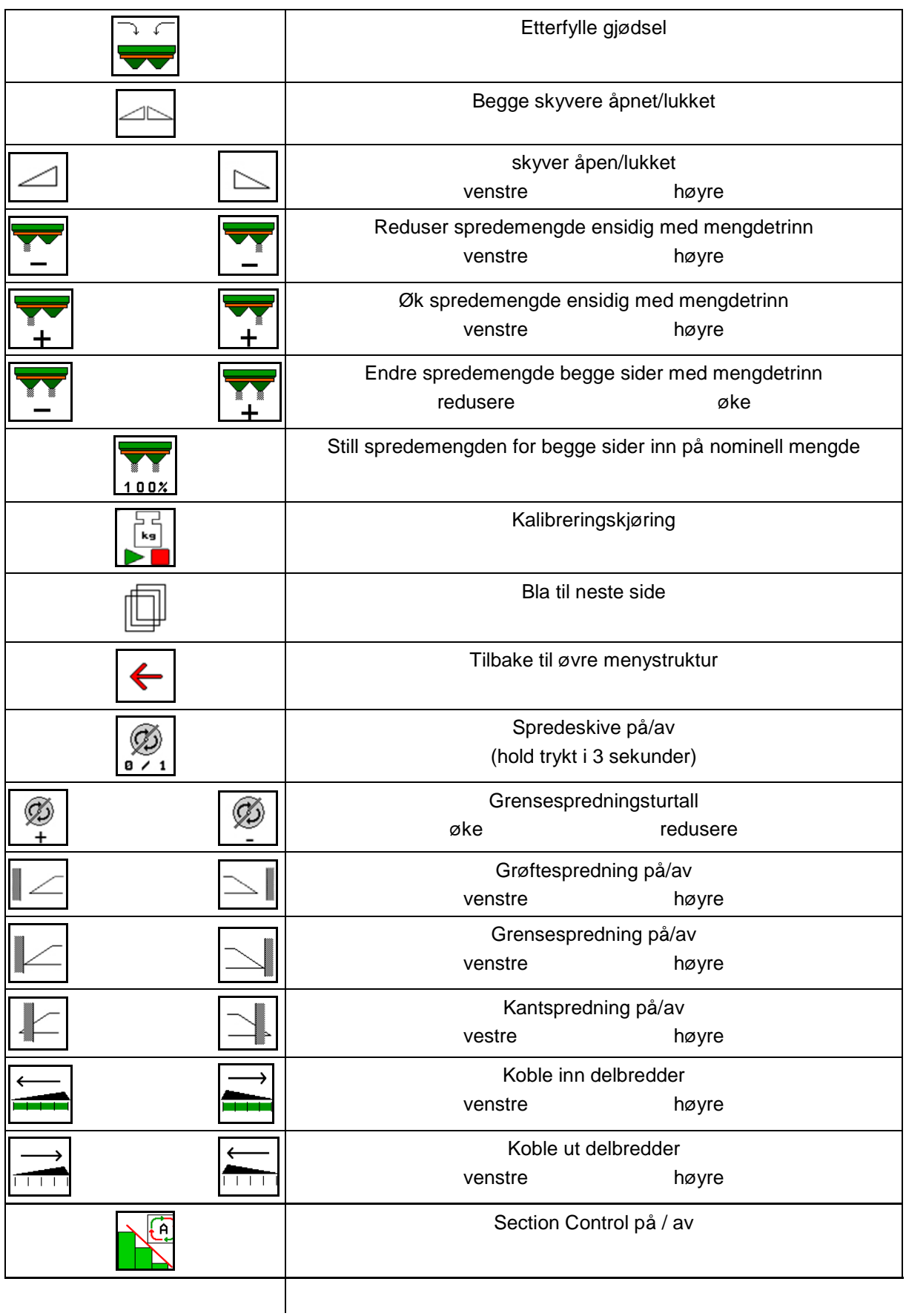

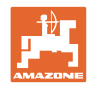

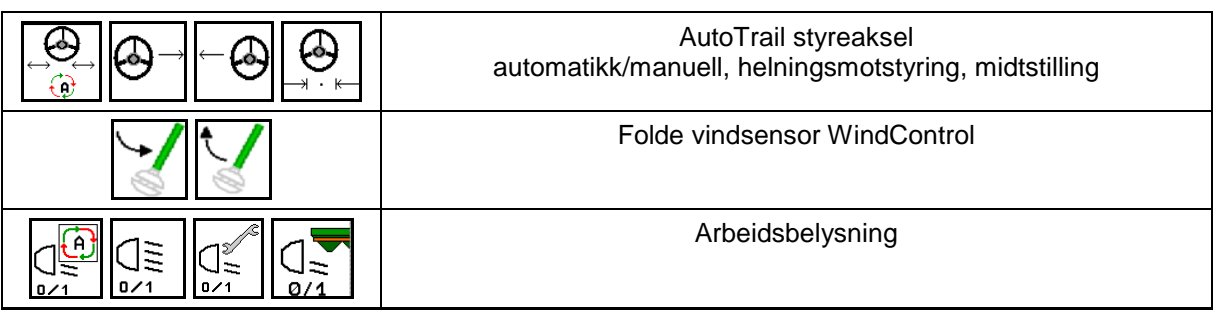

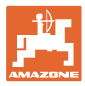

# **12.2 Visning arbeidsmeny**

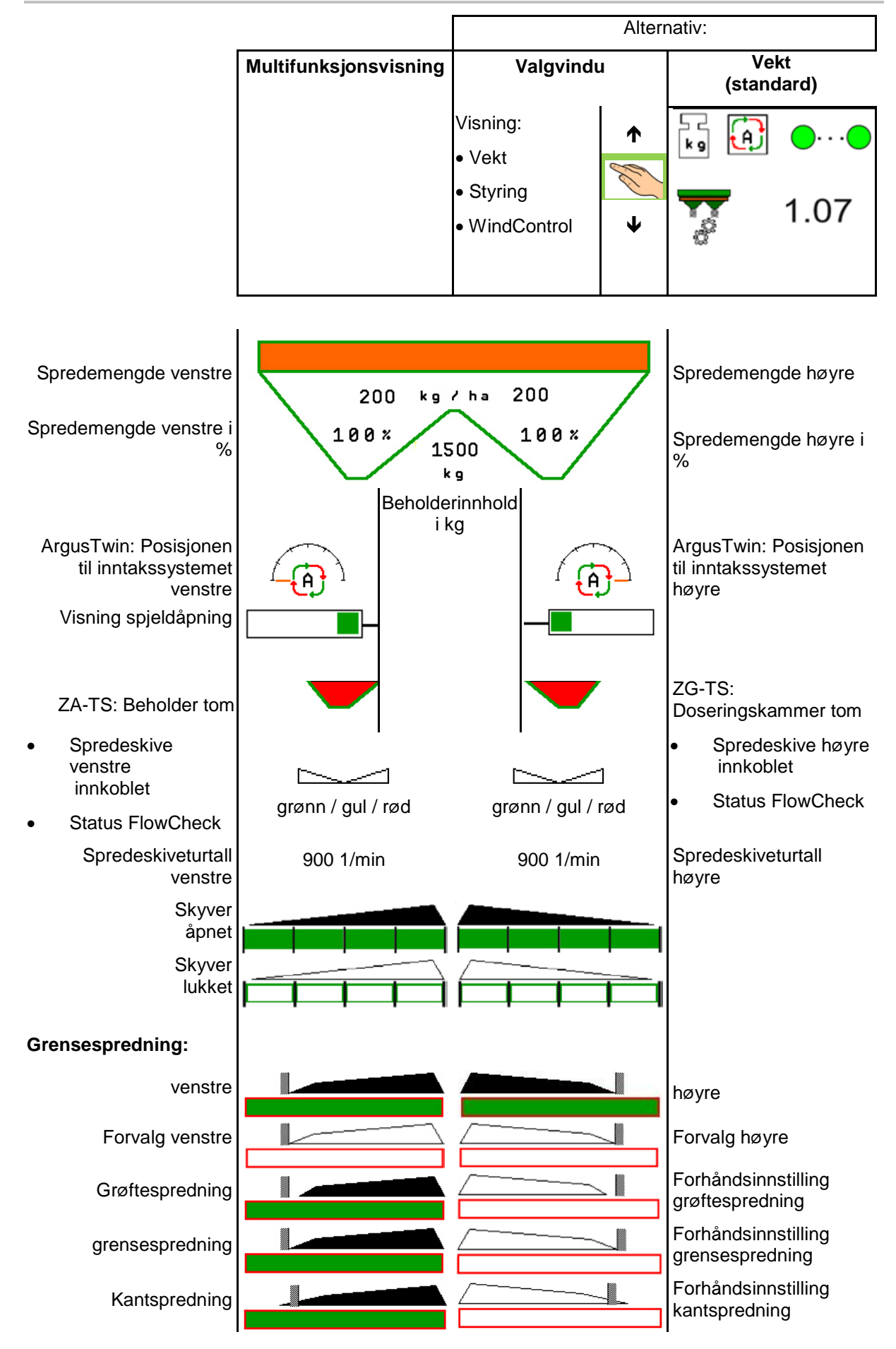

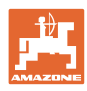

#### **Arbeid på jordet**

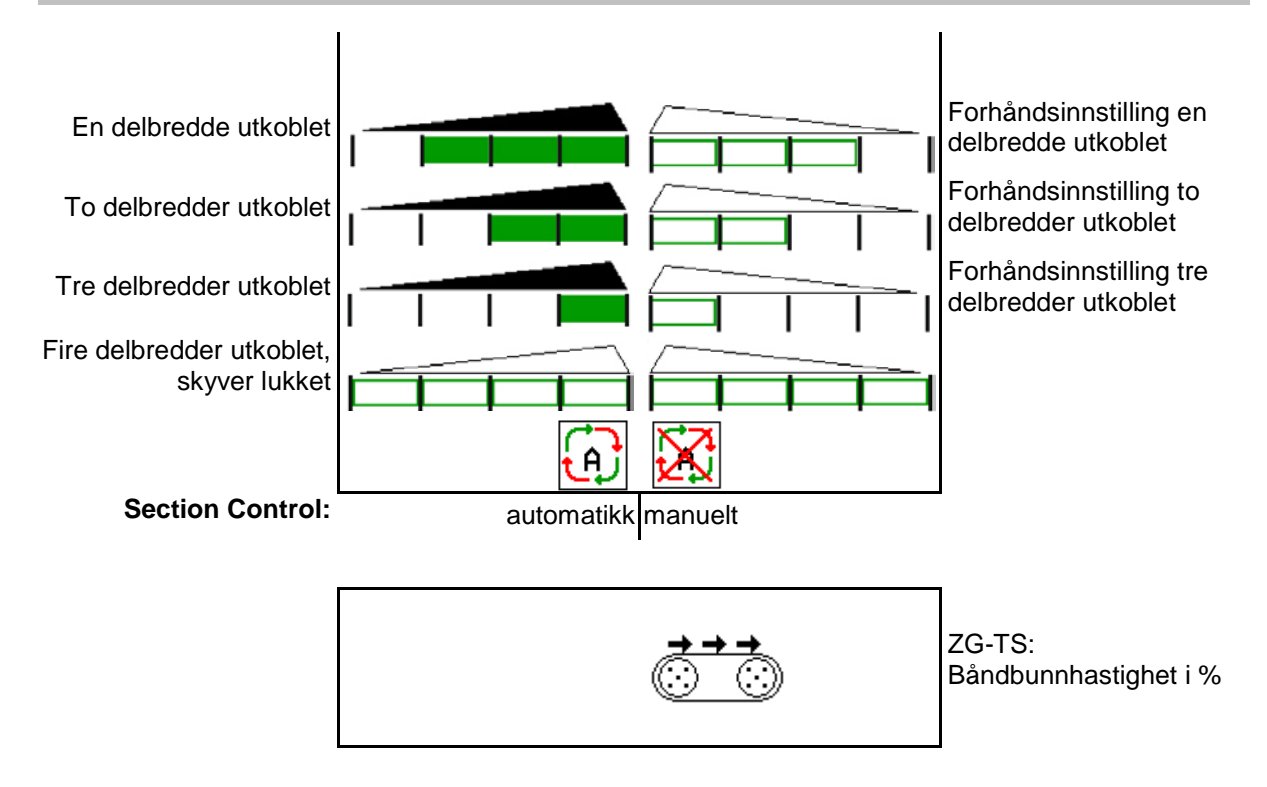

### **12.3 Spesielle henvisninger i arbeidsmenyen**

Gult markerte visninger er en henvisning til et avvik fra den nominelle tilstanden.

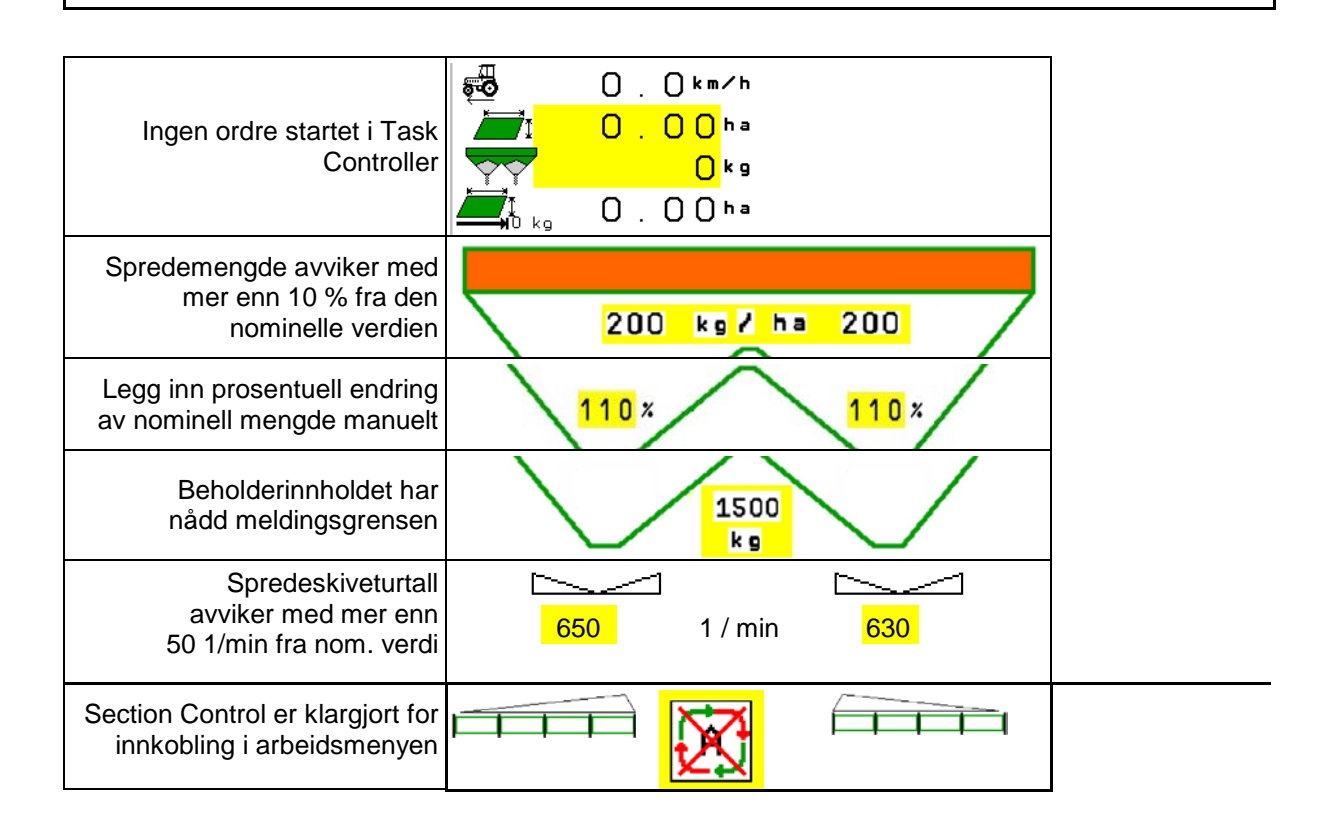

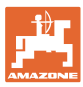

# **12.4 Miniview i Section Control**

Miniview er et utsnitt av menyen Arbeid, som vises i menyen Section Control.

- (1) De første 2 linjene til multifunksjonsdisplayet
- (2) Fyllenivå i kg
- (3) Spredeskiveturtall
- (4) Aktuell spredemengde
- (5) Section Control, Gjødselkalibrering Spredemodus (gul ved overstyring av Section Control)

Anvisninger vises også i Miniview.

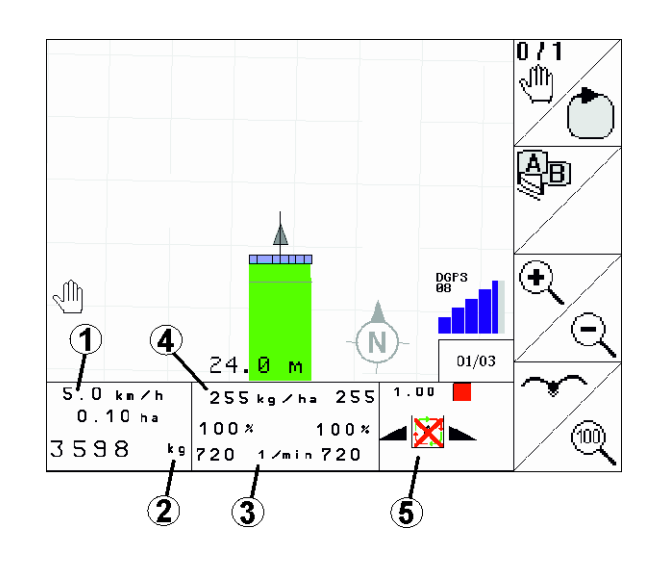

Miniview kan ikke vises fra alle betjeningsterminaler

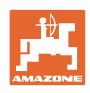

# **12.5 Kalibrere på jordet**

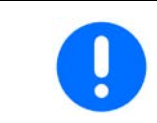

For at ønsket nominell mengde blir spredt, må en før kalibreringen på jordet gjennomføre inntastingene i menyen Gjødsel.

### **12.5.1 Online kalibrering med veieutstyr (vekt)**

Kalibreringsverdien beregnes kontinuerlig på nytt ved hjelp av onlineveiing og den teoretisk spredte mengden. Den nødvendige spjeldstillingen tilpasses online.

**U** Velg ønsket kalibreringsmetode i menyen Konfigurere maskin.

Visninger i arbeidsmenyen:

- (1) Aktuell kalibreringsfaktor
- (2) Online-kalibrering aktiv
- (3) Online-kalibrering utkoblet

Online-kalibreringen kan kun startes når vekten er i ro og med mer enn 200 kg i beholderen.

Hvis displayet viser symbolet  $\mathbb{X}$ , er vekten ikke i ro.

Ved arbeid i kupert terreng eller på ujevne jorder kan det på grunn av systemets egenskaper oppstå svingninger i vektregistreringen:

Her slår du av online-kalibreringen under kjøring.

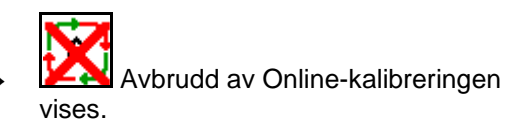

 $\rightarrow$  Spredningen fortsetter med den viste kalibreringsfaktoren.

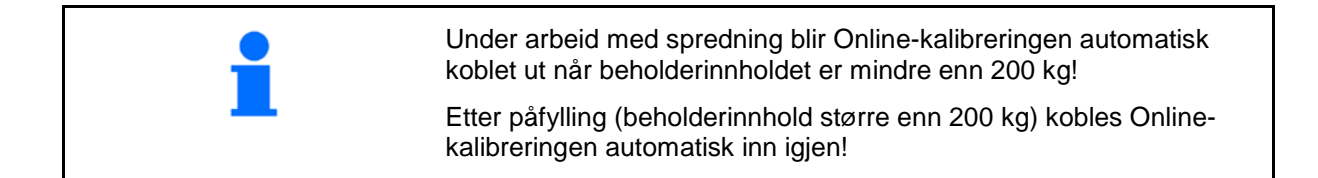

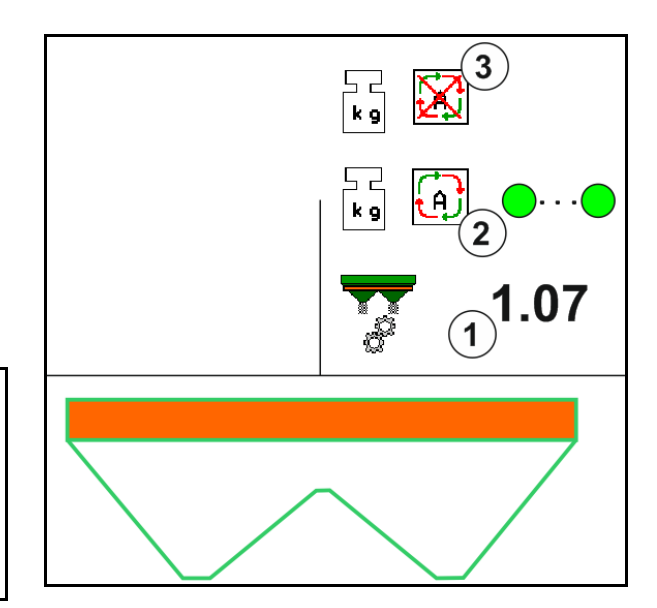

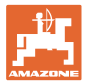

#### **12.5.2 Offline kalibrering under en kalibreringskjøring**

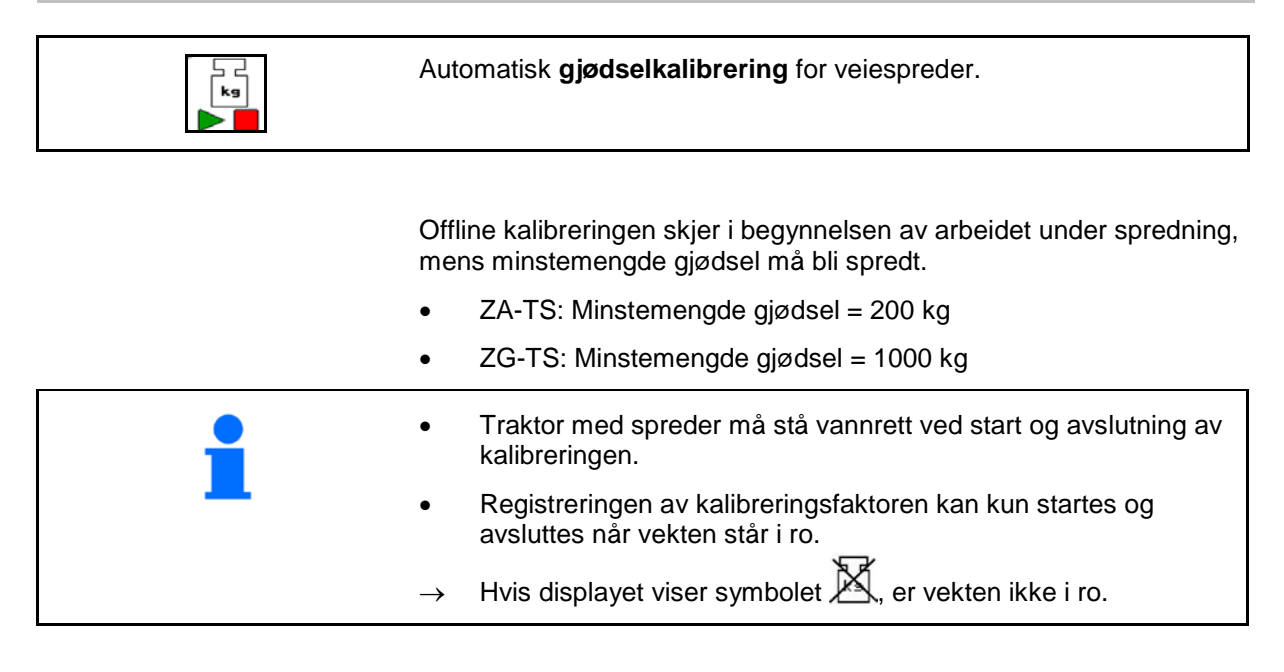

Velg ønsket kalibreringsmetode i menyen Konfigurere maskin.

- (1) Gjødselspreder står ikke i ro, veiing ikke mulig
- (2) Offline-kalibrering avsluttet
- (3) Offline-kalibrering startet med visning av den frem til da spredte gjødselmengden.

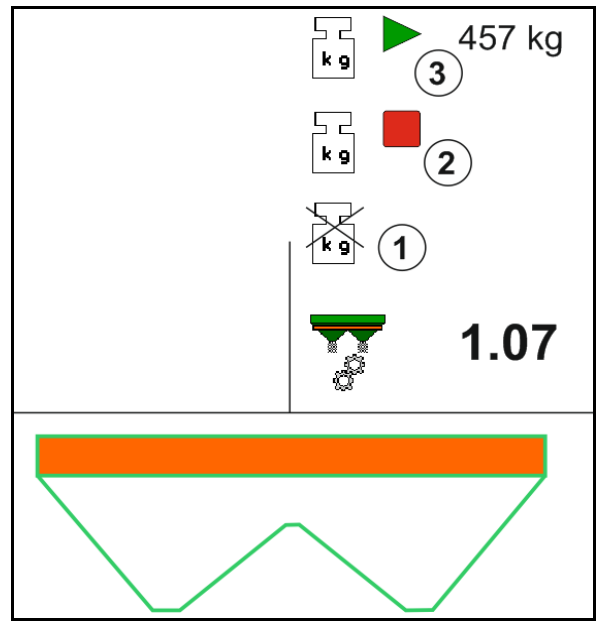

- 1. **I** I Velg menyen Arbeid. ے د<br>وی
- 2.  $\Box$  Start automatisk kalibrering.
- 3. Start spredning på vanlig måte og spre minstemengde gjødsel.
- → Kalibreringen blir indikert med en grønn trekant.
- $\rightarrow$  Den under kalibreringen doserte gjødselmengden blir vist.

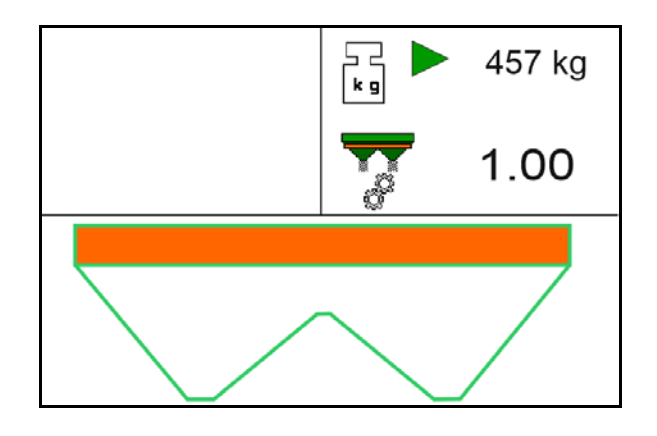

#### **Arbeid på jordet**

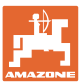

- → Når minstemengden nås indikeres det med en grønn hake.
- 4. Når minstemengden av gjødsel er dosert ut, steng skyveren og stans.

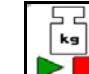

5.  $\Box$  Avslutt automatisk kalibrering.

- $\rightarrow$  Avslutning av kalibrering blir indikert med en rød firkant.
- $\rightarrow$  Den nye kalibreringsfaktoren blir vist.
- $\rightarrow$  Den nye kalibreringsfaktoren blir vist.
- 6. Lagre kalibreringsfaktor eller avbryte kalibrering.
- 7. Fortsette med spredningen.

Kalibreringskjøring kan utføres når som helst under arbeidet for å optimere kalibreringsfaktoren.

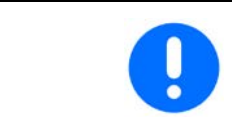

Etter den første gjødselkalibreringen bør det foretas flere kalibreringer med større spredemengder (f.eks. ZA-TS: 1000 kg, ZG-TS: 2500 kg) for å optimere kalibreringsfaktoren ytterligere.

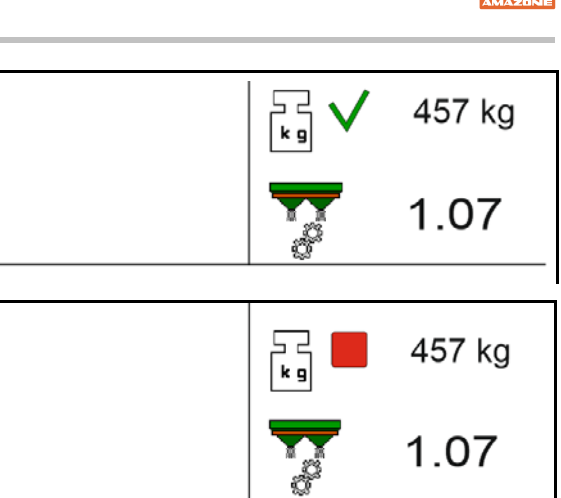

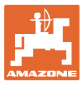

# **12.6 Beskrivelse av funksjonene i arbeidsmenyen**

#### **12.6.1 Skyver**

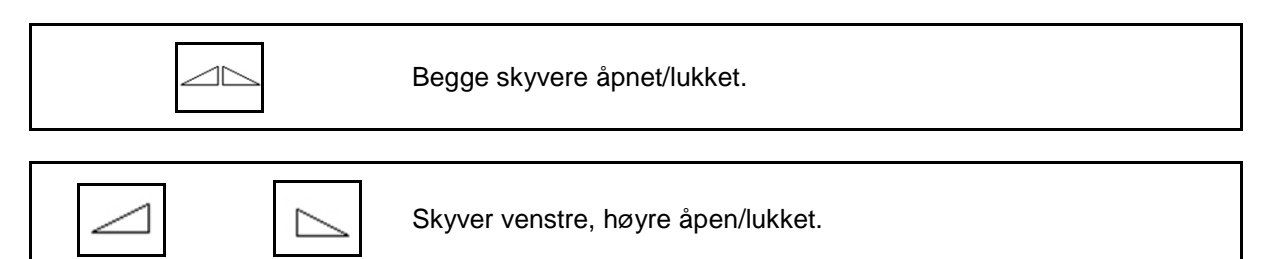

Åpne skyvere før arbeidet

- og start samtidig
- når spredeskivene har nådd korrekt turtall.
- (1) Visning venstre skyver åpen.
- (2) Visning høyre skyver lukket.

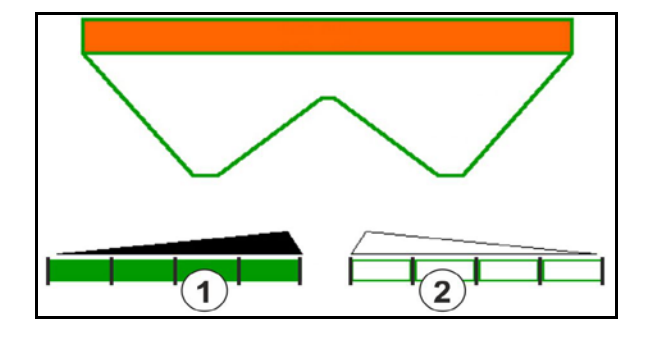

#### **12.6.2 Endre spredemengde under spredningen**

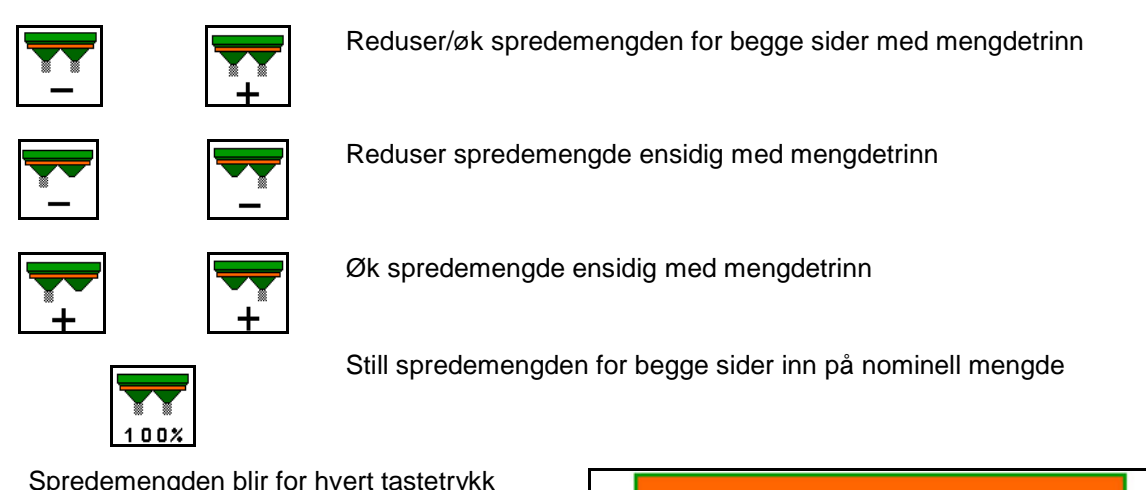

- Spredemengden blir for hvert tastetrykk endret med det angitte mengdetrinnet (f. eks. 10%).
- Mengdetrinnet angis i menyen Maskindata.
- (1) Visning av endret spredemengde i kg/ha og prosent.

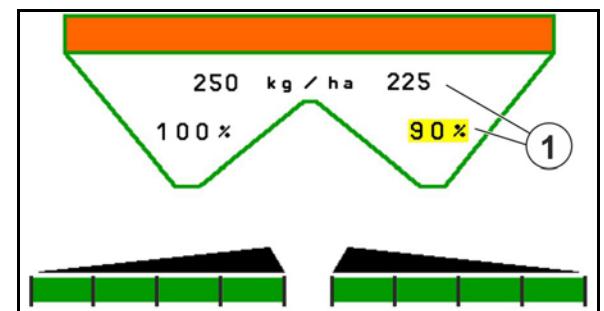

# **12.6.3 Etterfylle gjødsel**

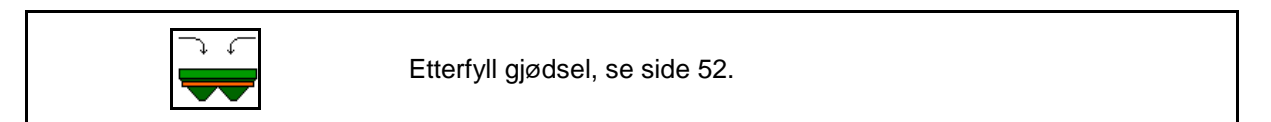

### **12.6.4 Hydro: Koble inn/ut spredeskivedrift**

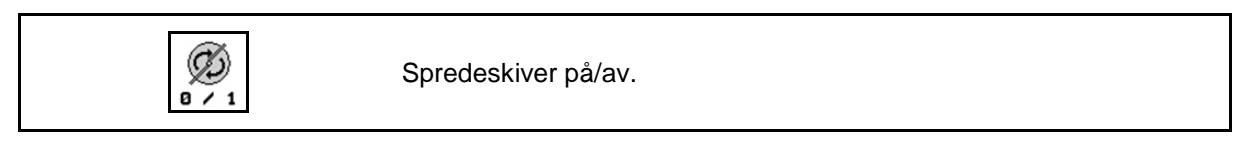

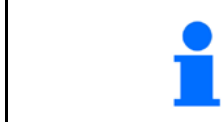

Koble inn ved å trykke på knappen i minst tre sekunder til signallyden opphører.

Spredeskivene går med turtallet som er angitt i menyen Maskindata.

- (1) Visning av spredeskiveturtall.
- (2) Visning av spredeskiver innkoblet

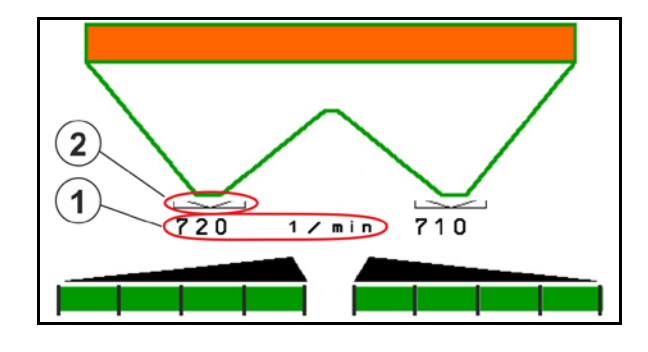

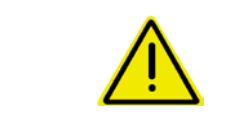

#### **ADVARSEL!**

**Fare for personskade på grunn av roterende spredeskiver.** Ingen personer må oppholde seg ved spredeskivene

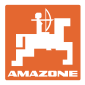

#### **12.6.5 Deaktivere**

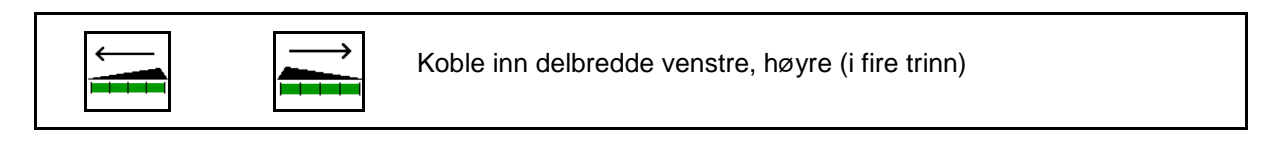

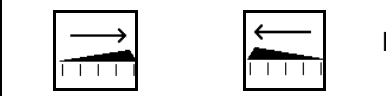

Koble ut delbredde venstre, høyre (i fire trinn)

Visning To delbredder høyre utkoblet.

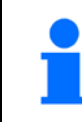

Ved lukkede spjeld kan delbreddereduksjon velges.

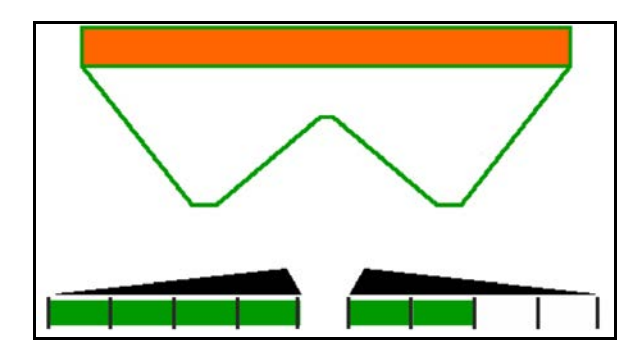

Visning 6 delbredder høyre utkoblet.

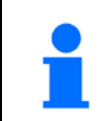

For kilespreding kan alle delbredder kobles inn eller ut fra en side til den andre.

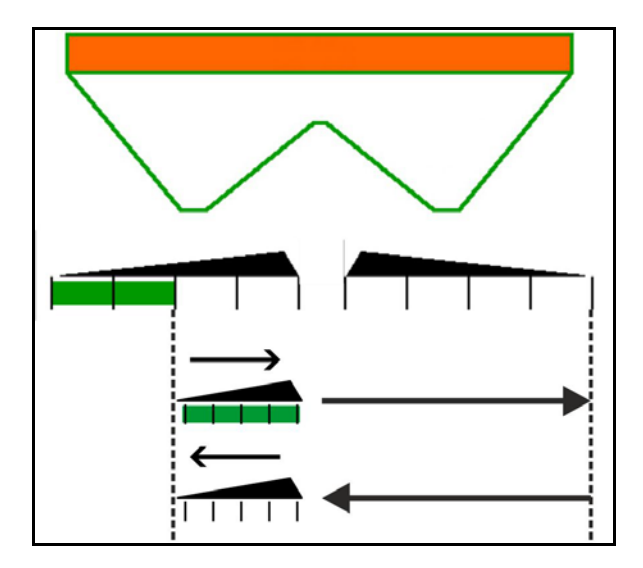

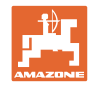

### **12.6.6 Grensespredning**

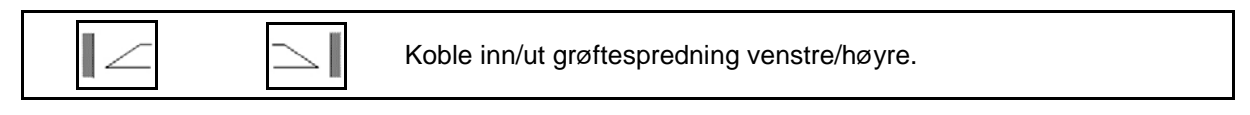

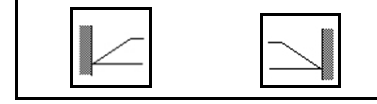

Koble inn/ut grensespredning venstre/høyre.

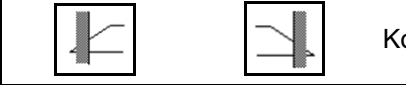

oble inn/ut kantspredning venstre/høyre.

- (1) Visning kantspredning innkoblet
- (2) Visning kantspredning forvalgt
- (3) Visning grensespredning innkoblet
- (4) Visning grensespredning forvalgt
- (5) Visning grøftespredning innkoblet
- (6) Visning grøftespredning forvalgt
- (7) Visning Redusert spredeskiveturtall.

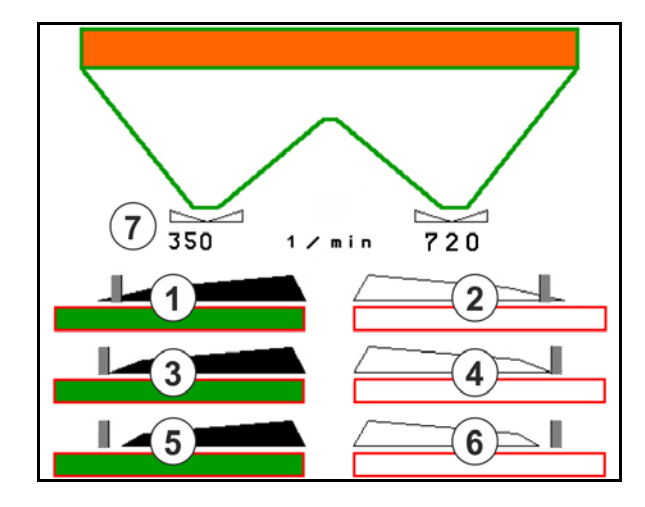

Med anvendelsen av en grensespredningsprosedyre blir koblingen av enkeltvise delbredder overstyrt med Section Control.

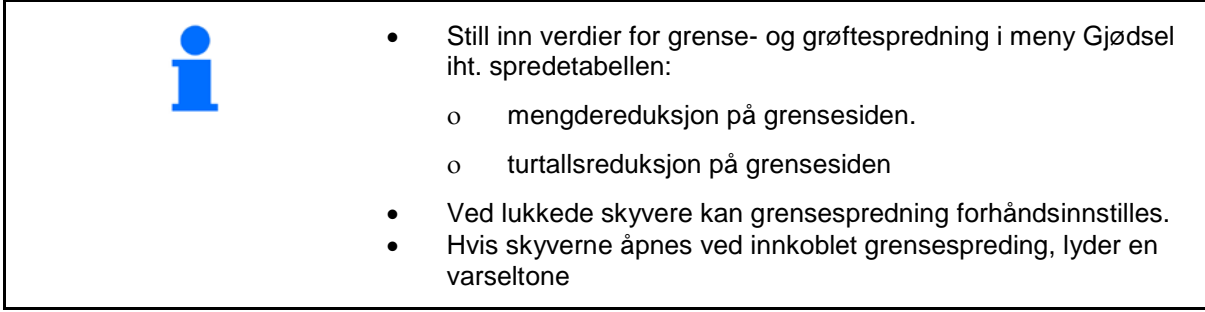

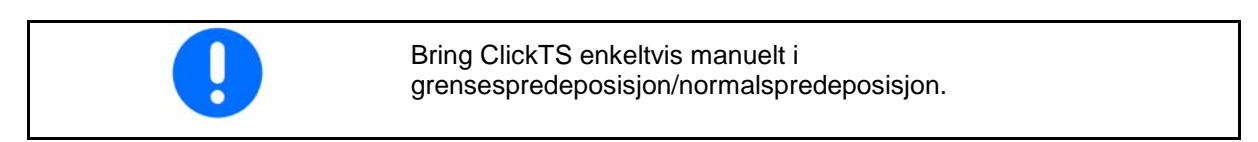

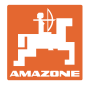

# **Hydraulisk spredeskivedrift**

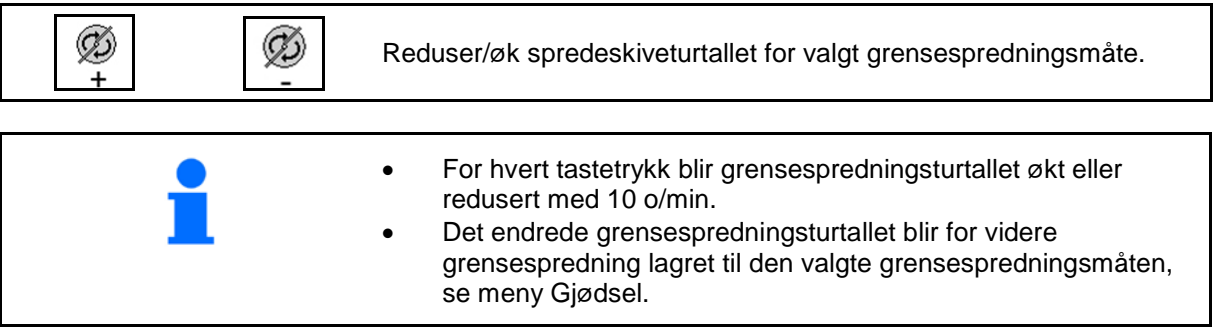

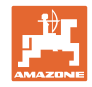

# **12.6.7 Koble Section Control (GPS-styring)**

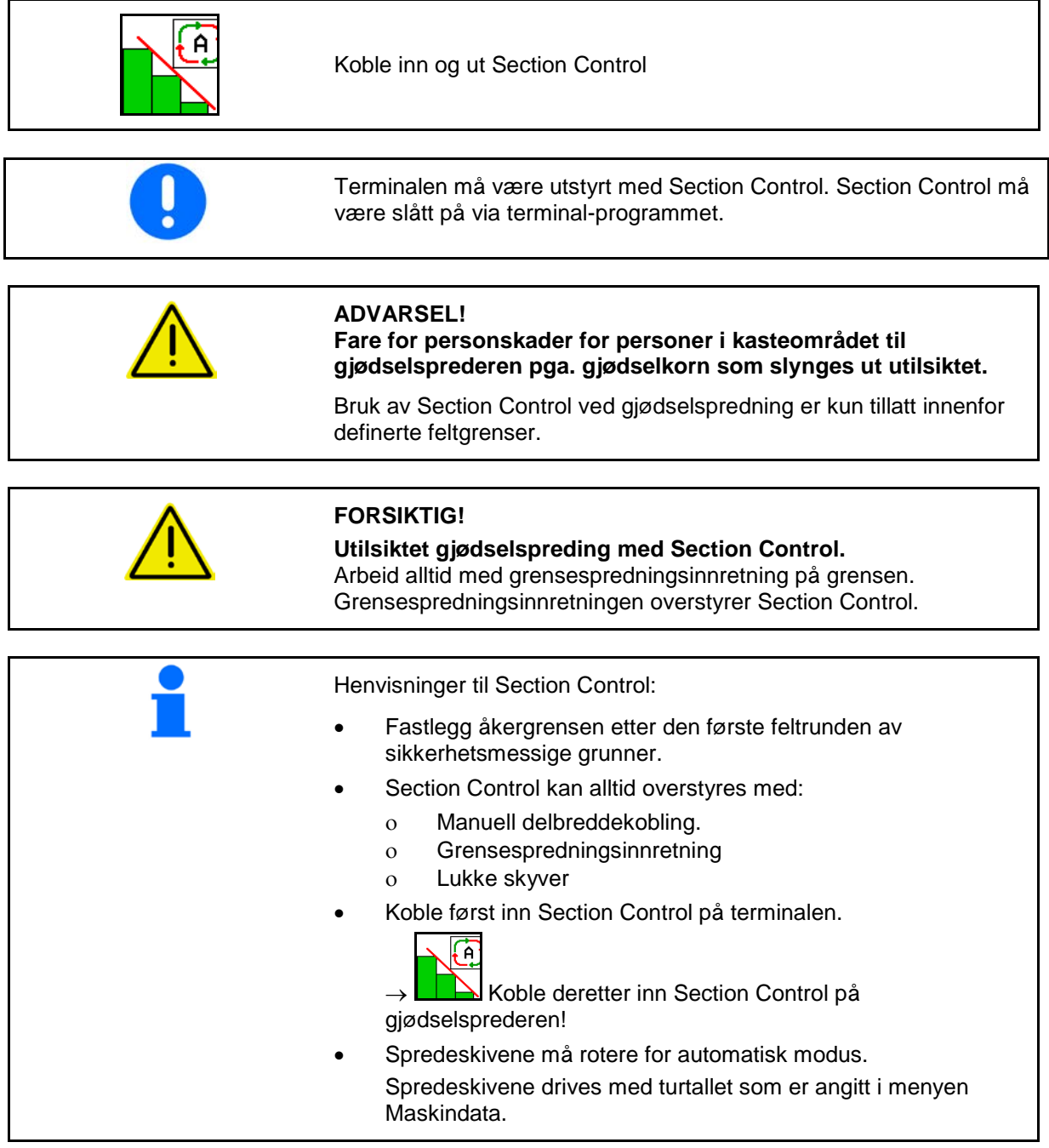

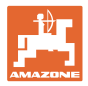

#### Visning:

- Section Control innkoblet (Automatikkmodus)
- Section Control utkoblet (Manuell modus)
- Section Control innkoblet én delbredde utkoblet via Section Control
- Section Control overstyrt grunnet manuell lukking av skyver.
- Section Control overstyrt grunnet grensespredeinnretning til høyre
- Section Control overstyrt grunnet manuell kobling av delbredder.

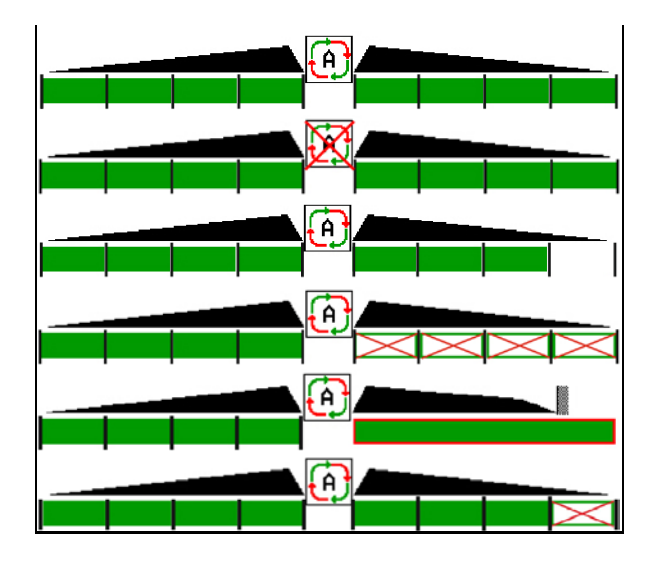

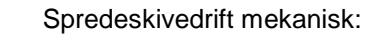

- $\rightarrow$  Section Control styrer maksimalt 8/16 delbredder.
- Spredeskivedrift hydraulisk:
- → Section Control styrer delbreddene trinnløst.

# **12.6.8 AutoTrail styreaksel**

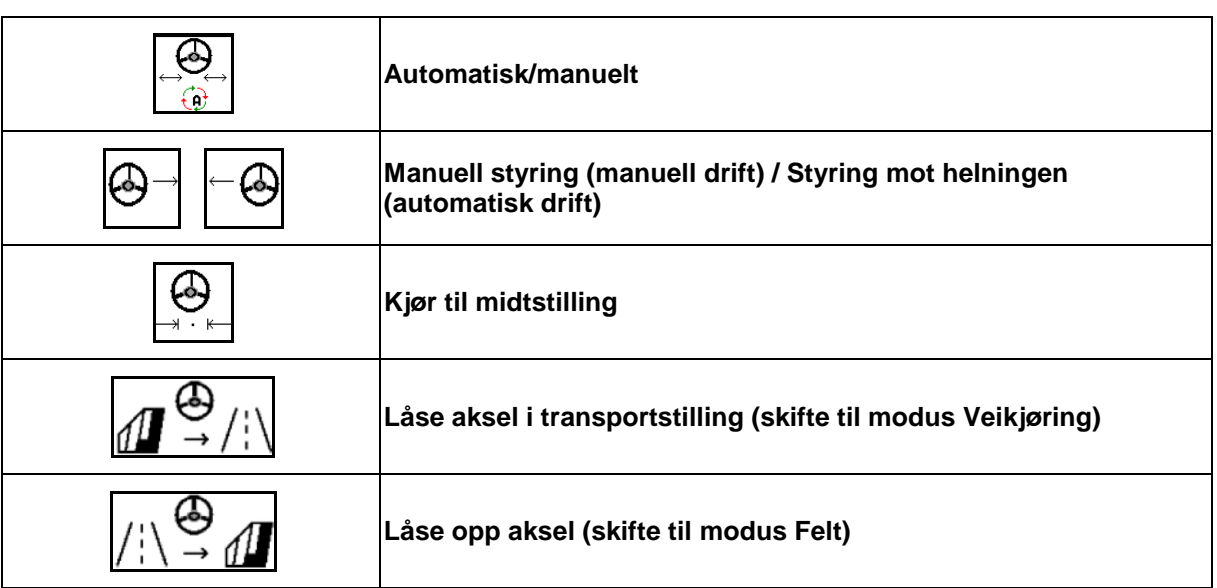

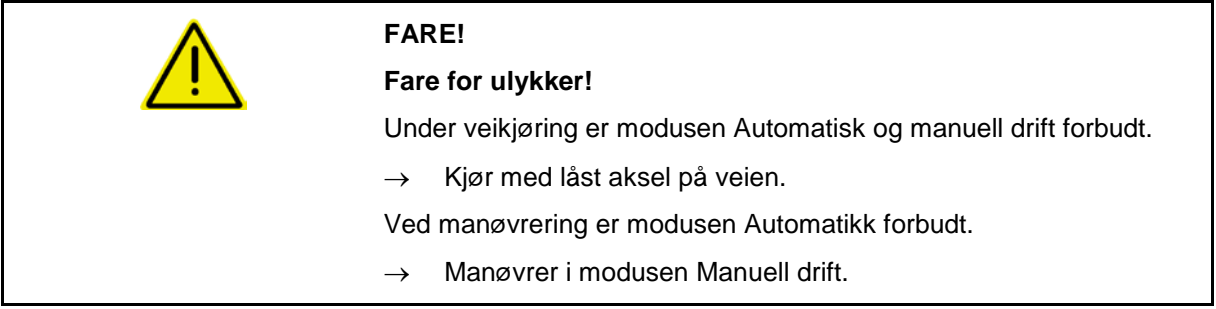

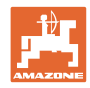

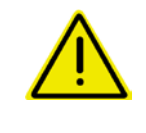

#### **FARE!**

#### **Fare for at maskinen velter når styreakselen er kjørt inn, spesielt på svært ujevnt terreng og i skråninger!**

Tilpass kjøringen etter forholdene, og reduser kjørehastigheten ved snumanøvrer i vendeteigen, slik at du har full kontroll over traktoren og maskinen.

Visninger i arbeidsmenyen:

- (1) Aksel i stilling rett frem
- ved veikjøring
- ved kjøring rett frem på feltet
- (2) Aksel styrt ut
- ved kjøring i svinger på feltet
- ved kjøring i skråning
- (3) AutoTrail i automatikkdrift
- (4) AutoTrail i manuell drift
- (5) AutoTrail i modus Vei, styring låst
- (6) Feil Autotrail
- (7) Tastefelt Låse opp styring (fra modus Vei til modus Felt)
- (8) Tastefelt Låse styring i stilling rett frem (fra modus Felt til modus Vei)

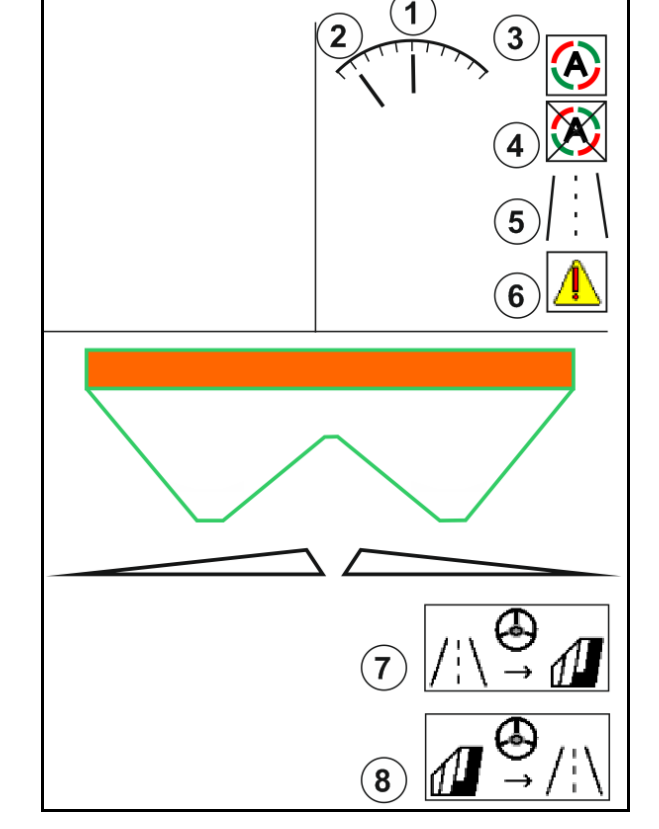

AutoTrail med redusert styrevinkel som følge av høy kjørehastighet

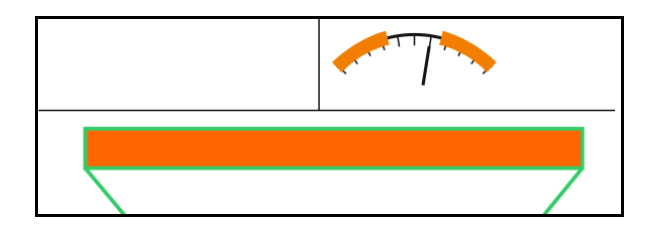

Sikkerhetskritisk feil

• Manuell styring opptil 7 km/t mulig (nyttig ved feilretting).

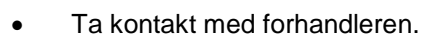

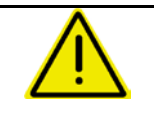

#### **ADVARSEL**

**Fare for ulykker grunnet sikkerhetskritisk feil på AutoTrail.**

Kjøring på offentlige veier er forbudt.

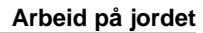

#### **Modus til AutoTrail**

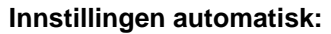

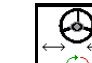

1.  $\boxed{0}$  Still AutoTrail i modus Automatikk.

Maskincomputeren bruker det etterløpet for maskinen som sikrer at den går nøyaktig i sporet.

#### **Modus manuell drift:**

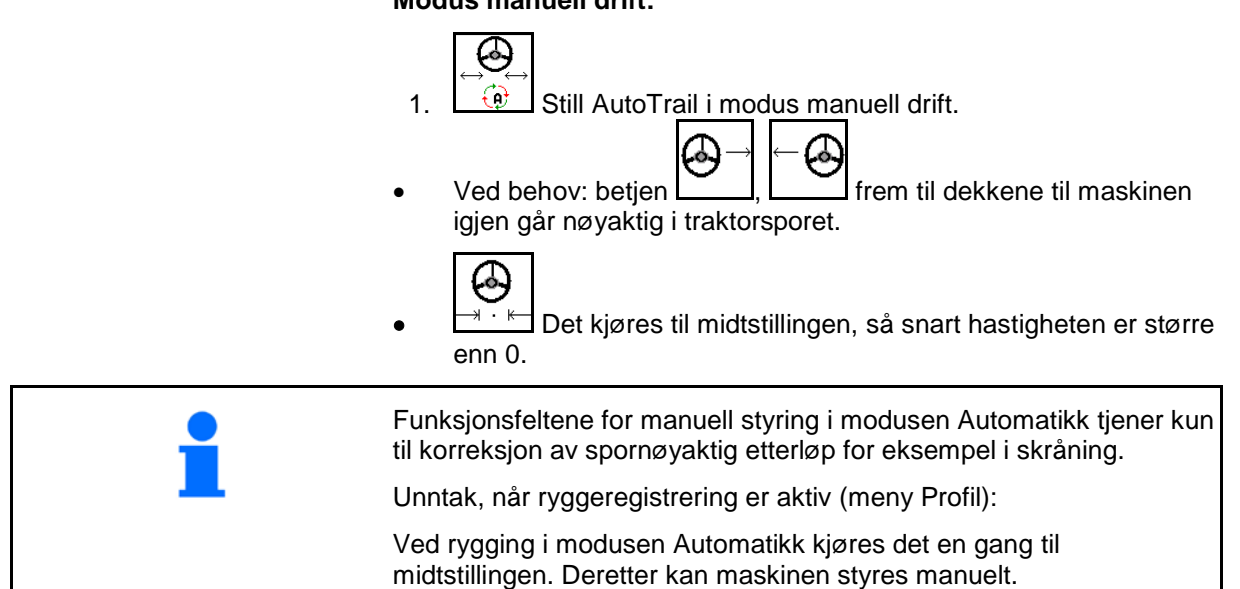

#### **Varianter av AutoTrail i skråning (kan innstilles i Profil/Styring)**

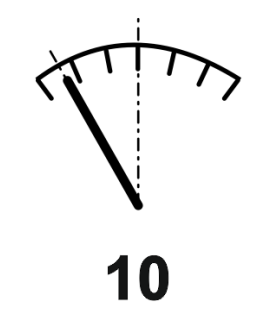

#### **AutoTrail med automatisk motstyring i skråning og helningsmåling ved hjelp av sensor.**

- Ved sideveis helning av sprøyten utføres en motstyring til oppoverbakken automatisk.
- 

Intensiteten til helningskorreksjonen kan tilpasses.

Hertil vises det en korreksjonsfaktor (verdier fra 0-20).

- ο Verdi 0 for normal styring mot skråningen.
- ο Verdi 20 for maksimal styring mot skråningen.

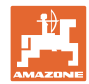

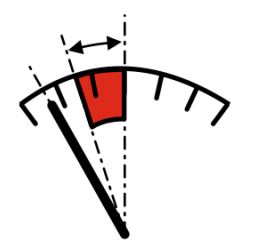

#### **AutoTrail med manuell helningsmotstyring via tastebetjening på betjeningsfeltet.**

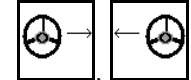

For manuell styring mot skråningen.

Forstyringen for styringen mot skråningen vises som rødt område.

ο Hvis følgende funksjoner utføres blir den manuelle bakkekorreksjonen tilbakestilt.

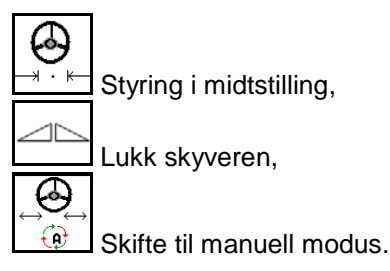

Rygging ved ryggeregistrering

#### **Transportkjøring – Veimodus**

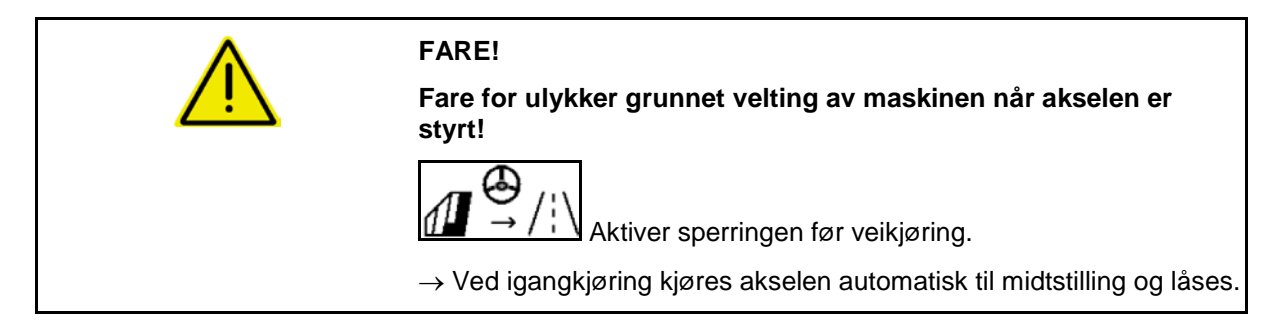

#### **12.6.9 ArgusTwin (ekstrautstyr)**

ArgusTwin måler og regulerer permanent kasteretningen til gjødselsprederen, for å optimere tverrfordelingen.

Faktisk kasteretning justeres med de nominelle verdiene. Ved avvik justeres posisjonen til inntakssystemet.

Nominell kasteretning tas fra spredetabellen eller bestemmes med mobilt prøveutstyr.

Hvis måleverdiene til sensorene ikke er tilstrekkelige for en korrekt bestemmelse av kasteretningen, blir Argus deaktivert.

Årsak kan være tilsmussede sensorer eller en for liten spredemengde.

 $\rightarrow$  Rengjør sensorer eller etterfylle beholder.

(1) ArgusTwin aktivert i gjødselmenyen.

Den seg permanent endrende posisjonen til inntakssystemet vises.

(2) ArgusTwin ikke aktivert i gjødselmenyen.

Den innstilte posisjonen til inntakssystemet vises.

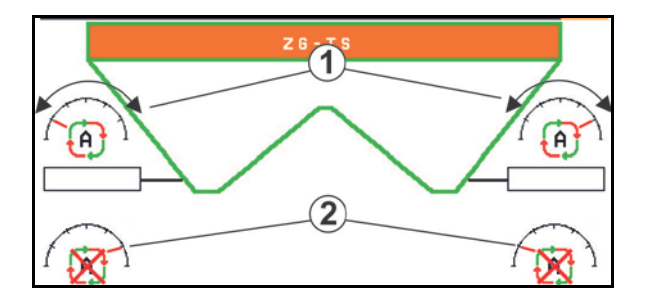

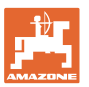

**Feilaktig gjødsling på grunn av tilsmussing av radarsensorene til** ArgusTwin -systemet!

Sterke og ujevne smussavleiringer kan føre til, at ArgusTwin ikke regulerer inntakssystemet korrekt og dermed stripevis overgjødsler eller undergjødsler plantebestanden.

- Kontroller radarsensorene regelmessig for sterke eller ujevne smussavleiringer avhengig av driftsforholdene.
- Rengjør radarsensorene ved behov.

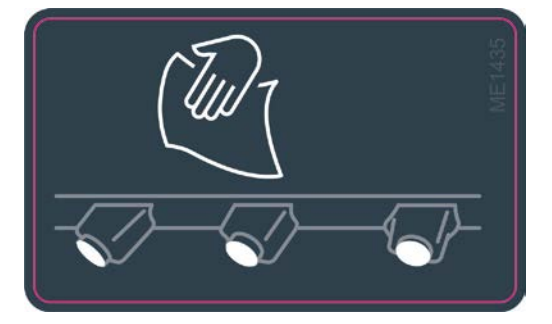

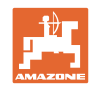

### **12.6.10 WindControl**

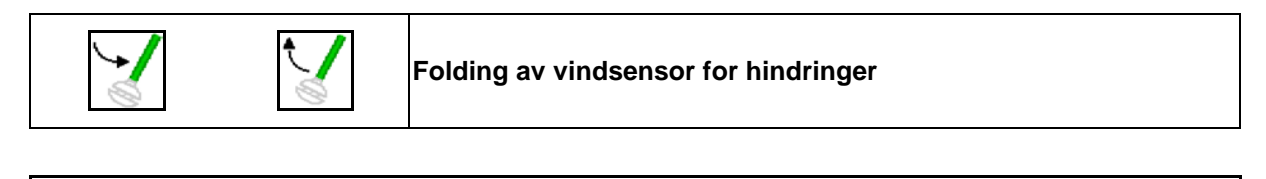

- WindControl kan kun brukes i kombinasjon med ArgusTwin, ArgusTwin må ikke være aktiv.
- Spredeskiver TS 2 eller TS 3 må være montert.
- Forutsetning for folding av vindsensoren: kjørehastighet under 3 km/t.
- Vindsensoren folder automatisk i arbeidsstilling så snart spredeskivene dreier.
- Vindsensoren folder automatisk i transportstilling så snart spredeskivene ikke dreier lenger.

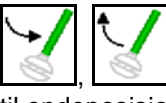

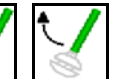

For unngåelse av hindringer trykk tastefeltet frem til endeposisjonen.

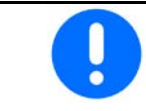

Kontroller den korrekte angivelsen av kastelengeparameteren før bruken av WindControl.

- (1) Visning vindhastighet
- (2) Visning vindretning
- (3) Automatikkdrift Regulering WindControl aktiv
- (4) WindControl ikke aktiv, vinddata vises.
- (5) Sterk vind, avbryt arbeidet

Vinddata i farget fremstilling:

- grønn WindControl kan utligne påvirkningen fra vinden
- gul WindControl kan utligne påvirkningen fra vinden innenfor grensene
- rød WindControl har nådd innstillingsgrensen. Arbeidet bør fortrinnsvis avbrytes.

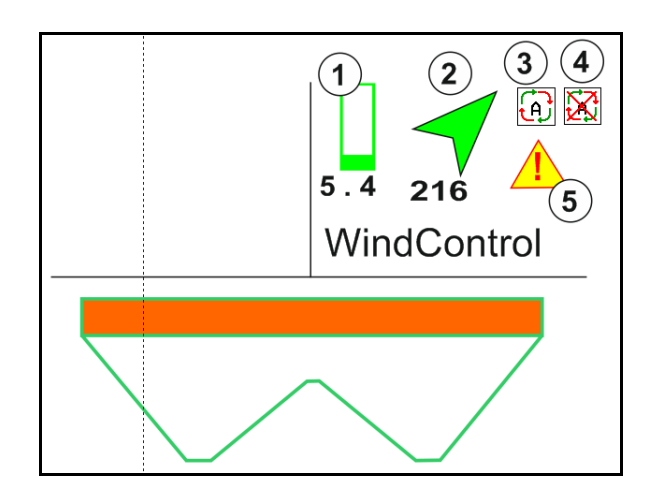

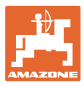

#### **12.6.11 FlowCheck**

FlowCheck registrer mangelfullt gjødselutløp og tilstoppinger i beholderen.

- (1) Under driften vises FlowCheck med de fargede spredeskivesymbolene.
- grønn ingen mangel i flyteegenskapene til gjødselen.
- gul mangelfulle flyteegenskaper ble registrert og utbedring av feilen forsøkes.
- rød flyteegenskapene til gjødselen er mangelfulle.
	- $\rightarrow$  Avbryt arbeidet.
	- $\rightarrow$  Fjern tilstoppingen.
- (2) Visning FlowCheck utkoblet

#### **12.6.12 Arbeidsbelysning ZG-TS**

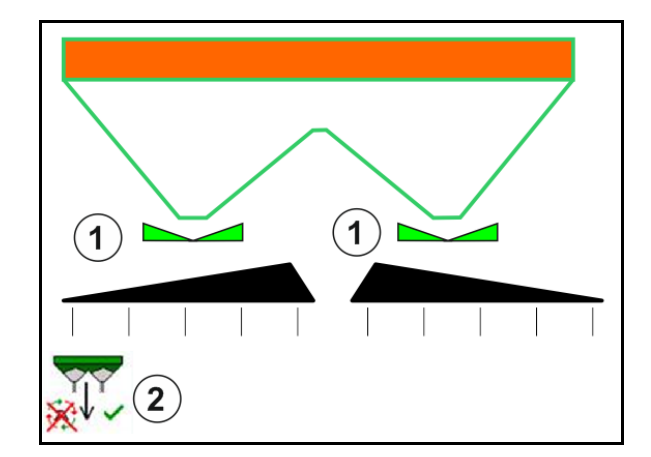

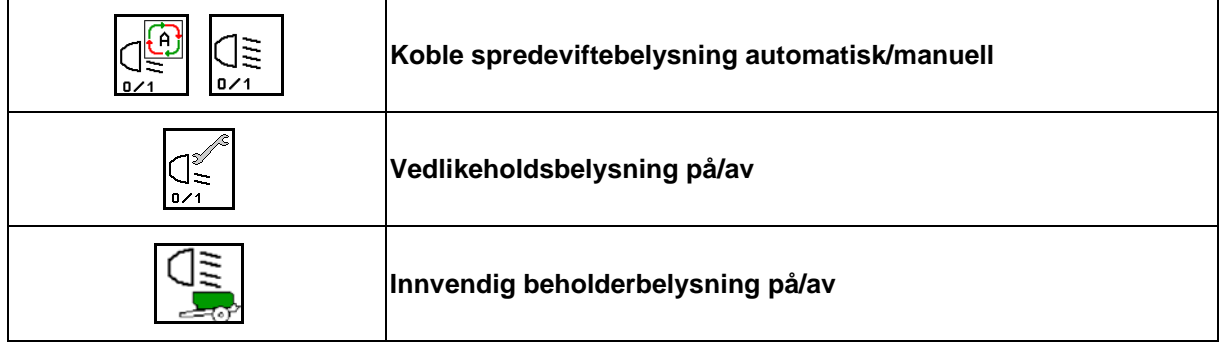

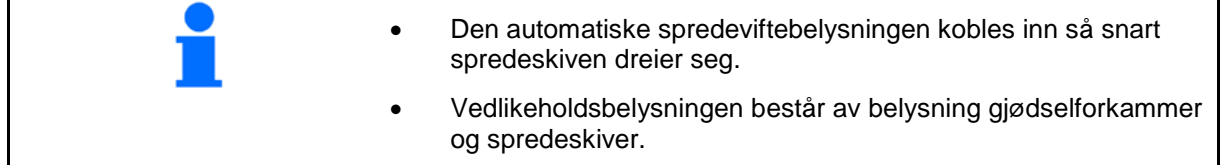

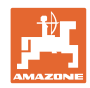

# **12.7 Fremgangsmåte ved bruk**

# **12.7.1 Bruk av gjødselspreder med mekanisk spredeskivedrift**

1. Velg meny Gjødsel på ISOBUS-terminalen:

- ο Legg inn data iht. spredetabellen.
- ο ingen veiespreder: Gjennomfør gjødselkalibrering.
- 2. Velg arbeidsmenyen på ISOBUS-terminalen.
- 3. Still inn kraftuttaksturtallet (som angitt i spredetabellen).
- 4. Start og åpne begge skyvere
- 5. Veiespreder: L
	- ο Begynn med en kalibreringskjøring,

eller

ο utfør onlinekalibrering (koble inn i menyen Maskindata). 6. Hvis du begynner med grense-/grøfte- eller kantspredning:

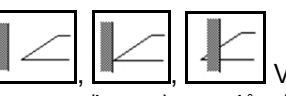

, , Velg grensespredningsmåte og feltkant (venstre/høyre), og slå på.

- $\rightarrow$  Under spredningen viser terminalen arbeidsmenyen. Alle innstillinger som er nødvendig for spredningen, utføres her.
- $\rightarrow$  De registrerte dataene blir lagret for ordren som er startet.

#### **Etter bruk:**

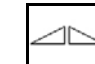

- 1. Lukk begge skyvere.
- 2. Koble ut kraftuttaket.

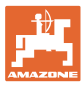

#### **12.7.2 Bruk av gjødselspreder med hydraulisk spredeskivedrift**

- 1. Velg meny Gjødsel på ISOBUS-terminalen:
	- ο Legg inn data iht. spredetabellen.
	- ο ingen veiespreder: Gjennomfør gjødselkalibrering.
- 2. Velg arbeidsmenyen på ISOBUS-terminalen.
- 3. Betjen traktorstyreenheten *rød* slik at styreblokken forsynes med hydraulikkolje.

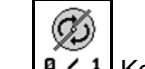

- 4.  $\sqrt{a + 1}$  Koble inn spredeskiver.
- 5. Start og åpne skyvere

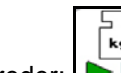

- 6. Veiespreder:
	- ο Begynn med en kalibreringskjøring,

eller

- ο utfør onlinekalibrering (koble inn i menyen Maskindata).
- 7. Hvis du begynner med grense-/grøfte- eller kantspredning:

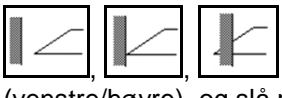

Velg grensespredningsmåte og feltkant (venstre/høyre), og slå på.

- $\rightarrow$  Under spredningen viser terminalen arbeidsmenyen. Alle innstillinger som er nødvendig for spredningen, utføres her.
- → Registrert data blir lagret for ordren som er startet.

#### **Etter bruk:**

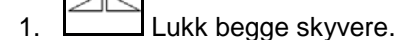

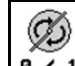

2.  $\sqrt{a}$  / 1 Koble ut spredeskivene.

3. Betjen traktorstyreenhet *rød* slik at hydraulikkoljeforsyningen til styreblokken avbrytes.

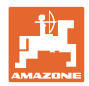

#### **Arbeid på jordet**

#### **12.7.2.1 Fremgangsmåte ved spreding av spesialspredegods fin**

I arbeidsmenyen vises modusen for spesialspredegods fin og den beregnede kjørehastigheten.

 $\mathbb{E}$  $\frac{\partial}{\partial \theta}$  Dertil i menyen Gjødsel:

- Velg spesialspredegods fin.
- Kalibrer spesialspredegods.

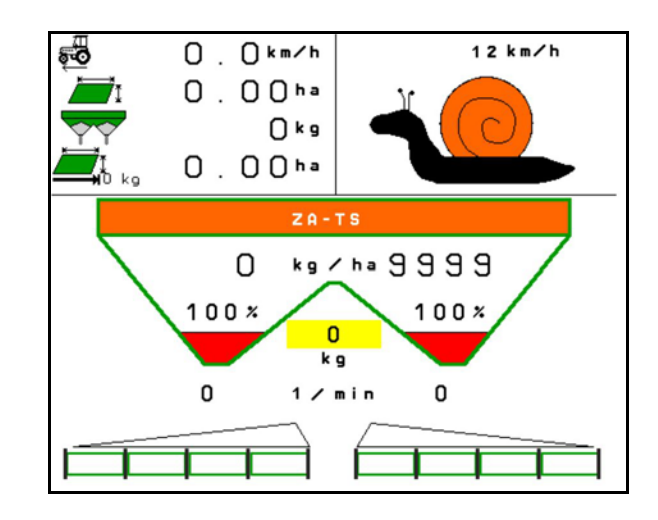

- 1. Velg arbeidsmenyen på ISOBUS-terminalen.
- 2. Still inn spredeskiveturtallet (som angitt i spredetabellen).
- 3. Start og åpne begge skyvere
- 4. Sørg for at du raskt når den beregnede hastigheten ( $\overline{\bullet}$ ) og fortsetter å holde denne under spredingen.

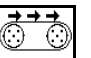

5. ZG-TS:  $\sqrt{\frac{0.21}{10}}$  Driv båndbunnen ved behov. Betjen koblingsflaten helt til det befinner seg tilstrekkelig spredegods i forkammeret.

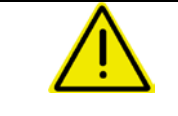

# **ADVARSEL!**

**Overdosering eller underdosering med sneglekorn.**

Ønsket spredemengde blir kun nådd ved overholdelse av den angitte hastigheten. En hastighetsproporsjonal mengdespredning er ikke mulig ennå.

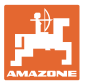

# **13 Multifunksjonsspaker AUX-N**

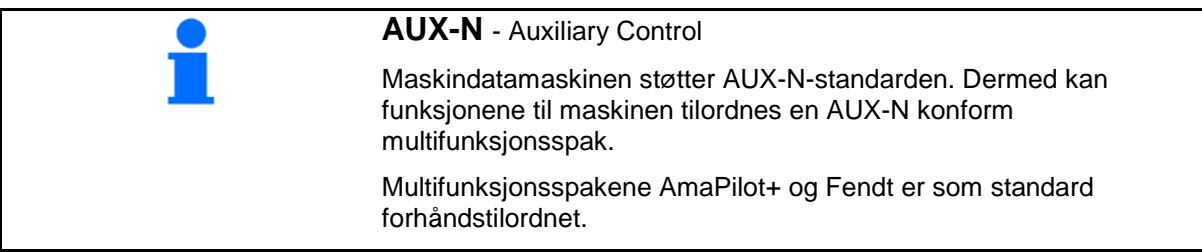

#### **Tilordning multifunksjonsspak Fendt**

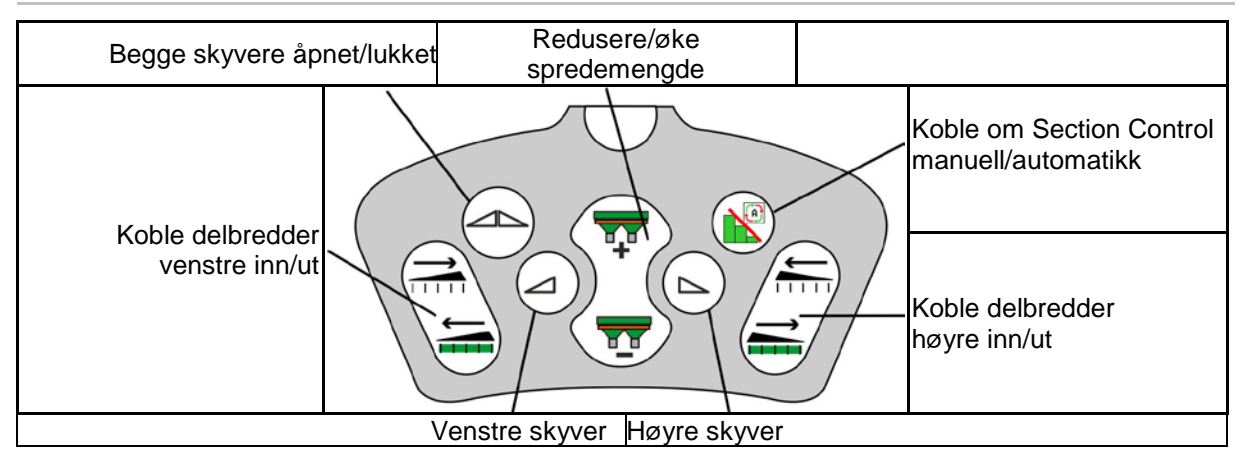

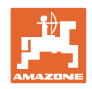

# **14 Multifunksjonsspak AmaPilot/AmaPilot+**

Via AmaPilot og AmaPilot+ kan alle funksjonene til maskinen utføres.

- AmaPilot med fast tastetilordning
- AmaPilot+ er et AUX-N-betjeningselement med fritt valgbar tastetilordning (tastetilordning forhåndsinnstilt som i AmaPilot)

30 funksjoner er valgbare per tommeltrykk. Dertil kan ytterligere to nivåer kobles inn.

Det kan klistres på en folie med standardtilordningen i førerhuset. For en fritt valgbar tastetilordning kan standardtilordningen klistres over.

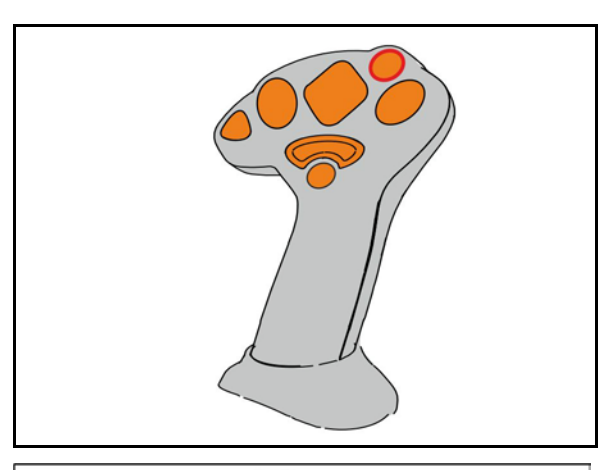

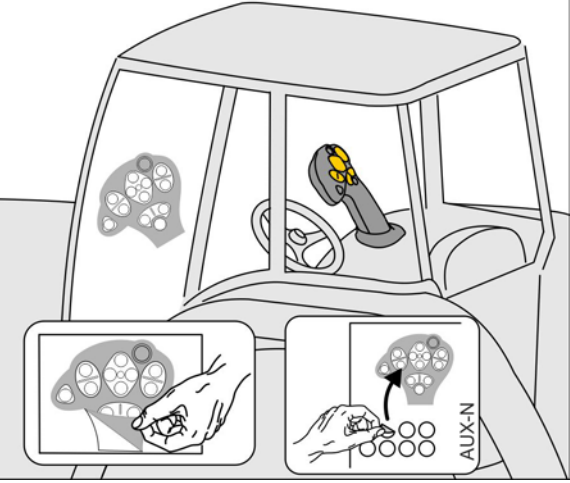

- **Standardnivå**
- Nivå 2 ved inntrykt trigger på baksiden

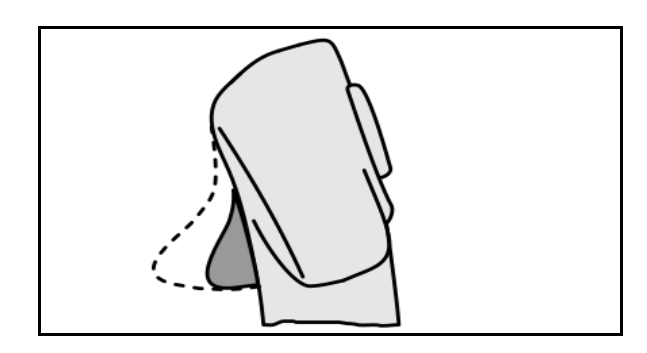

• Nivå 3 etter kobling av lysknappen

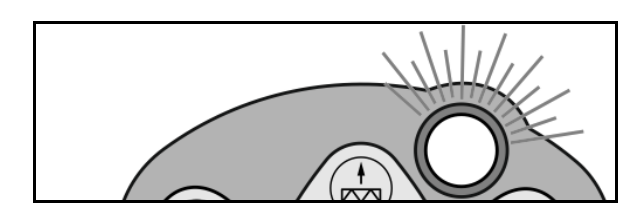

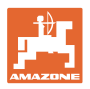

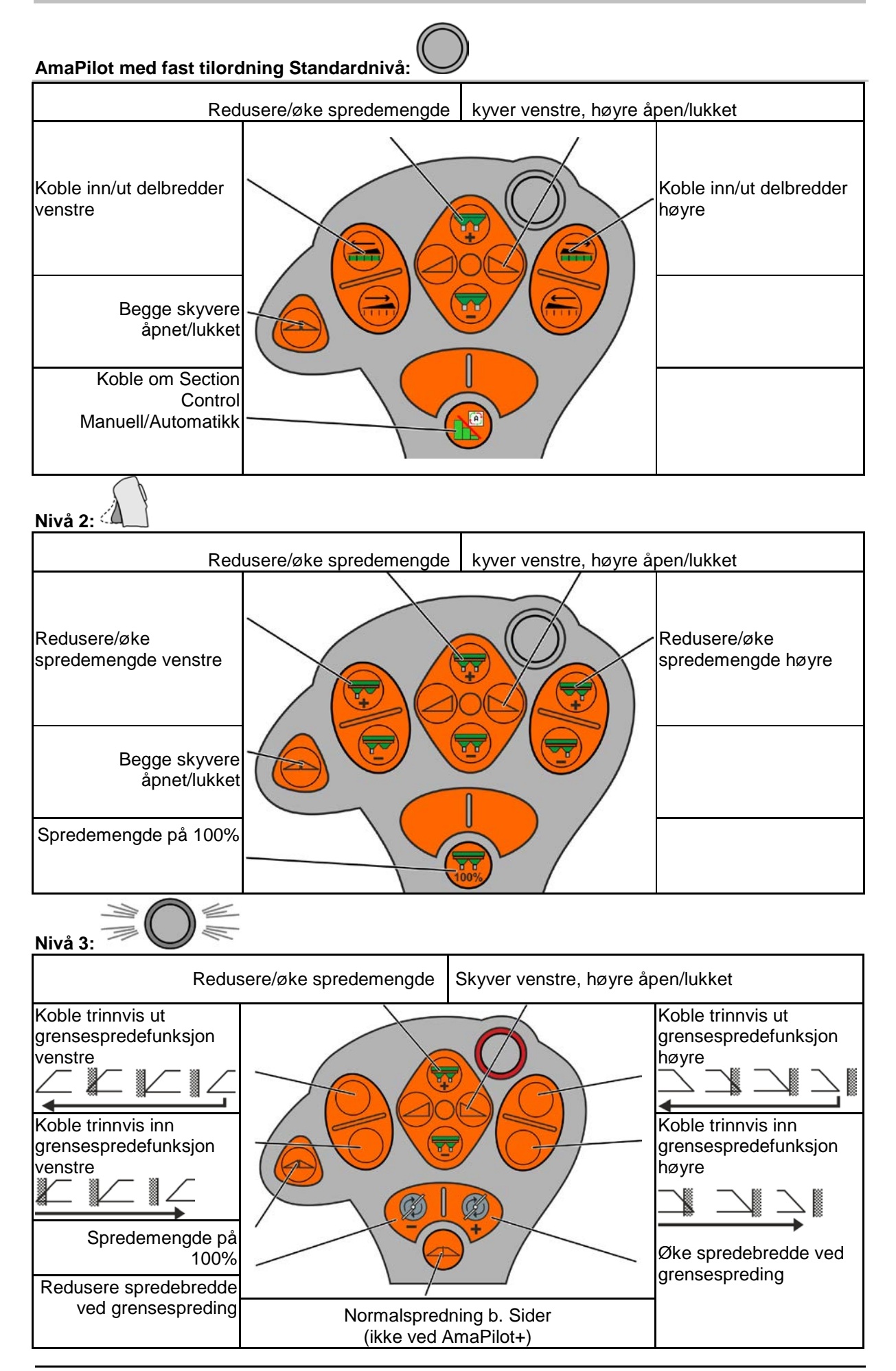

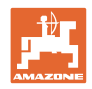

# **15 Vedlikehold og rengjøring**

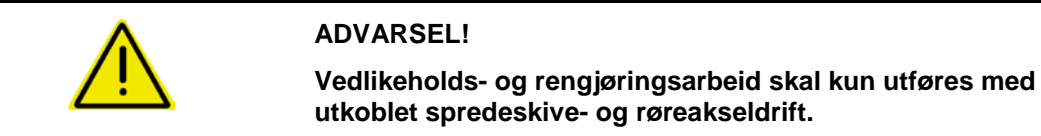

# **15.1 Rengjøring**

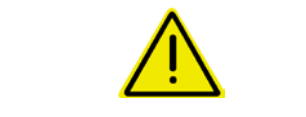

#### **FARE Fare for å klemme fingrene**

Hold fingrene vekk fra gjennomløpsåpningene når spjeld betjenes!

For rengjøring av gjødselsprederen må skyverne åpnes slik at vann og gjødselrester kan tømmes ut.

Se tømme gjødselbeholder, side 35.

# **15.2 Notater før oppdatering av programvaren**

Innstillingene og kalibreringsverdiene kan noteres i tabellene.

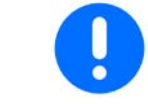

Etter en reset/tilbakestilling eller oppdatering av programvaren til maskindatamaskinen må alle innstillingene og kalibreringsverdiene legges inn på nytt.

#### **Gjødselmeny**

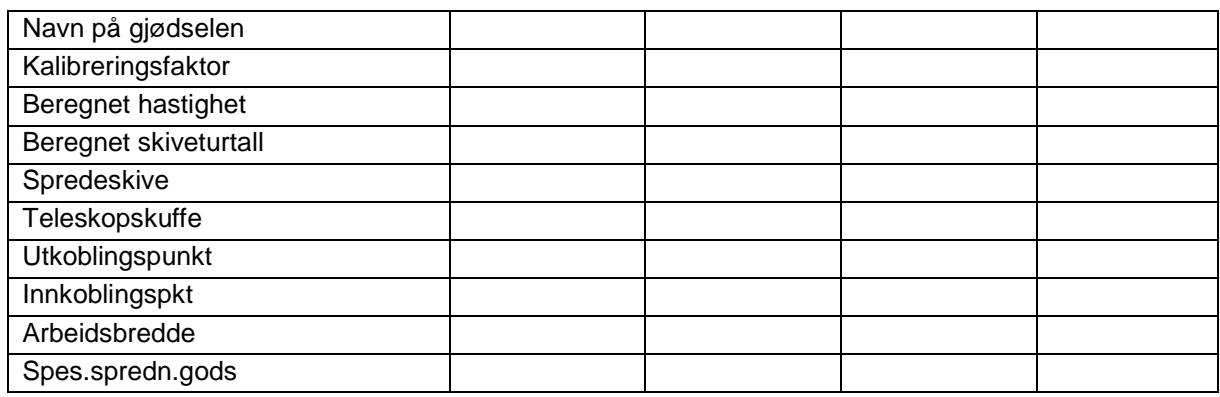

#### **Konfigurere kantspredning**

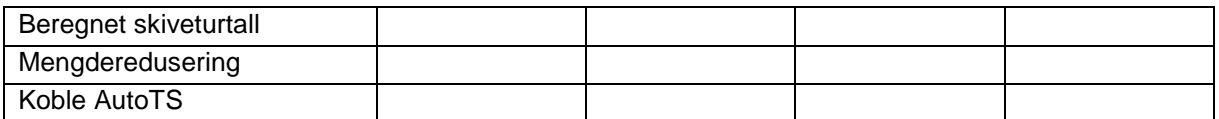

#### **Konfigurere grensespredning**

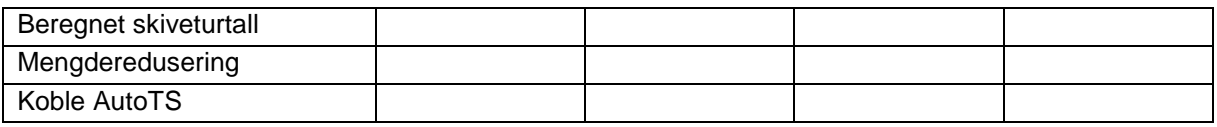

#### **Konfigurere grøftespredning**

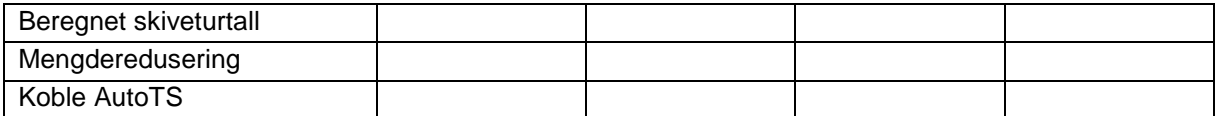

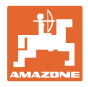

#### **Brukerprofil**

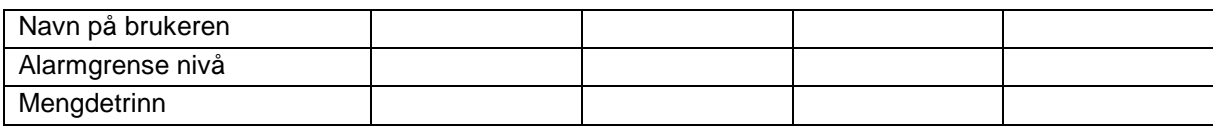

# **Konfigurere tastetilordning**

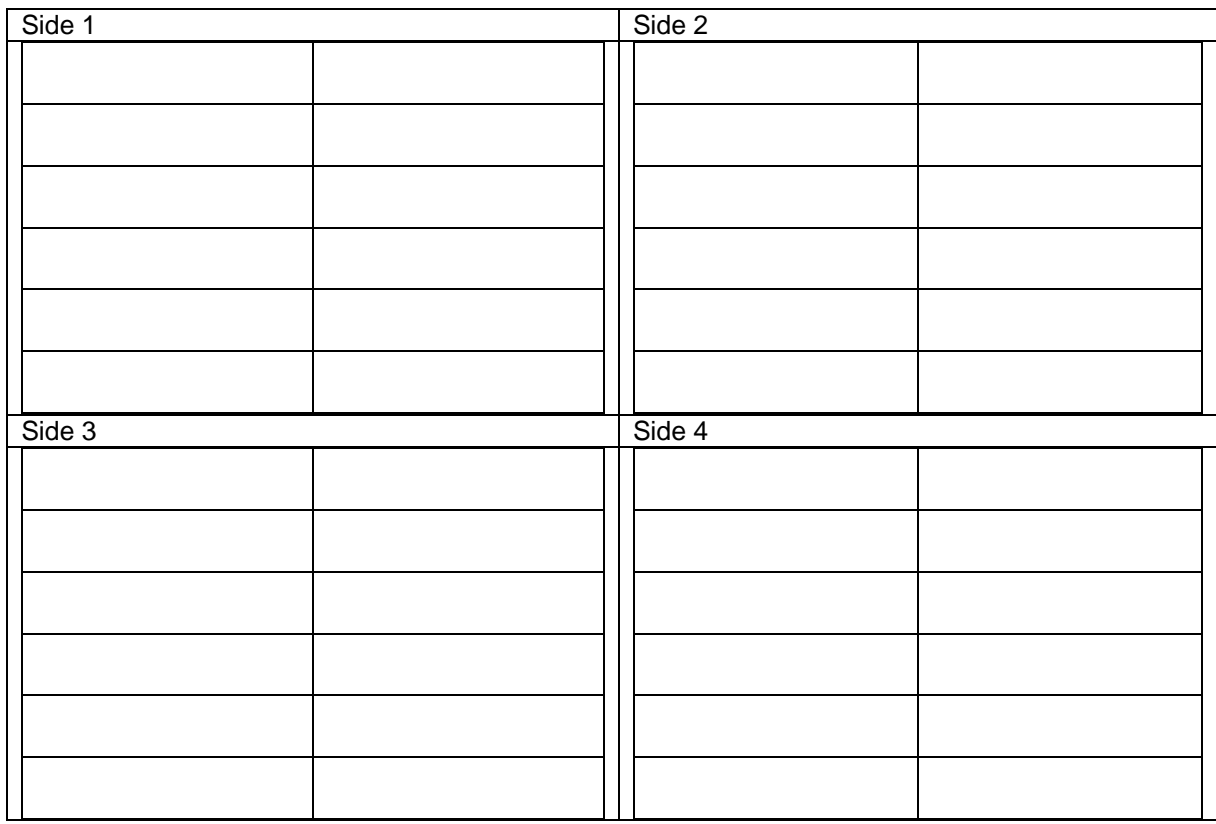

#### **Konfigurere multifunksjonsvisning**

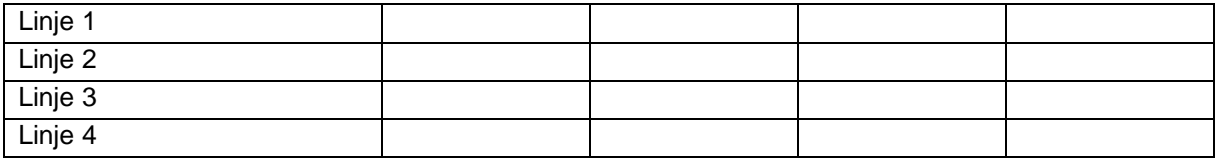

# **Konfigurere ISOBUS**

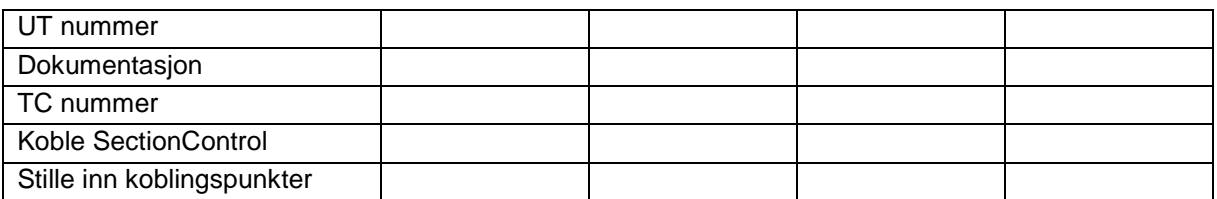

#### **Maskinmeny**

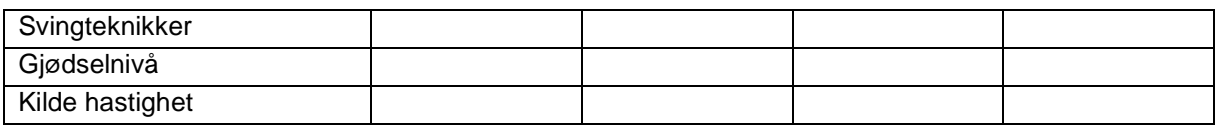

# **Konfigurere kilde hastighet**

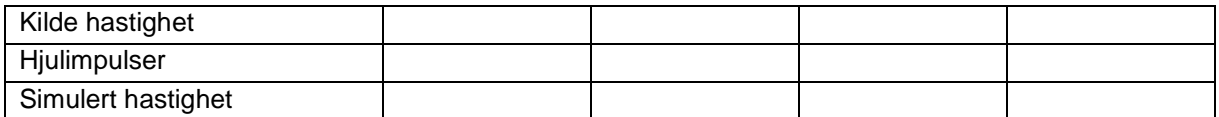

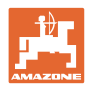

# **Setup/maskininnstillinger**

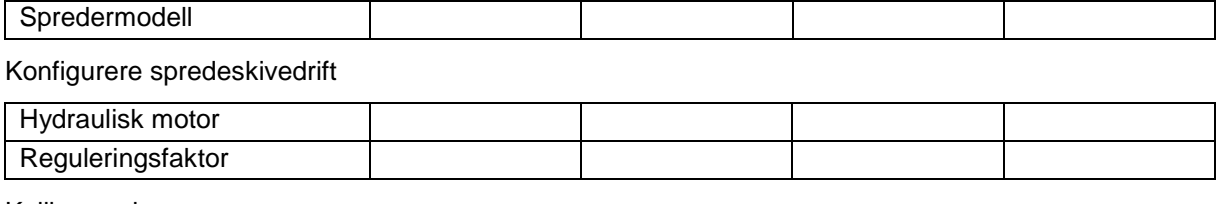

Kalibrere skyver

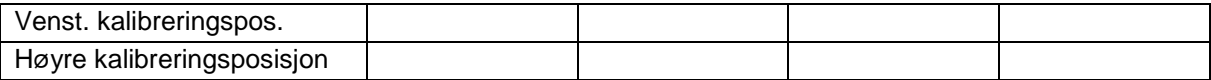

# Konfigurere vekt

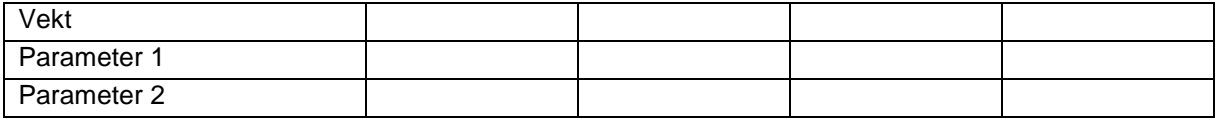

# Konfigurere limiter/AutoTS

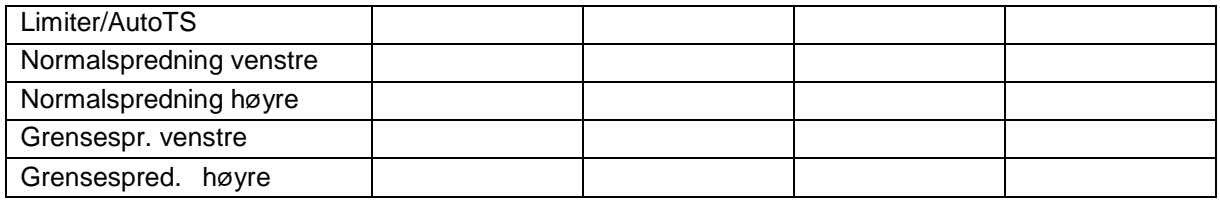

# Konfigurere inntakssystemjustering

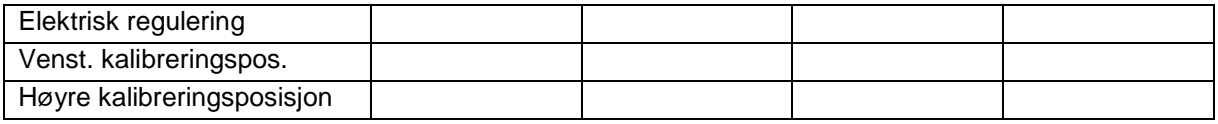

Innkoblingsforsinkelse, utkoblingsforsinkelse

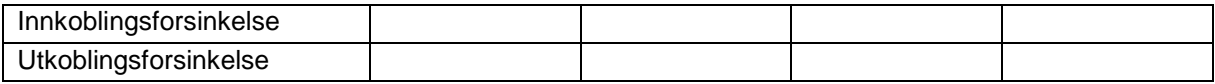
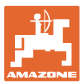

## **16 Feil**

### **16.1 Svikt av hastighetssignal fra ISO-bus**

Det kan angis en simulert hastighet som kilde for hastighetssignalet i menyen Maskindata.

Dette gjør det mulig å fortsette spredningen uten signal for hastigheten.

Dette gjøres slik:

- 1. Angi simulert hastighet.
- 2. Hold den simulerte hastigheten ved videre spredearbeid.

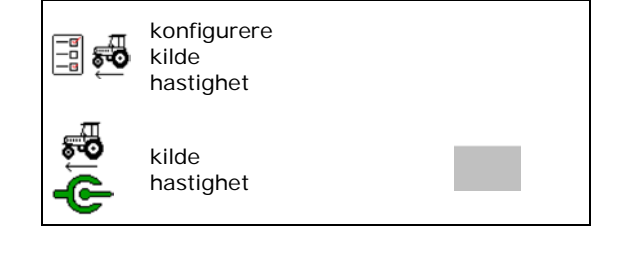

### **16.2 Visning på betjeningsterminalen**

En melding vises som:

- **Merknad**
- Advarsel
- Alarm

Det vises:

- nummeret til feilen
- en tekstmelding
- eventuelt symbolet til den gjeldende menyen

#### **Advarsel/Alarm:**

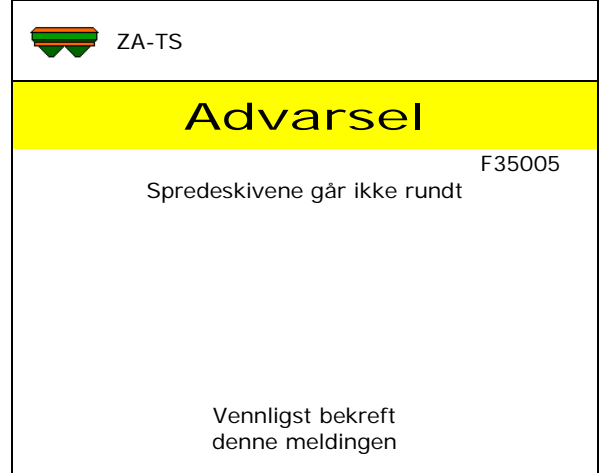

#### **Merknad:**

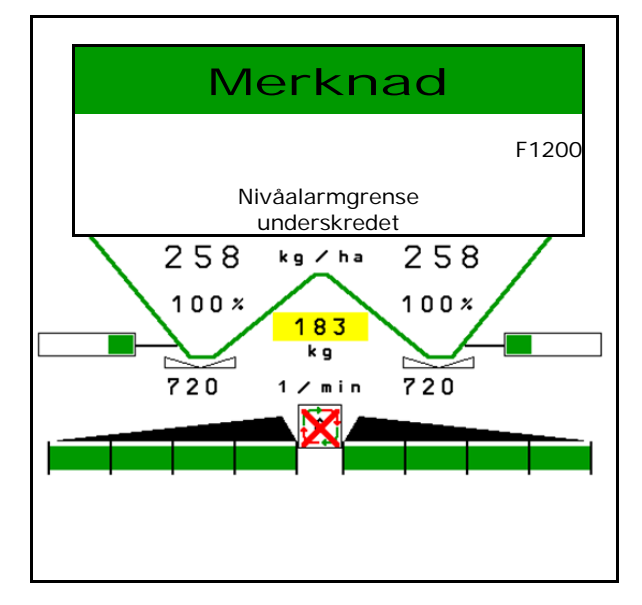

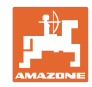

# **16.3 Feiltabell**

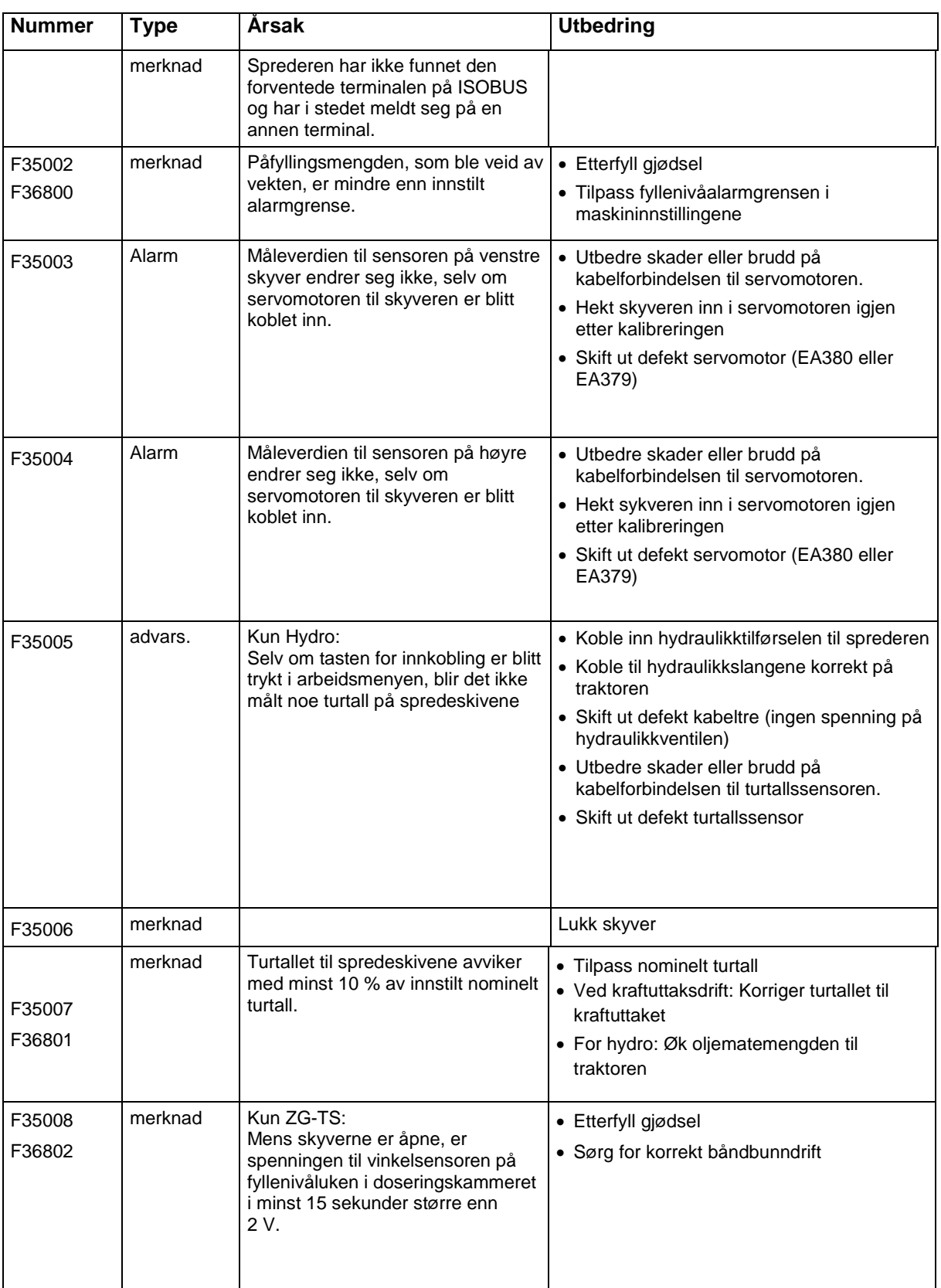

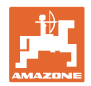

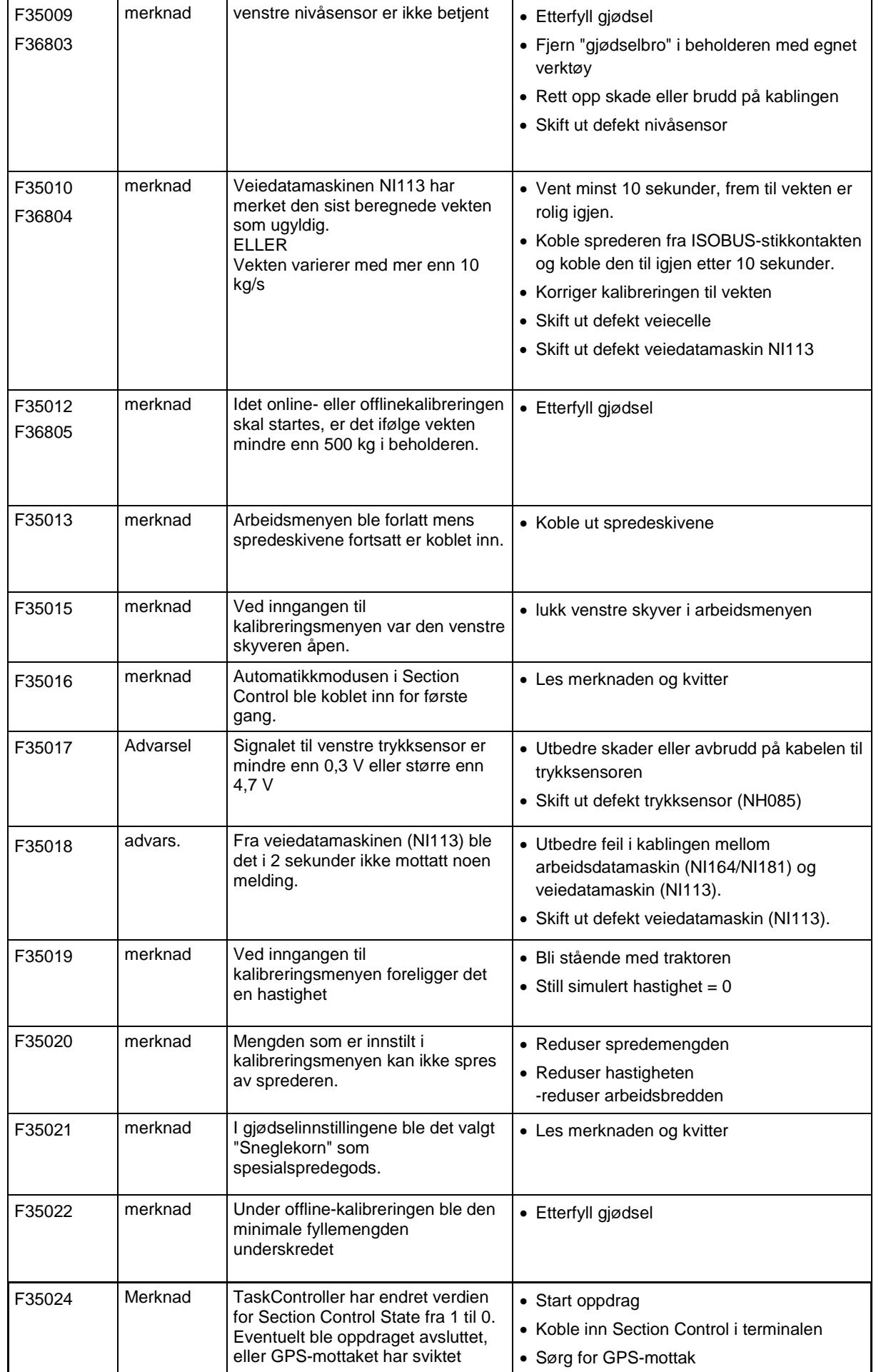

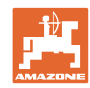

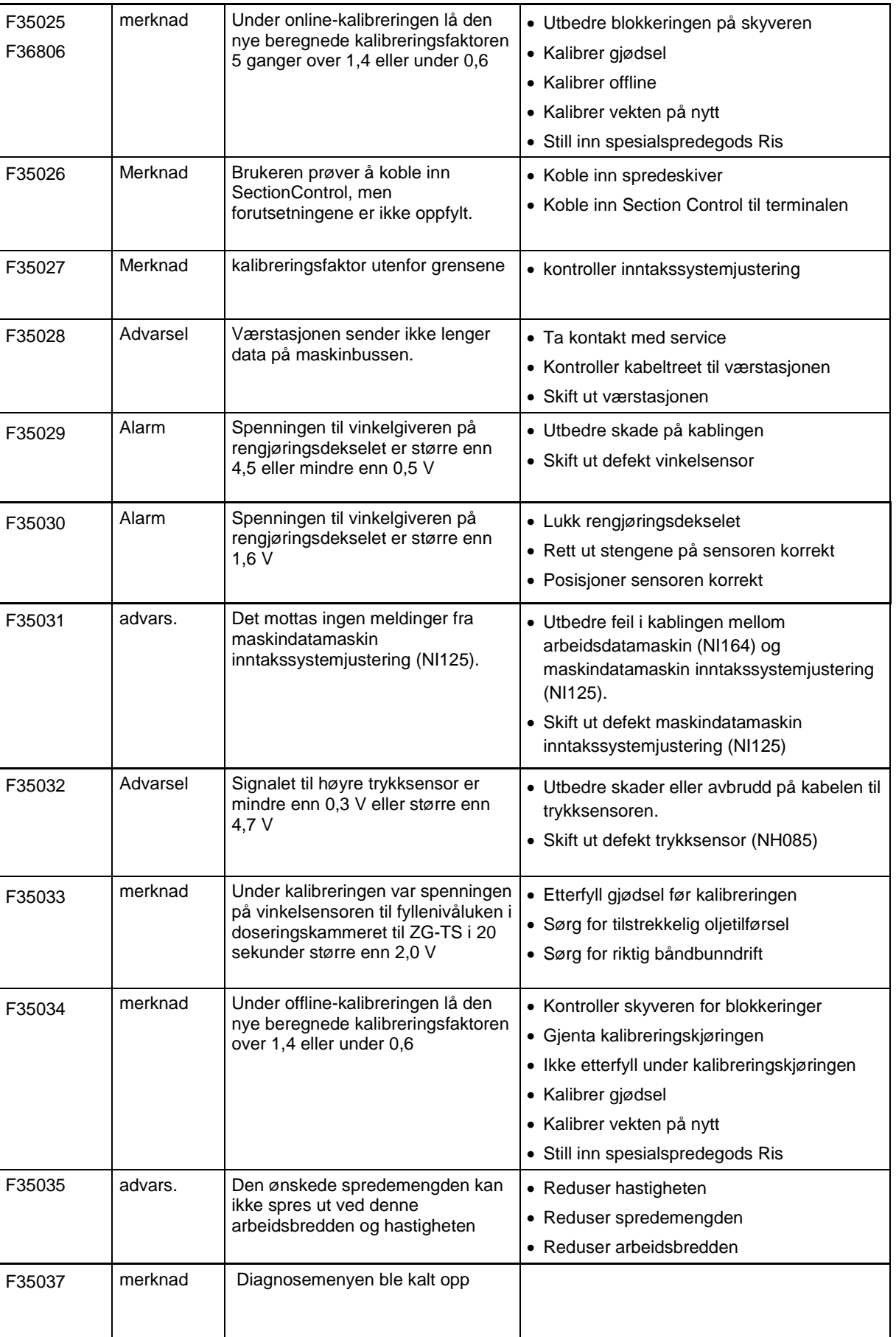

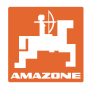

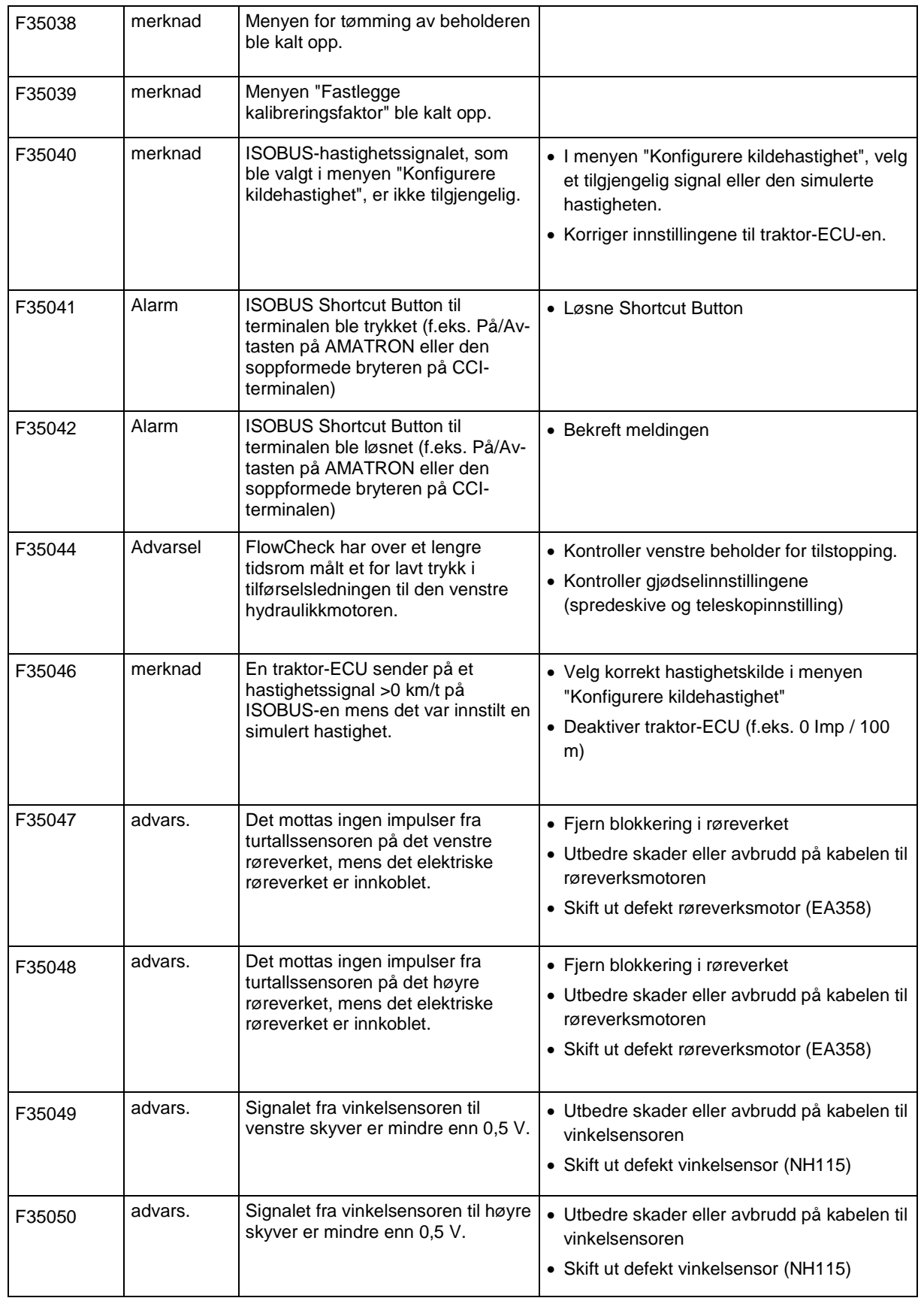

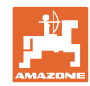

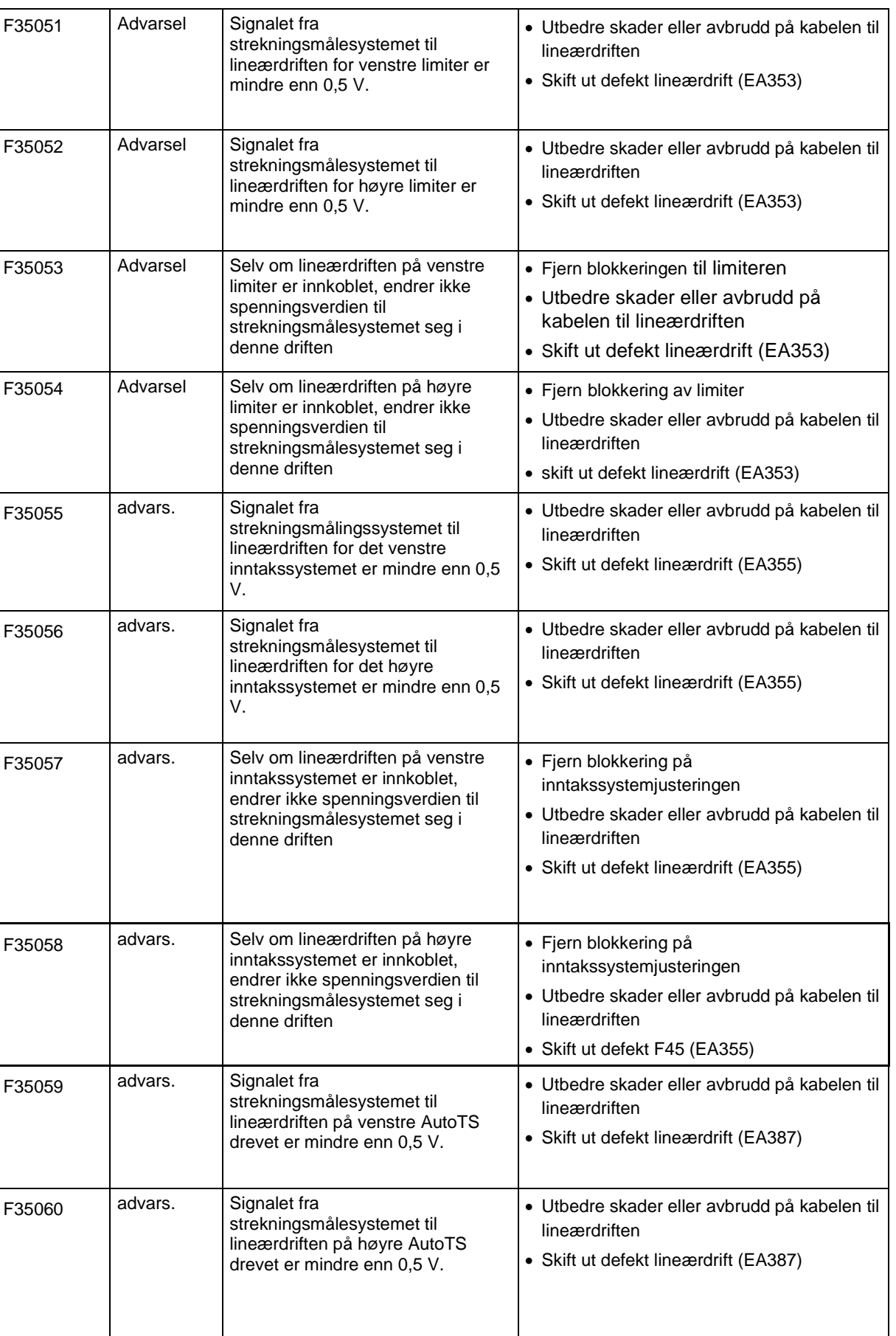

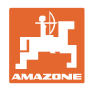

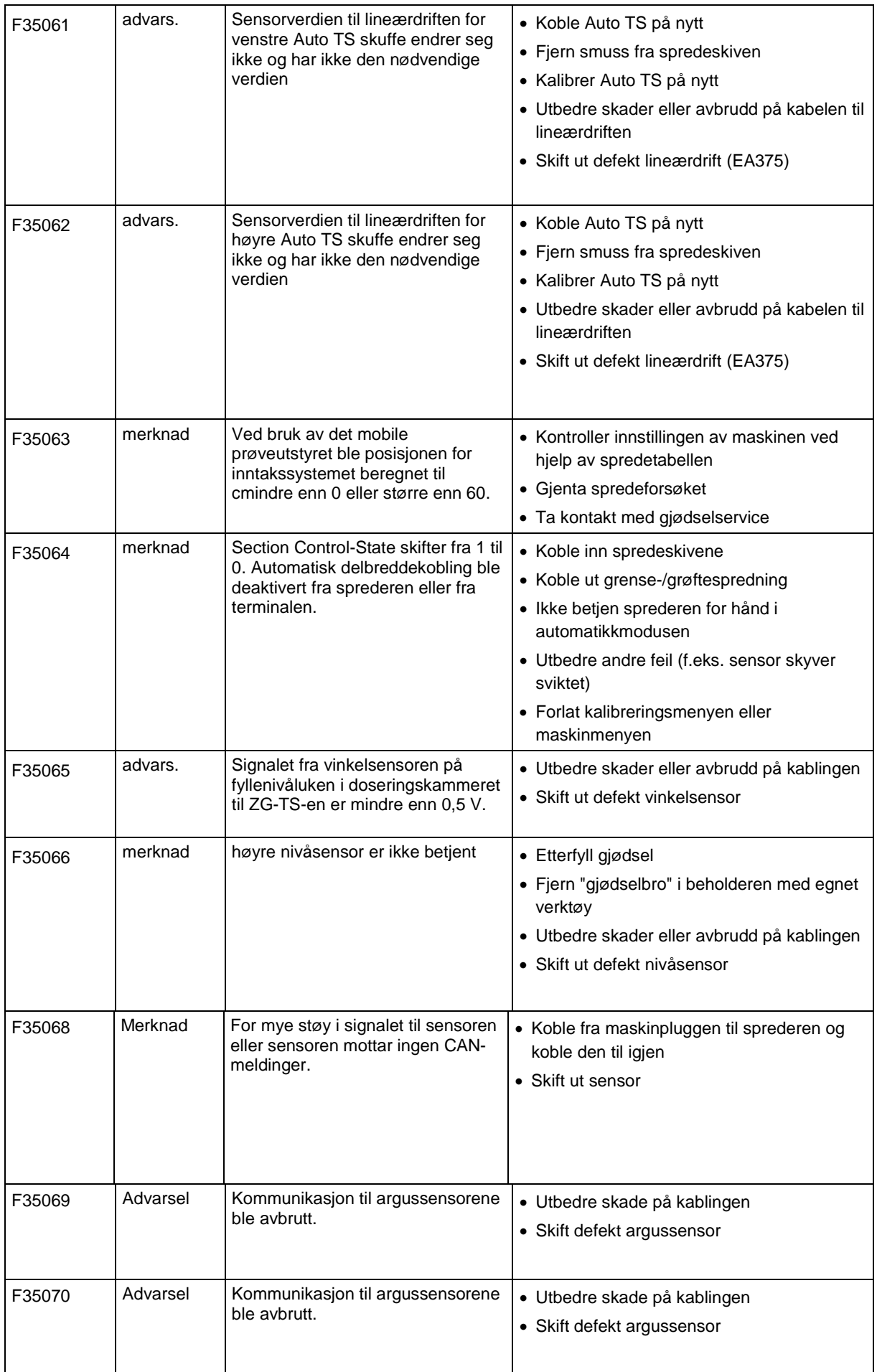

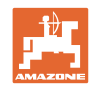

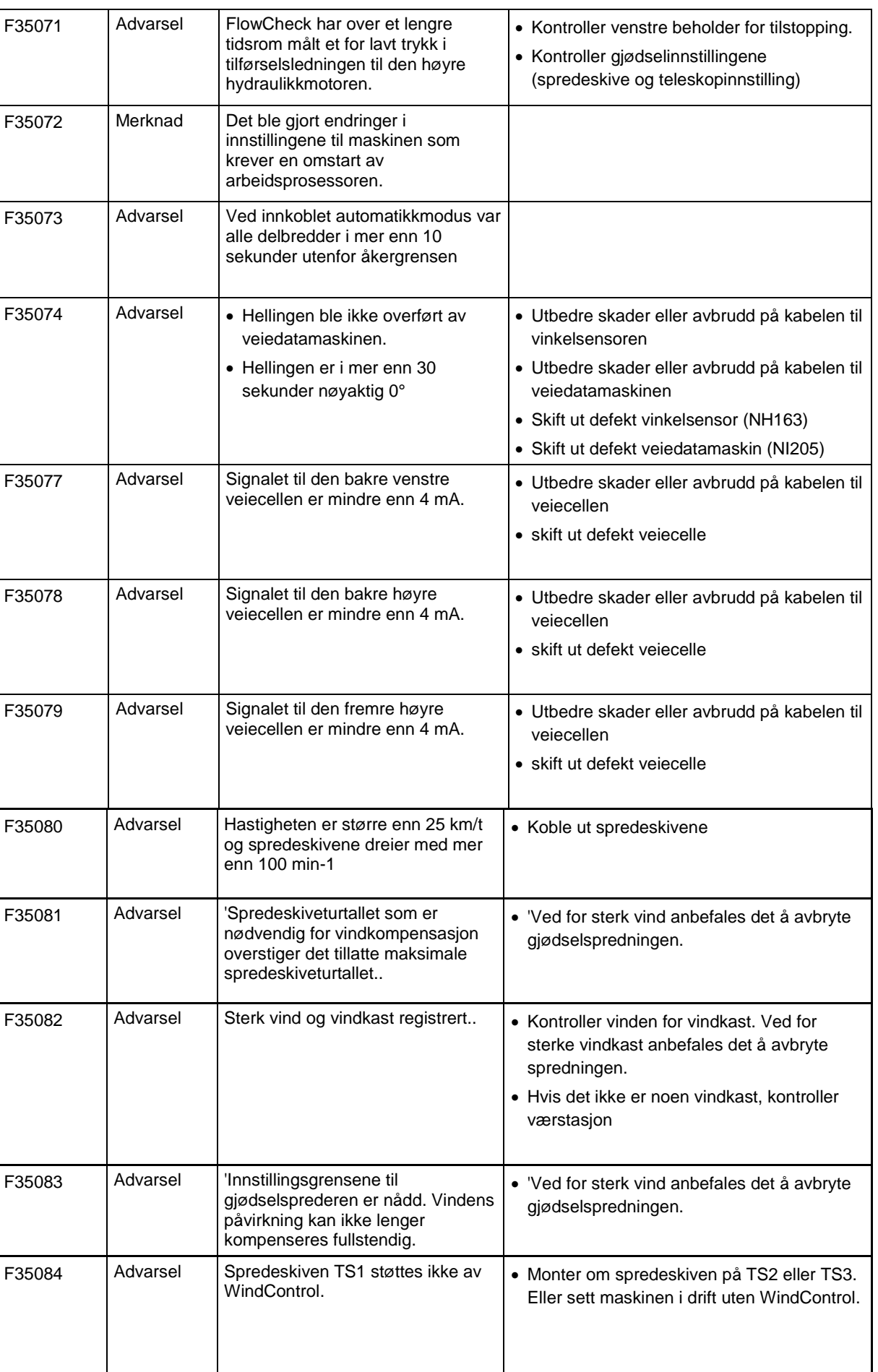

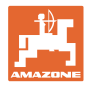

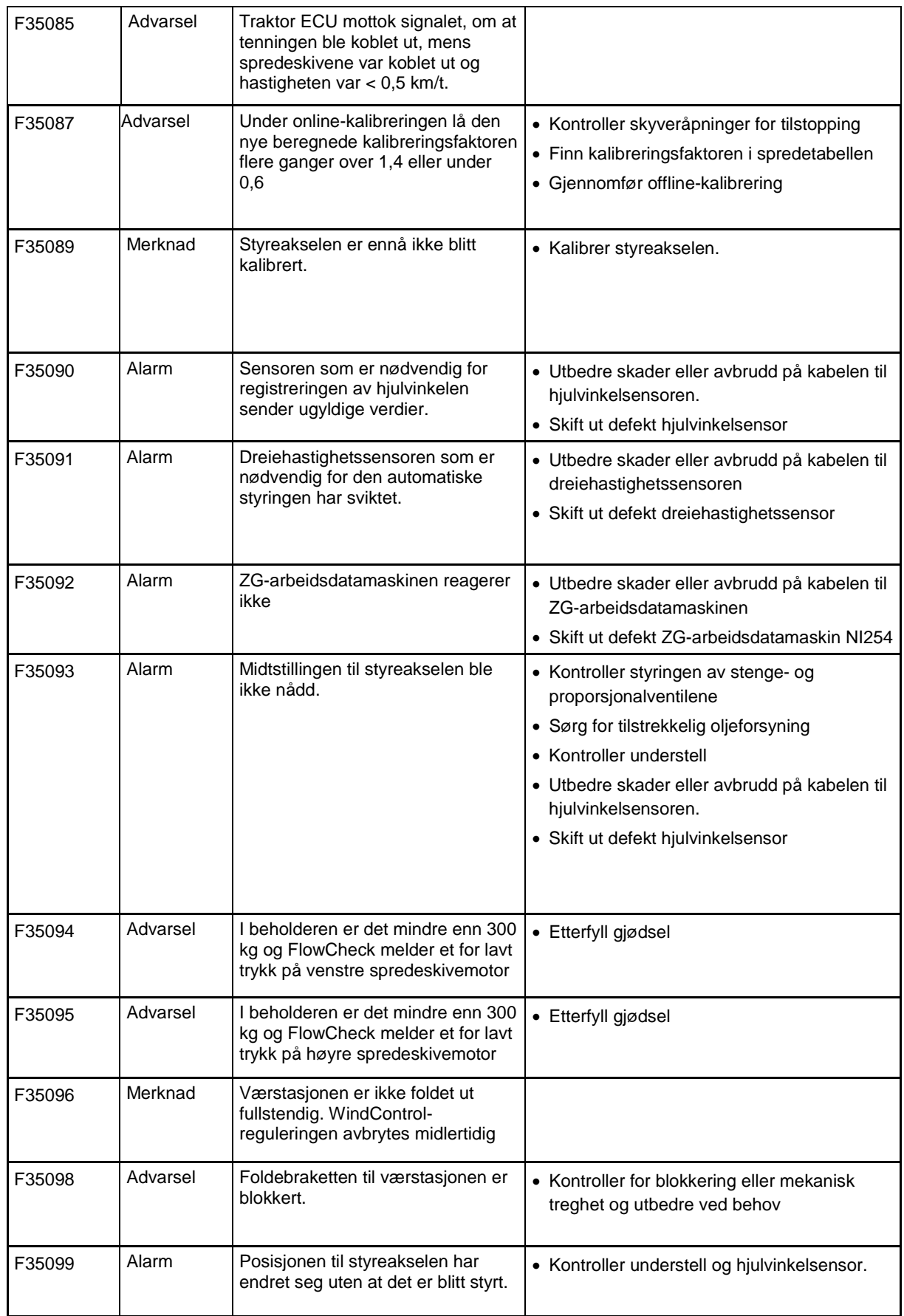

**Feil**

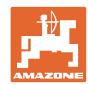

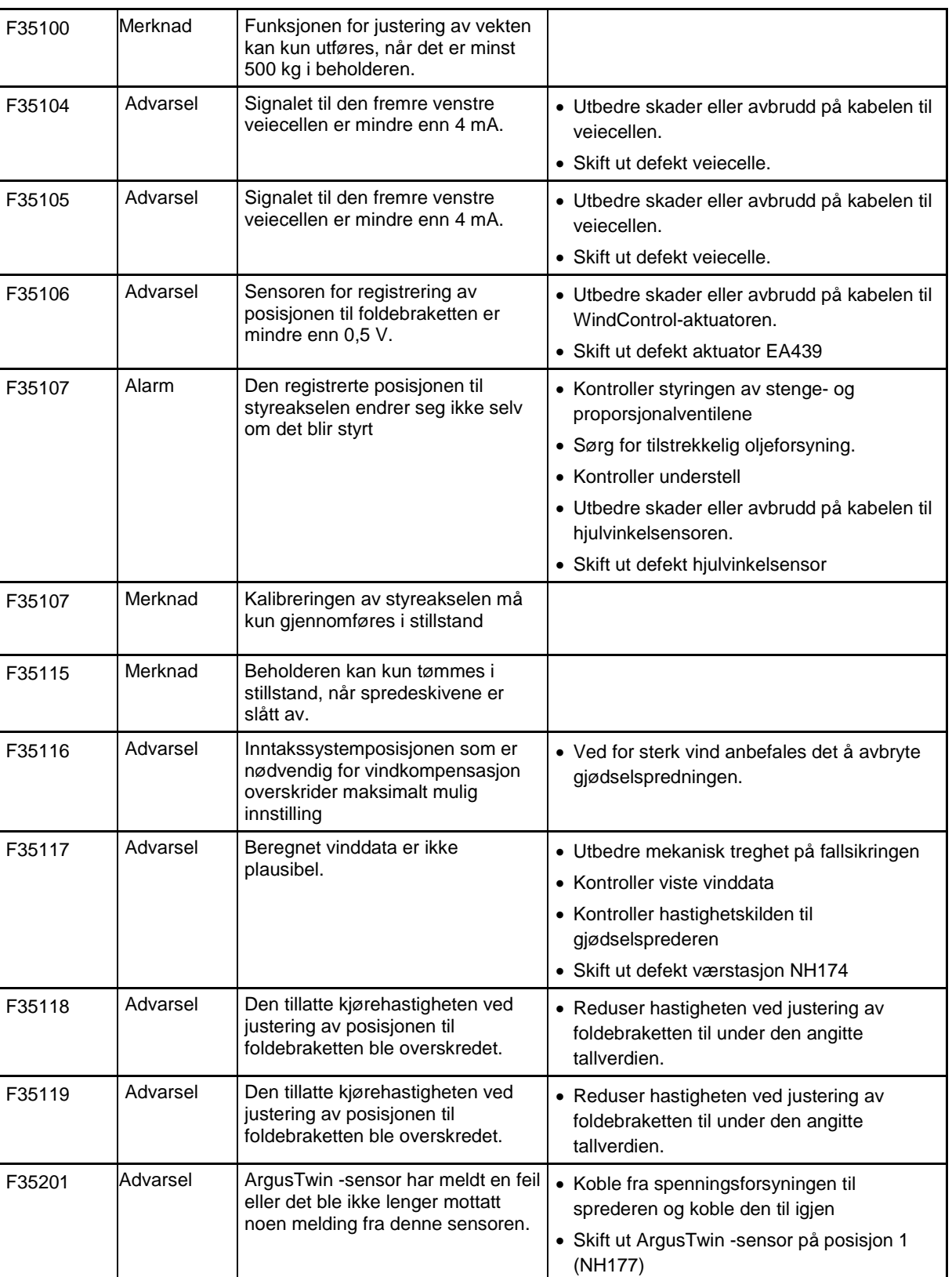

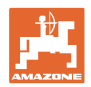

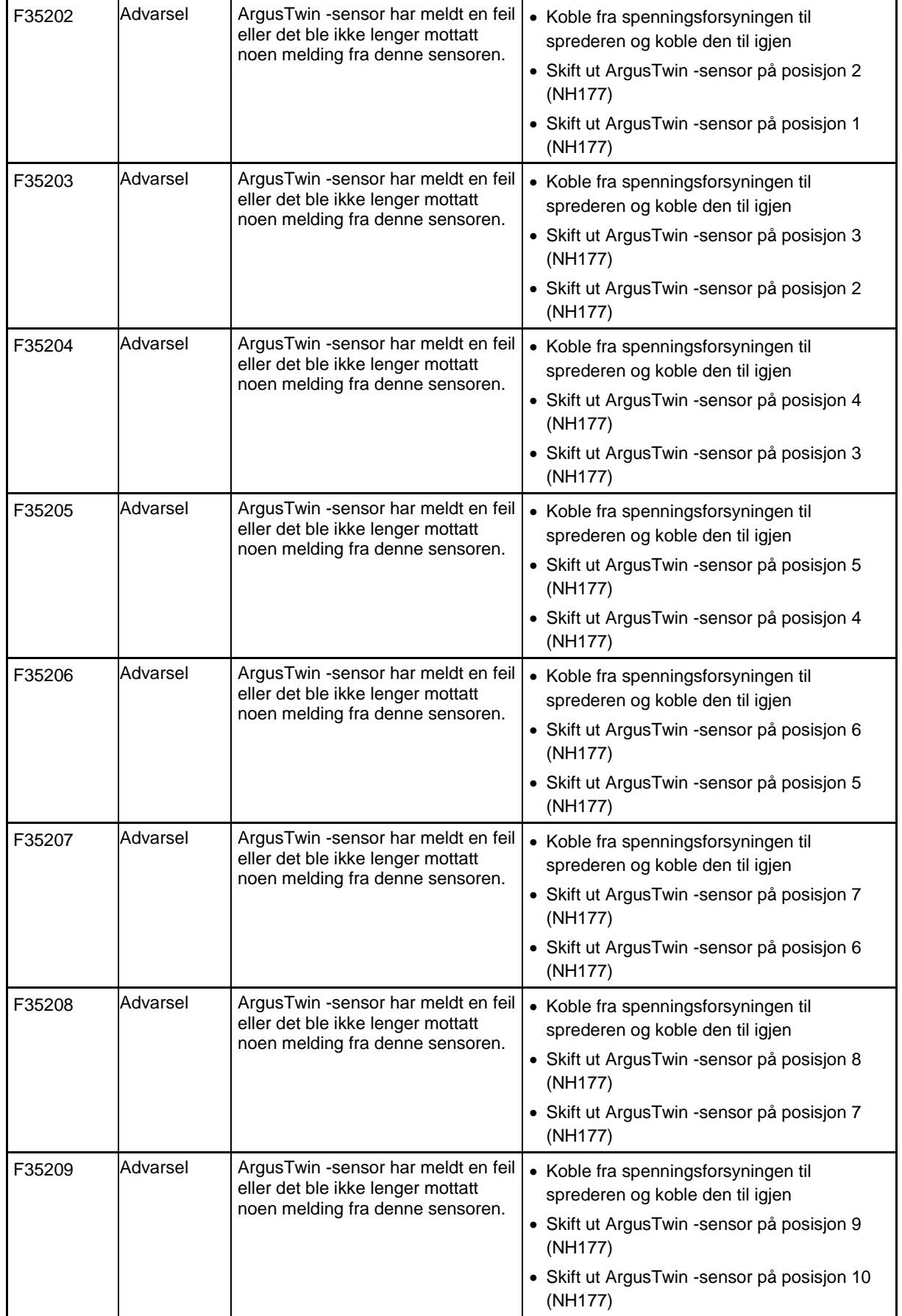

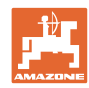

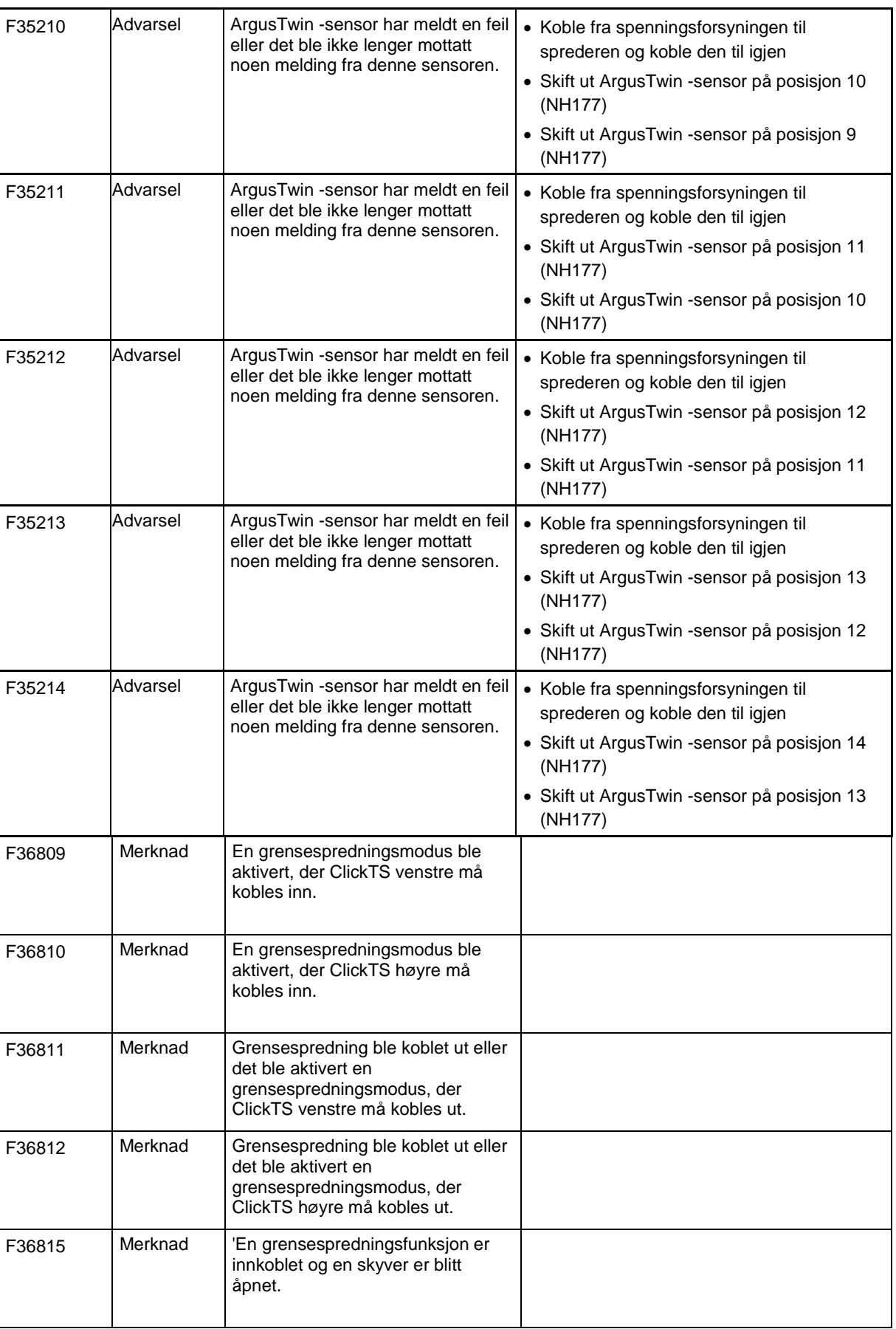

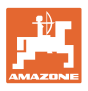

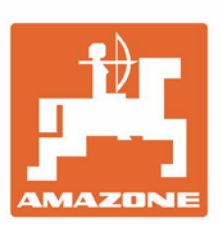

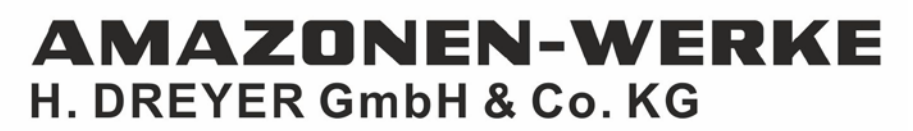

Postfach 51 D-49202 Hasbergen-Gaste Germany

Tel.:+ 49 (0) 5405 501-0 e-mail:amazone@amazone.de http://www.amazone.de